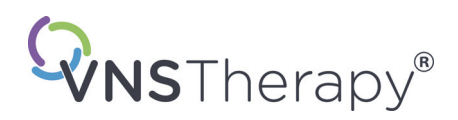

# *Manual para el médico*

# **VNS Therapy® Software de programación**

# **Modelo 250, versión 11.0 Ordenador de programación**

Para profesionales sanitarios

# **Juni de 2019**

*Versión para fuera de EE. UU.*

# **RxOnly**

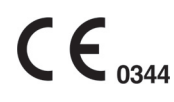

*Nota:* Este manual contiene información relacionada con el uso del software de programación VNS Therapy modelo 250, versión 11.0, de LivaNova®. Los médicos deben consultar el manual del médico del generador de impulsos VNS Therapy para obtener información adicional importante sobre prescripción y seguridad.

**Manual para el médico**

© Copyright 2013-2019 LivaNova, PLC, London, UK Reservados todos los derechos.

LivaNova, NCP, Demipulse, Demipulse Duo, Perennia, VNS Therapy, AspireHC, PerenniaFLEX, PerenniaDURA y AspireSR son marcas comerciales registradas en los Estados Unidos por LivaNova USA, Inc. Pulse y Pulse Duo son marcas registradas de LivaNova USA, Inc. Las marcas comerciales correspondientes de otros países pueden estar también registradas o pendientes de registro.

Año de la autorización concedida para ostentar la marca CE: 2014

# **Contenido**

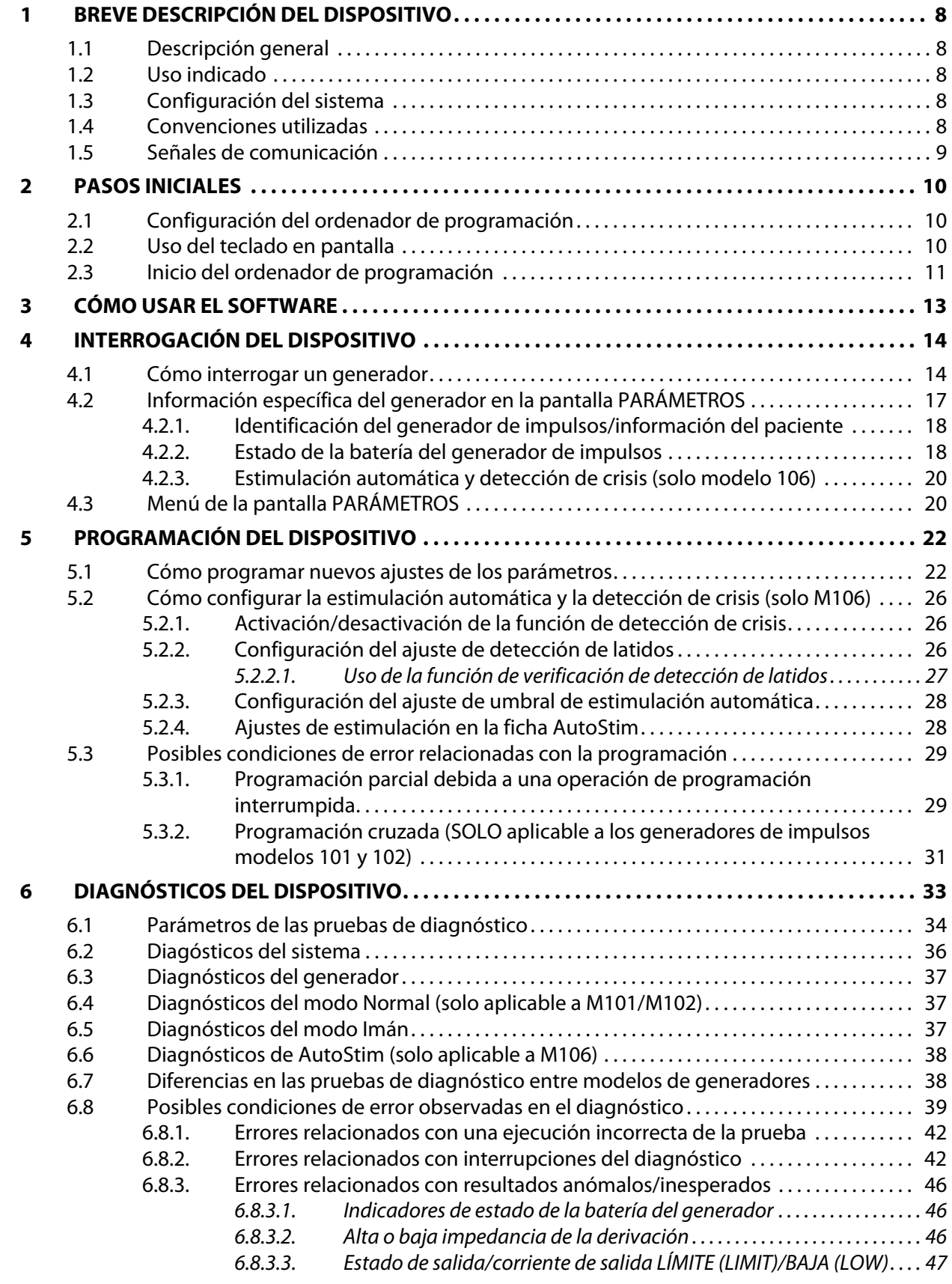

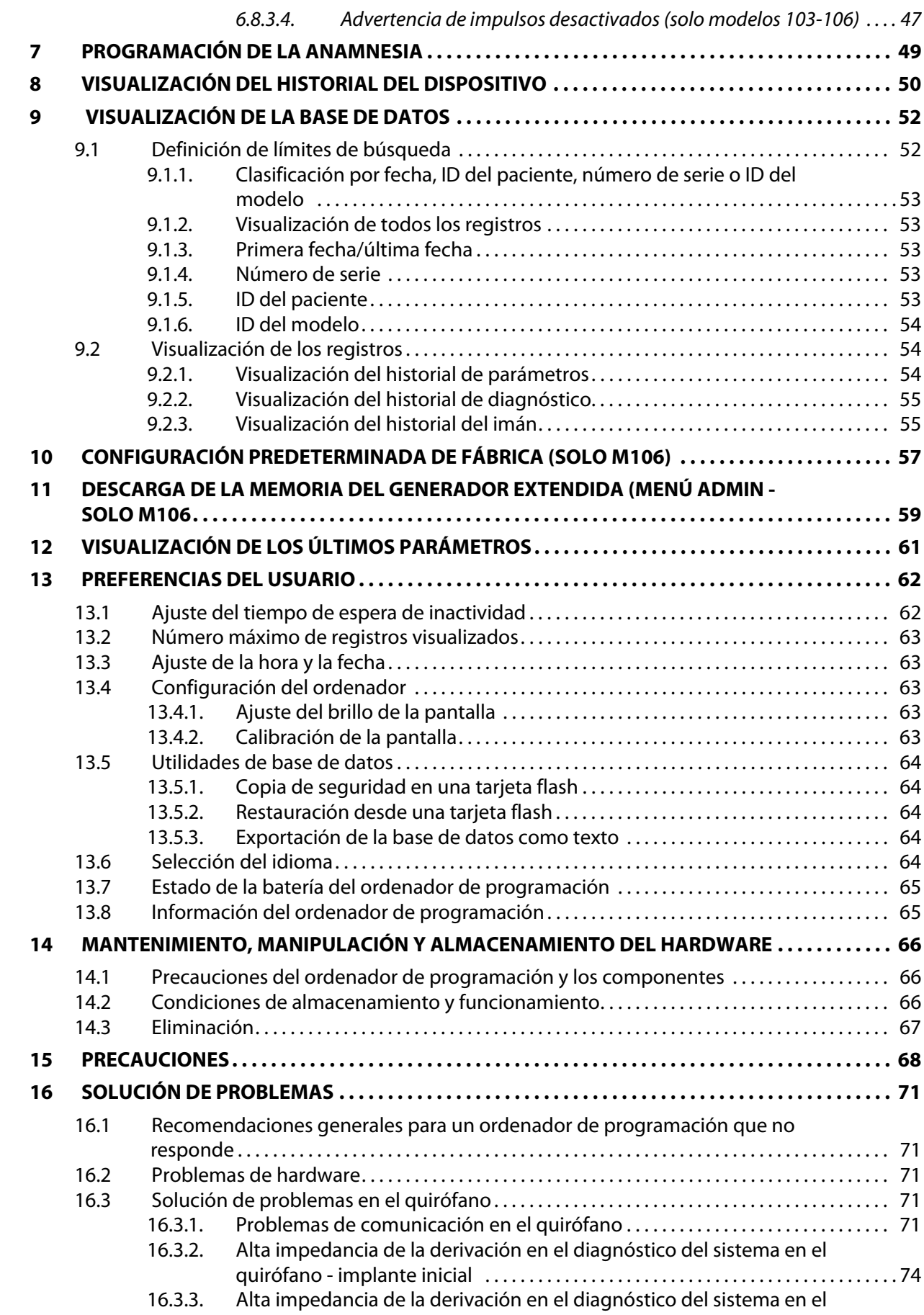

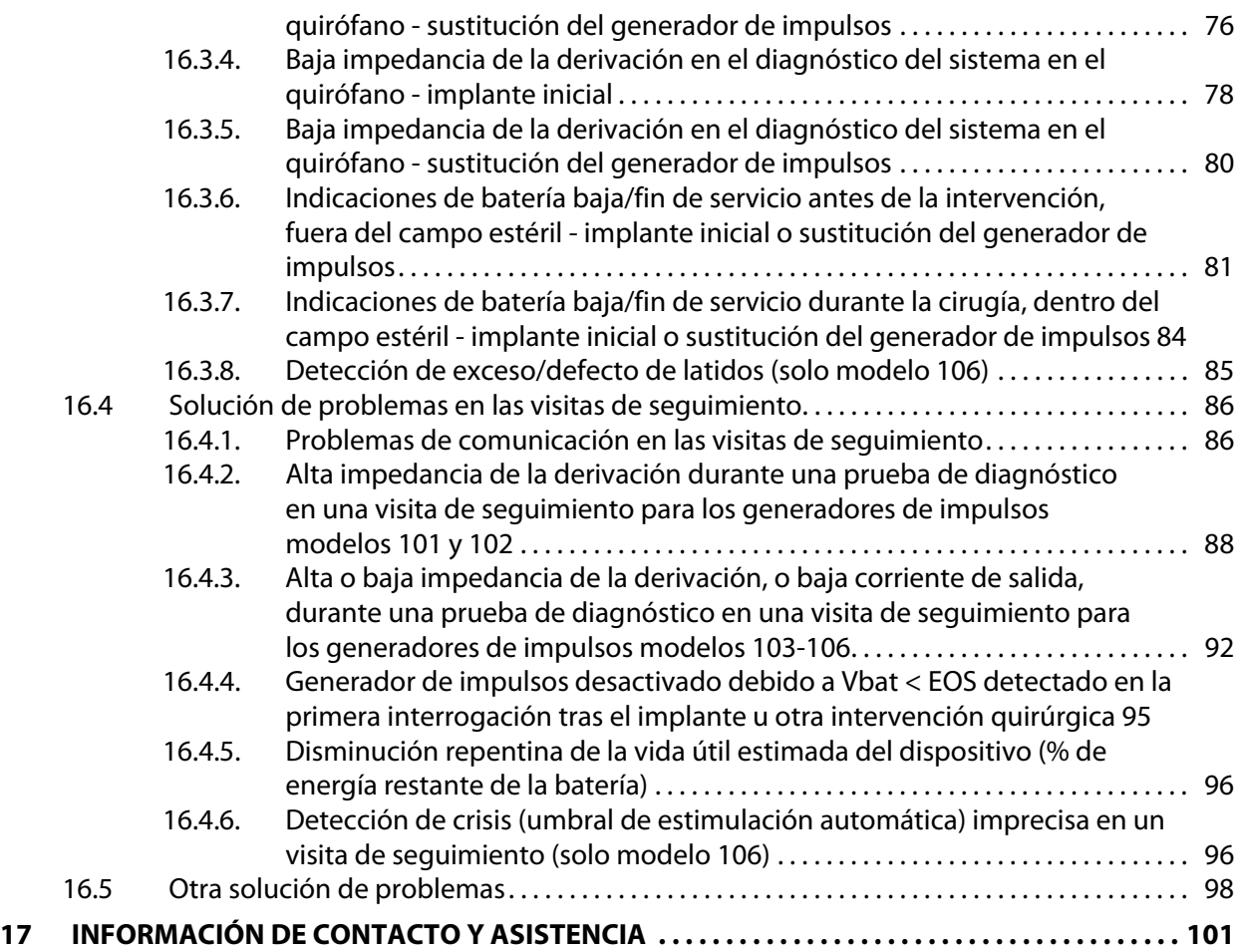

# **Lista de tablas**

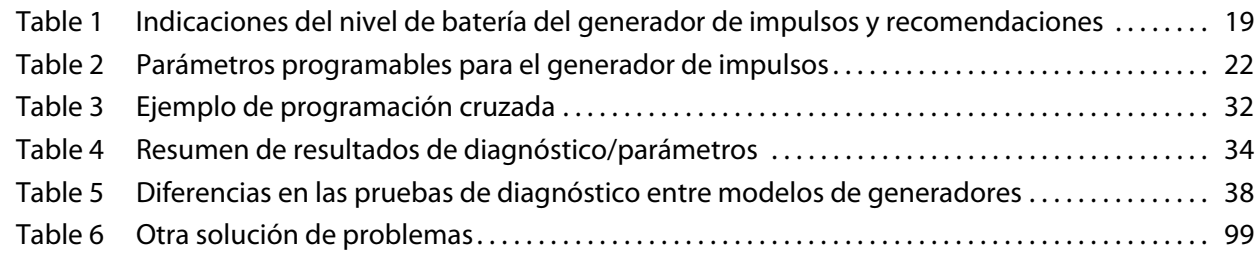

# **Lista de figuras**

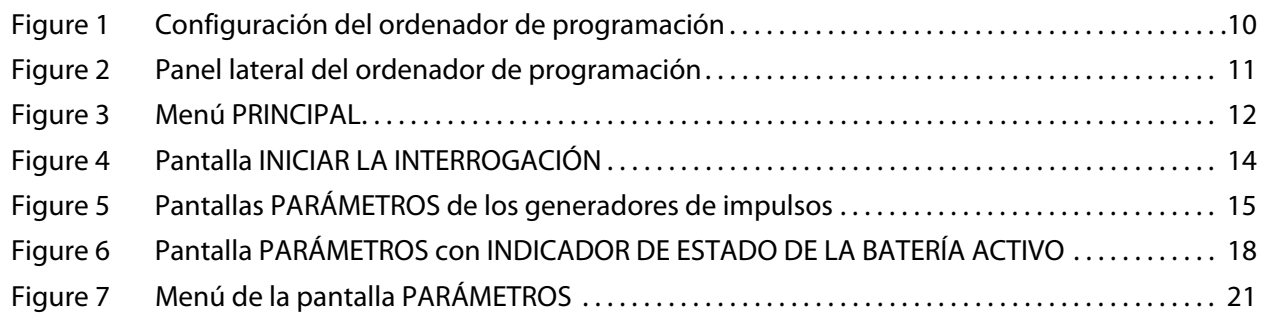

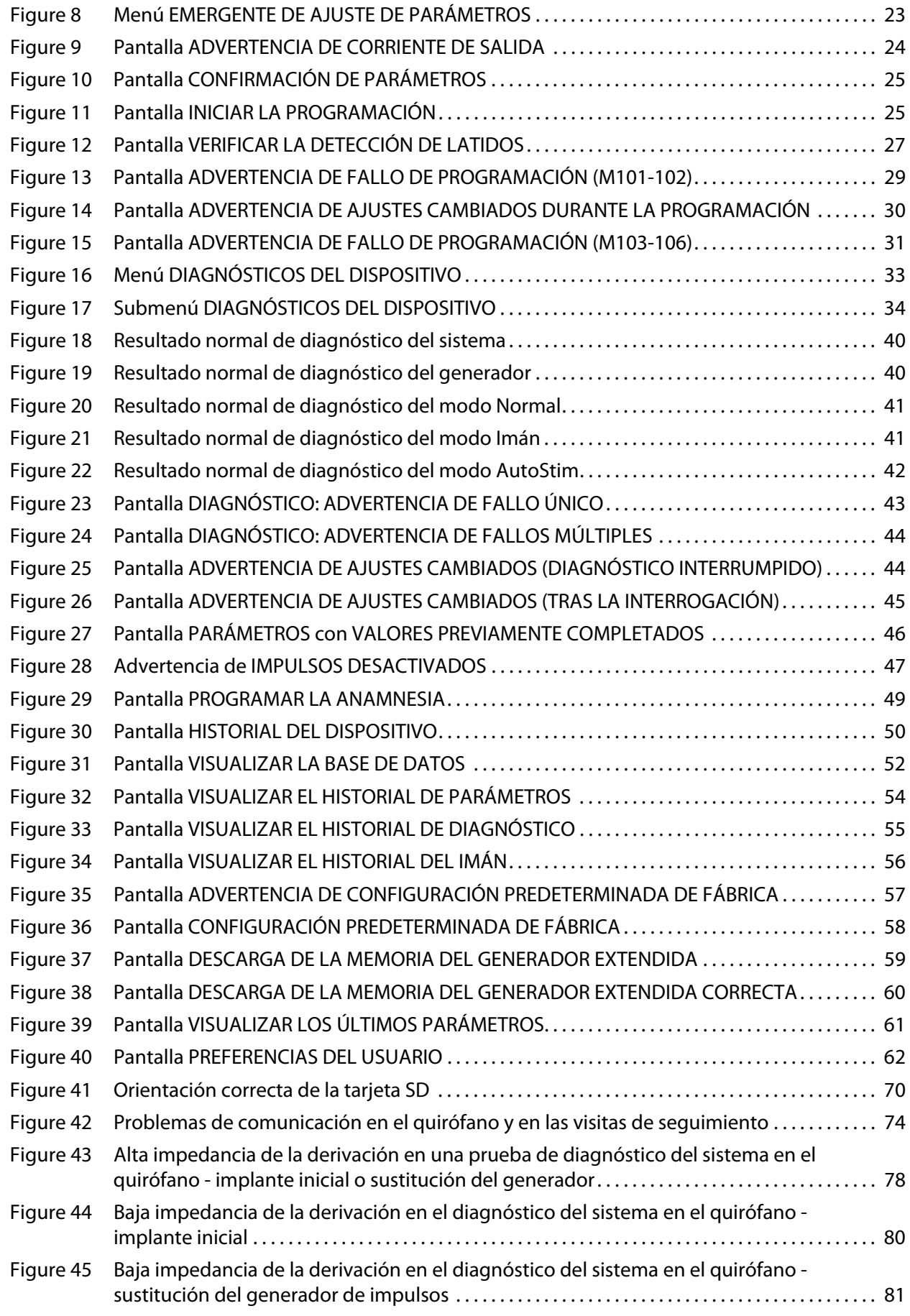

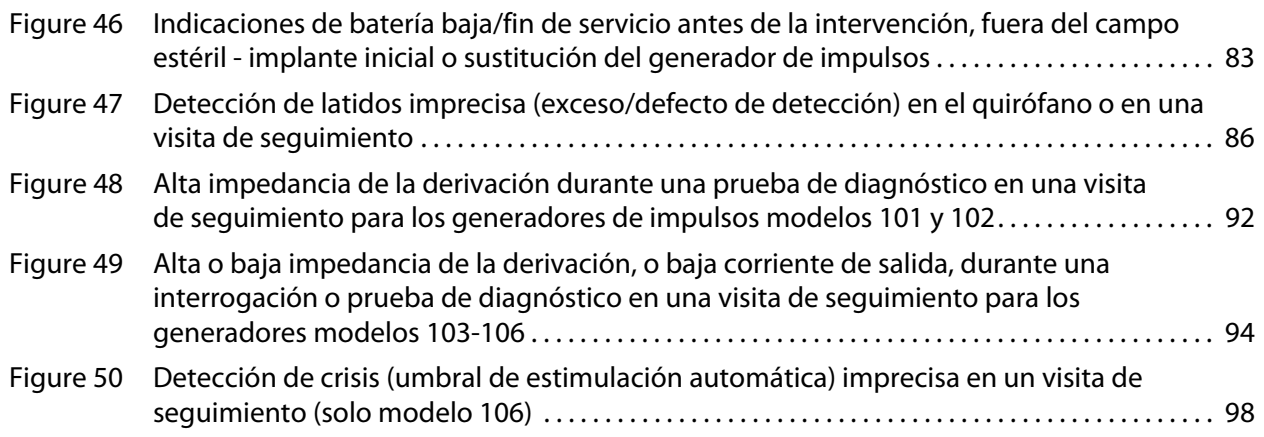

# <span id="page-7-0"></span>**1 BREVE DESCRIPCIÓN DEL DISPOSITIVO**

#### <span id="page-7-1"></span>**1.1 Descripción general**

El software de programación VNS Therapy® modelo 250, versión 11.0, de LivaNova® permite la interrogación y la programación de un generador de impulsos de LivaNova mediante la sonda de programación.

Las opciones del software incluyen:

- Uso del software con la sonda de programación para interrogar y programar los parámetros de un generador de impulsos y evaluar su funcionamiento.
- Uso del software sin la sonda de programación para visualizar los historiales de funcionamiento de todos los generadores de impulsos interrogados con un ordenador de programación.
- Uso de pantallas que proporcionan indicaciones y mensajes para facilitar la interrogación y la programación.

**Nota:** Para obtener una lista de símbolos y términos de glosario usados con el sistema VNS Therapy, visite la página web www.livanova.com.

#### <span id="page-7-2"></span>**1.2 Uso indicado**

El software de programación VNS Therapy modelo 250, versión 11.0, está diseñado para usarse exclusivamente con generadores de impulsos y sondas de programación de LivaNova, y está sujeto a las mismas instrucciones de uso.

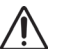

**Precaución:** Solo debe utilizarse el ordenador de programación proporcionado por LivaNova con el software de programación modelo 250, v11.0, para programar generadores de impulsos de LivaNova.

**Nota:** Para conocer las especificaciones adicionales de la tableta Motion y el adaptador de alimentación, consulte el manual de seguridad y cumplimiento normativo de Motion, que se encuentra disponible en línea en www.LivaNova.com/manuals.

#### <span id="page-7-3"></span>**1.3 Configuración del sistema**

El ordenador de programación suministrado por LivaNova es la tableta Motion CL 900/910 (modelo FWS-001), con Windows 7 estándar y el adaptador de alimentación SADP-65NB o ADP-65WH BB. El software de programación modelo 250, v11.0, está preinstalado en el ordenador. También se proporciona una tarjeta SD (4 GB) con el ordenador de programación.

#### <span id="page-7-4"></span>**1.4 Convenciones utilizadas**

En este manual, se usan las siguientes convenciones:

- Los títulos de las pantallas aparecen en mayúsculas.
- **Los nombres de los botones, campos y menús desplegables que se pueden seleccionar** aparecen en negrita. Cada uno de estos botones o campos representa una operación, un parámetro o un valor de parámetro.
- Las palabras "ON" (activo) y "OFF" (inactivo) solo aparecen en mayúsculas cuando están relacionadas con la estimulación del nervio vago (VNS) o la detección de crisis.
- En las referencias al modelo 102, se incluyen los modelos 102 y 102R.
- Tarjeta SD es sinónimo de tarjeta flash.
- Adaptador USB a serie es sinónimo de cable del ordenador de programación.

#### <span id="page-8-0"></span>**1.5 Señales de comunicación**

- **Nota:** Consulte el manual del médico para los generadores de impulsos VNS Therapy si desea consultar una  $(i)$ descripción completa del generador de impulsos, sus instrucciones de uso y su funcionamiento.
- **Nota:** Consulte el manual del médico de la sonda de programación para obtener una descripción de la sonda.

Unos tonos musicales rápidos ascendentes y un mensaje en la pantalla del software de programación indican la correcta finalización de una operación de interrogación o programación.

Unos tonos musicales rápidos descendentes y un mensaje en la pantalla del software de programación indican una advertencia o una operación incorrecta.

El indicador DATA/RCVD de la sonda de programación se ilumina cuando la sonda se comunica con el generador de impulsos y se intercambian datos entre ambos dispositivos. Además, puede iluminarse o parpadear en presencia de interferencias electromagnéticas (IEM) o de ruido. Para obtener más información sobre el indicador DATA/RCVD, consulte el manual del médico de la sonda de programación.

### <span id="page-9-0"></span>**2 PASOS INICIALES**

### <span id="page-9-1"></span>**2.1 Configuración del ordenador de programación**

**Nota:** Entre los dispositivos no seguros para la RM se encuentran la sonda de programación, el ordenador y el imán del paciente. Estos dispositivos no deben introducirse en la sala del escáner de RM. Consulte el capítulo "IRM con el sistema VNS Therapy" en el manual para el médico del sistema VNS Therapy para obtener más información.

El ordenador de programación es de tipo tableta con una interfaz táctil. Consulte la Figura 1 a continuación para ver la configuración del ordenador de programación. Para obtener más información, consulte el manual Instrucciones de conexión del ordenador de programación.

#### <span id="page-9-3"></span>**Figure 1. Configuración del ordenador de programación\***

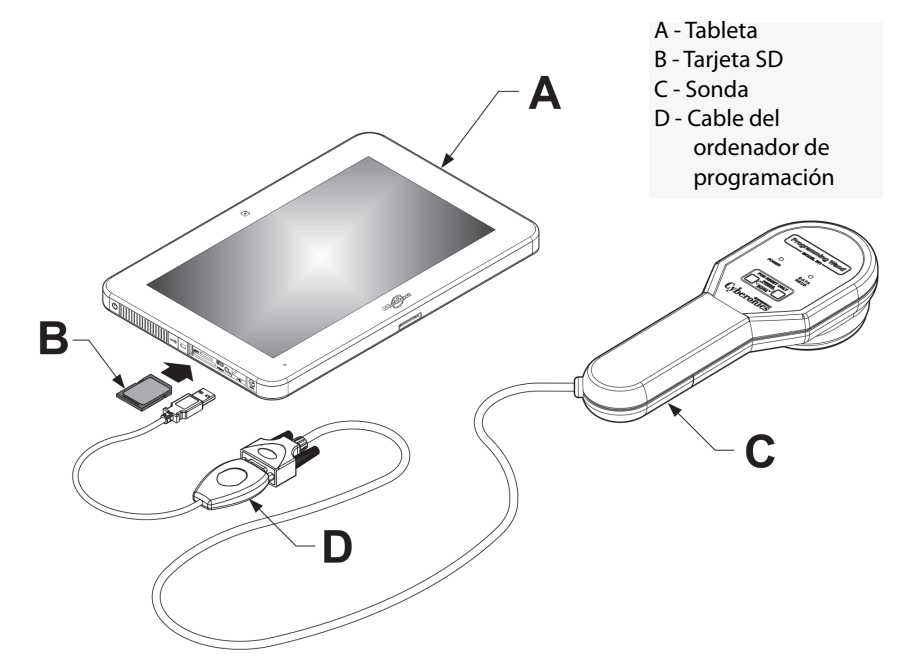

\*El gráfico no incluye las cubiertas de puertos del lado izquierdo del ordenador de programación Nota: Es posible que algunos de los ordenadores de programación incluyan botones de volumen en el lateral superior. No son funcionales y no deberían utilizarse

LivaNova recomienda que, durante su funcionamiento, el ordenador de programación reciba alimentación únicamente de la batería (desconectado de la toma de CA). Tener el ordenador de programación conectado a la toma de CA durante su uso puede generar dificultades de comunicación e interferir en la función de verificación de detección de latidos del generador modelo 106. Cuando no se esté utilizando, el ordenador de programación debe apagarse y conectarse a una toma de CA para mantener la carga.

#### <span id="page-9-2"></span>**2.2 Uso del teclado en pantalla**

El software de programación VNS Therapy modelo 250, versión 11.0, funciona en un entorno Windows con menús desplegables y botones y campos seleccionables. Puede seleccionar botones o campos tocando la pantalla con el dedo. Parte de la información se puede introducir en el software mediante el teclado en pantalla.

Para utilizar el teclado en pantalla, primero debe tocar el campo donde desea introducir los datos y, a continuación, tocar el icono de teclado. Puede introducir letras o números tocándolos con el dedo. Para salir del teclado en pantalla, toque la "x" de la esquina superior derecha del teclado o cualquier área fuera del teclado.

#### <span id="page-10-0"></span>**2.3 Inicio del ordenador de programación**

Una vez conectados correctamente todos los componentes del sistema de programación, según se detalla en la Sección 2.1, puede encender el ordenador de programación VNS presionando el botón de encendido situado en el lado izquierdo del ordenador [\(Figure 2](#page-10-1)).

Haga lo siguiente para encender desde el modo de espera:

Si el ordenador de programación no se cerró durante el uso anterior, el equipo puede estar en modo de espera. Si el ordenador está en modo de espera, el botón de encendido parpadeará en verde. Al encender el ordenador desde el modo de espera, aparece la misma pantalla que se mostraba antes de entrar en modo de espera. Si el ordenador no muestra el menú PRINCIPAL (consulte la Figura 3), seleccione **Salir** o **Menú** hasta que aparezca. Puede seleccionar la opción **Preferencias del usuario** para comprobar la fecha y la hora.

**Nota:** Para obtener información sobre la configuración del ordenador de programación, consulte el manual Instrucciones de conexión del ordenador de programación.

**Precaución:** No presione el botón de la llave de seguridad situado en el lado izquierdo del ordenador de programación (elemento G en la [Figure 2](#page-10-1)) durante el encendido o el funcionamiento del software de programación. Si lo hace, puede interrumpir el software.

Si el ordenador de programación se cerró durante el uso anterior, el equipo continuará con el proceso de arranque. Dé tiempo para que el ordenador de programación se encienda.

#### <span id="page-10-1"></span>**Figure 2. Panel lateral del ordenador de programación** F Е н G  $\overline{\bigoplus_{\scriptscriptstyle \mathrm{sum}}\mathbb{O}}$  $\left[ \circ \right]$ L,  $\overline{\hat{\psi}}$  A - Adaptador de CA B - Adaptador USB a serie C - Tarjeta SD 日日日日日 D - Interruptor de bloqueo de SD E - Botón de encendido В F - Ranura de la tarjeta SD G - Llave de seguridad H - Indicador de carga de la batería

A

 $\mathbf i$ 

Una vez que el ordenador de programación se haya encendido, el software de programación v11.0 se cargará automáticamente. La primera pantalla que se muestra es el menú PRINCIPAL (consulte la Figura 3). En el menú PRINCIPAL, seleccione **Preferencias del usuario** y verifique la fecha y la hora que aparecen en el centro de la pantalla. Si no son correctas, seleccione **Fijar la hora** y siga las instrucciones para restablecer la fecha y la hora. Si la información es correcta, toque **Salir** para volver al menú PRINCIPAL.

<span id="page-11-0"></span>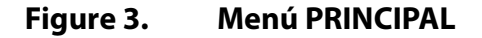

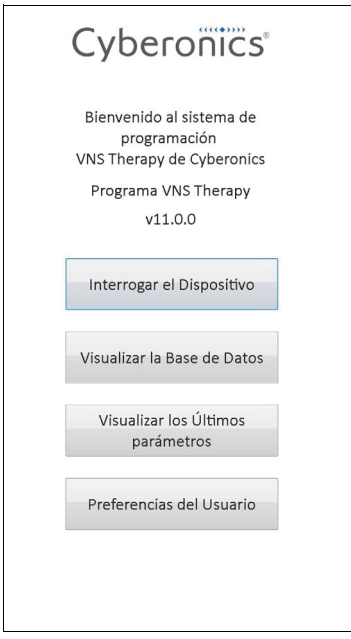

### <span id="page-12-0"></span>**3 CÓMO USAR EL SOFTWARE**

El objetivo de LivaNova es que el software sea lo más intuitivo y fácil de usar posible. Los mensajes y las indicaciones le ayudarán a conocer este software.

En el menú PRINCIPAL, hay cuatro opciones disponibles. A continuación, se ofrece una breve descripción de cada una de ellas. En el resto de secciones de este manual del médico, se proporciona información adicional de cada función del software.

- 1. **Interrogar el dispositivo**: esta opción se usa para establecer la comunicación con el dispositivo implantable (generador de impulsos). La interrogación es el primer paso de la interacción entre un generador de impulsos y el sistema de programación. Una vez realizada la interrogación, es posible realizar otras tareas con el generador de impulsos, como programar nuevos parámetros o realizar pruebas de diagnóstico.
- 2. **Visualizar la base de datos**: esta opción se usa para ver toda la información de los eventos de interrogación, programación y diagnóstico previamente registrados, que han sido realizados por el ordenador de programación y el software de programación. Esta opción no requiere una interacción en tiempo real con un generador de impulsos.
- 3. **Visualizar los últimos parámetros**: esta opción se usa para visualizar los últimos parámetros seleccionados para un paciente o generador de impulsos en particular. Esta opción no requiere una interacción en tiempo real con un generador de impulsos.
	- **Preferencias del usuario**: esta opción permite seleccionar valores para los siguientes ajustes del usuario:
	- El número de minutos durante los cuales el ordenador puede estar inactivo antes de que sea necesario realizar otra interrogación.
	- La fecha y la hora actuales.
	- El número máximo de registros que se pueden visualizar de forma simultánea.
	- La selección de idioma, si se encuentra disponible.
	- El brillo de la pantalla del ordenador.
	- La calibración de la pantalla del ordenador.

## <span id="page-13-0"></span>**4 INTERROGACIÓN DEL DISPOSITIVO**

#### <span id="page-13-1"></span>**4.1 Cómo interrogar un generador**

**Nota:** Si el cable del ordenador de programación se acaba de insertar en el equipo o el ordenador de programación se acaba de encender, espere 15 segundos y, a continuación, seleccione **Iniciar la interrogación**.

Para interactuar con el generador de impulsos, primero debe interrogarlo; para ello, seleccione el botón **Interrogar el dispositivo** del menú PRINCIPAL. Aparece la pantalla INICIAR LA INTERROGACIÓN (consulte la Figura 4).

#### <span id="page-13-2"></span>**Figure 4. Pantalla INICIAR LA INTERROGACIÓN**

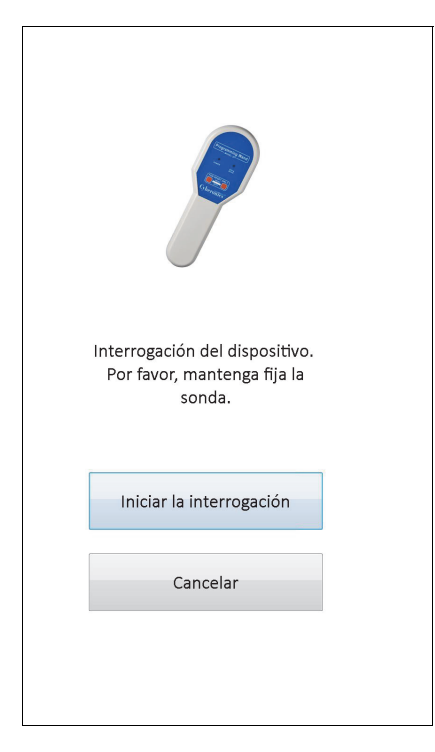

Para interrogar el generador de impulsos, coloque la sonda de programación sobre el mismo y toque **Iniciar la interrogación**. Toque **Cancelar** para volver a la pantalla anterior.

Al finalizar correctamente una interrogación, el software de programación muestra automáticamente la pantalla PARÁMETROS, a menos que se detecte una condición de error en el generador de impulsos (por ejemplo, fin de servicio del generador, alta impedancia de la derivación, etc.). Cuando se detecta una condición de error en el generador de impulsos, aparece en primer lugar el mensaje de advertencia correspondiente, el cual se debe aceptar para pasar a la pantalla PARÁMETROS.

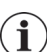

**Nota:** Para obtener información adicional sobre posibles condiciones de error del generador de impulsos, consulte la Sección 5.3 y la Sección 6.8.

La pantalla PARÁMETROS muestra los parámetros de funcionamiento del generador de impulsos, con sus ajustes actuales en dos o más fichas. Además, la pantalla PARÁMETROS también muestra información específica del generador de impulsos interrogado, como su modelo y número de serie, el estado de la batería del generador y la información del paciente. Puede visualizar la información mostrada en cada ficha tocando sobre el nombre de la ficha concreta. Consulte la [Figure 5](#page-14-0) a continuación para ver ejemplos de la pantalla PARÁMETROS de los diferentes modelos de generadores de impulsos.

En los generadores de impulsos modelos 101 y 102(R), la barra de progreso que aparece en la parte inferior de la pantalla es un indicador del "tiempo de espera de inactividad". Si la barra alcanza el margen derecho, la interrogación más reciente habrá caducado y tendrá que volver a interrogar el generador antes de continuar con la programación. El tiempo de espera de inactividad se puede configurar en la pantalla PREFERENCIAS DEL USUARIO, según se describe en la Sección 13.1.

#### <span id="page-14-0"></span>**Figure 5. Pantallas PARÁMETROS de los generadores de impulsos**

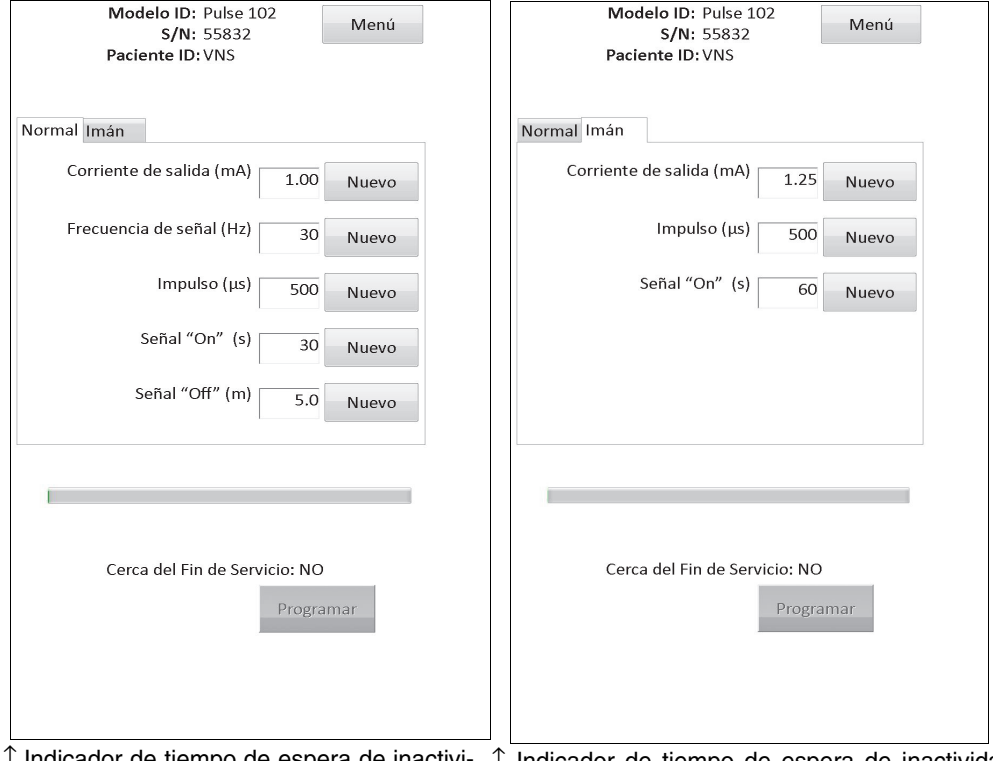

**Modelos 101 y 102(R)**

↑ Indicador de tiempo de espera de inactivi- ↑ Indicador de tiempo de espera de inactividad (barra de progreso) dad (barra de progreso)

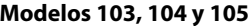

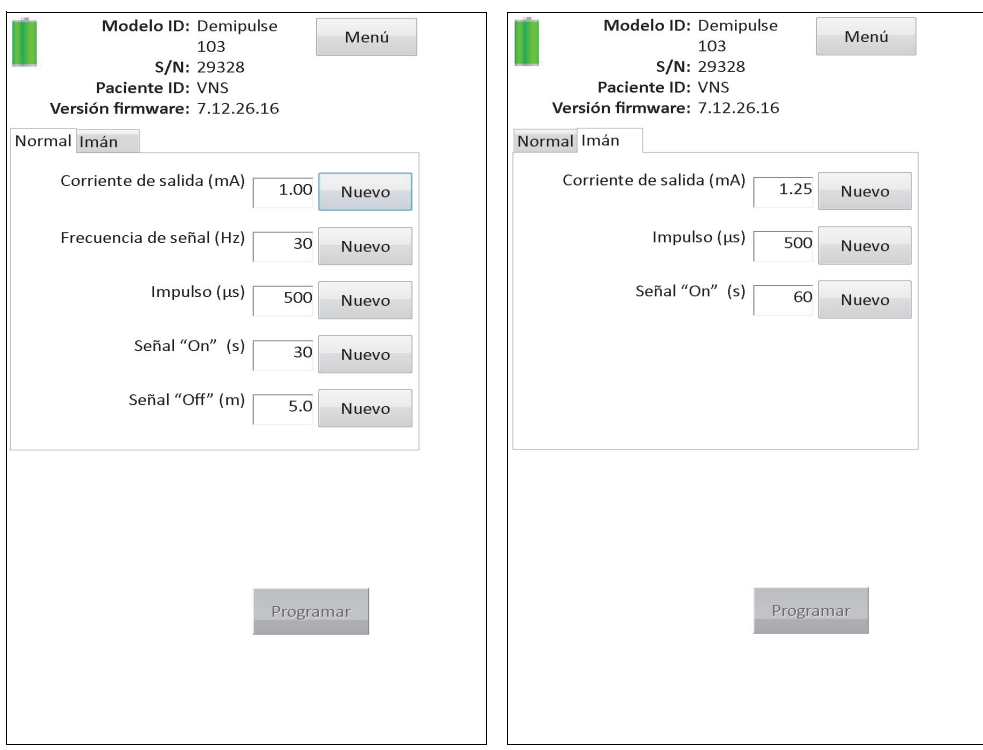

#### **Modelo 106**

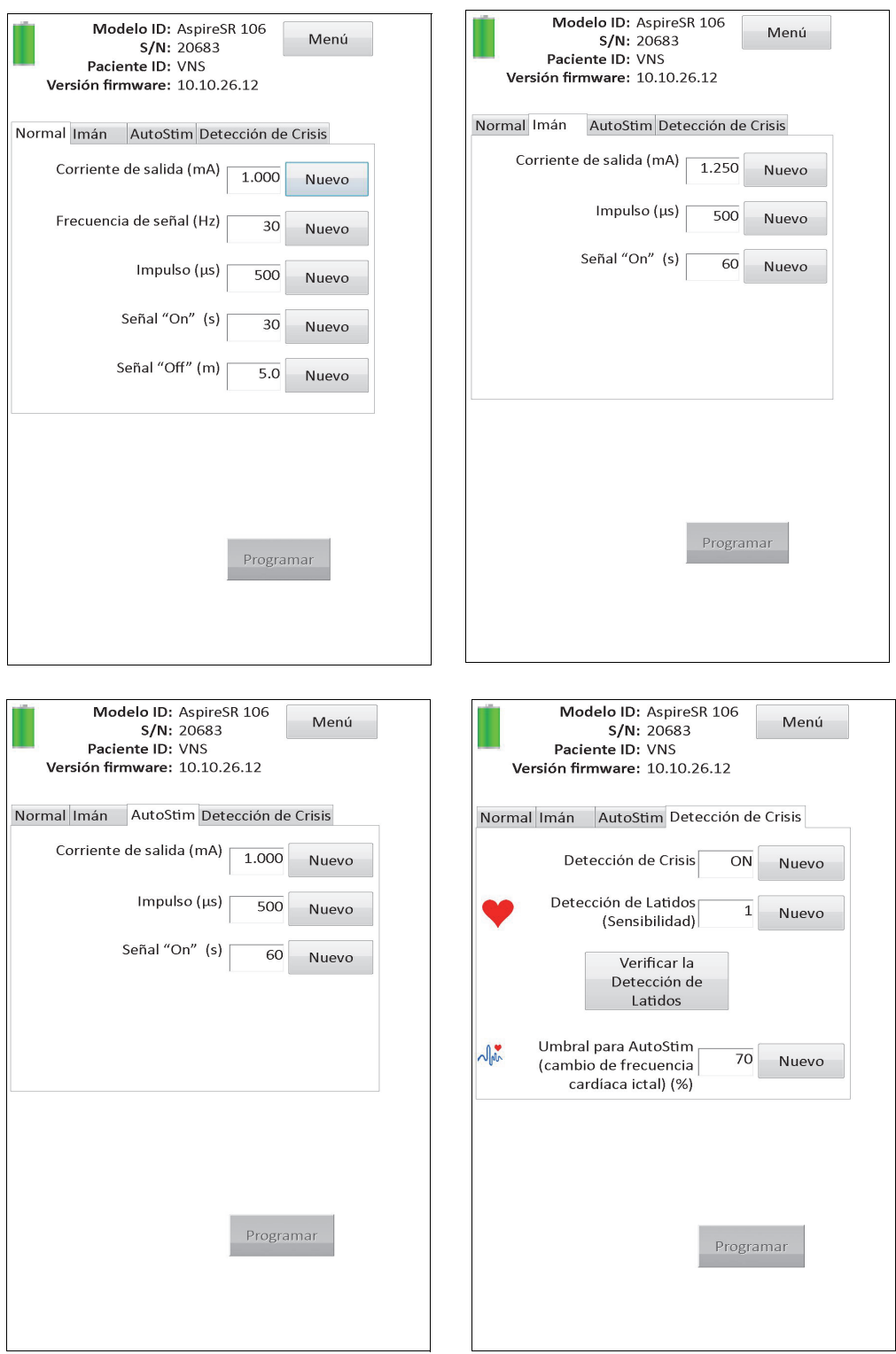

### <span id="page-16-0"></span>**4.2 Información específica del generador en la pantalla PARÁMETROS**

Parte de la información que aparece en la pantalla PARÁMETROS es específica del modelo de generador de impulsos interrogado. Esto incluye:

#### <span id="page-17-0"></span>**4.2.1 Identificación del generador de impulsos/información del paciente**

En la parte superior de la pantalla PARÁMETROS, se muestra el modelo del generador de impulsos, el número de serie, la versión del firmware (si está disponible) y la identificación del paciente (si está disponible).

#### <span id="page-17-1"></span>**4.2.2 Estado de la batería del generador de impulsos**

En los generadores de impulsos modelos 101 y 102(R), el software de programación incluye un indicador de estado de la batería: Cerca del fin de servicio. En los generadores de impulsos modelos 103-106, el software de programación incluye tres indicadores: Seguimiento intensificado (IFI), Cerca del fin de servicio (N EOS) y Fin de servicio (EOS).

En los generadores de impulsos modelos 101 y 102(R), el estado Cerca del fin de servicio aparece en la parte inferior de la pantalla PARÁMETROS (consulte la [Figure 5](#page-14-0)). En los generadores de impulsos modelos 103-106, la energía restante de la batería del generador se indica mediante un icono de batería ubicado en la parte superior izquierda de la pantalla PARÁMETROS (consulte la [Figure 5](#page-14-0)). El icono de batería presenta sombras y colores que indican los diferentes niveles de energía restante en la batería del generador. A medida que el nivel de la batería disminuye y el generador de impulsos alcanza los estados IFI = Sí, N EOS = Sí o EOS = Sí, aparece un indicador adicional en la parte inferior de la pantalla PARÁMETROS (consulte la [Figure 6\)](#page-17-2).

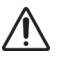

**Precaución:** Los indicadores de estado de la batería IFI, N EOS y EOS de los generadores M103-M106 se muestran de acuerdo con el nivel de voltaje de la batería del generador. Debido a pequeñas variaciones en la medición del voltaje, puede que los indicadores se alternen entre sí, si el nivel de voltaje está cerca de los umbrales correspondientes de los distintos indicadores de estado de la batería. Se trata de un comportamiento previsto que se resuelve automáticamente con el tiempo, a medida que el voltaje de la batería se aleja del valor umbral.

#### **Figure 6. Pantalla PARÁMETROS con INDICADOR DE ESTADO DE LA BATERÍA ACTIVO**

<span id="page-17-2"></span>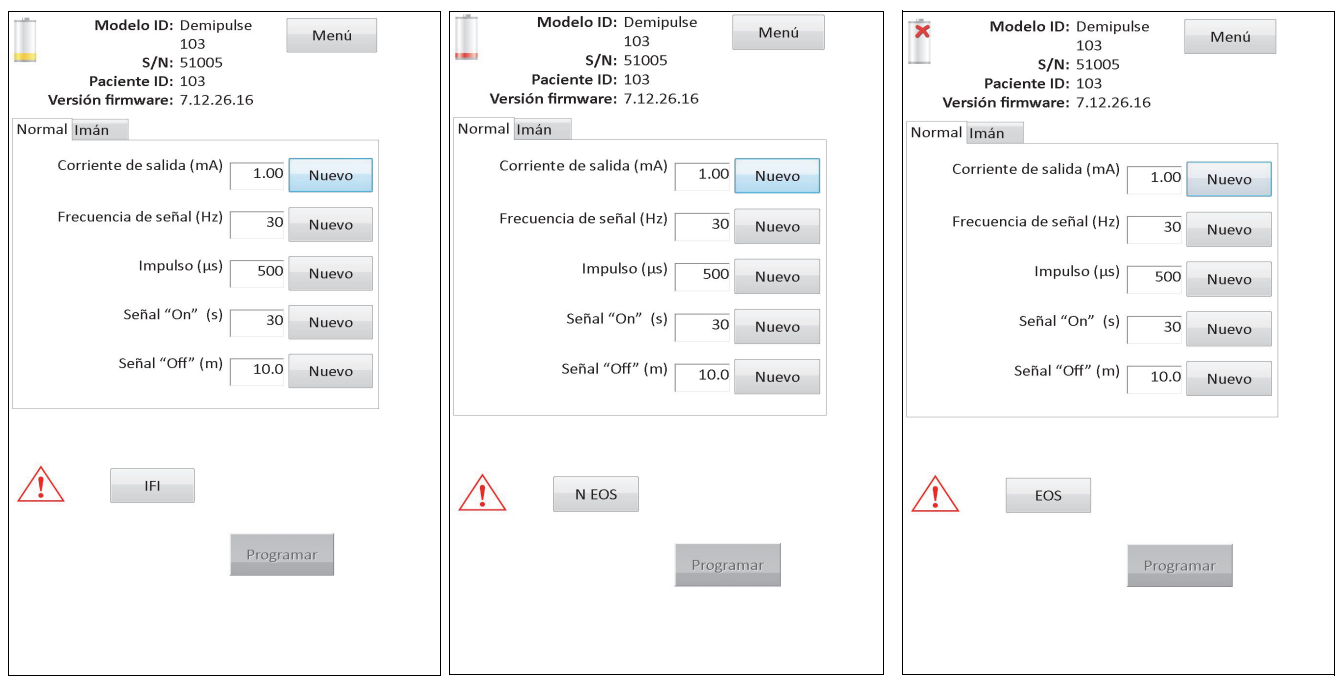

 **Modelos 103, 104, 105 y 106**

Además de los indicadores de estado de la batería que aparecen en la pantalla PARÁMETROS, tras una interrogación o una prueba de diagnóstico correctas, también se muestran mensajes de advertencia si la batería del generador de impulsos alcanza el estado Cerca del fin de servicio en los modelos 101 y 102(R), o el estado IFI, N EOS o EOS en los modelos 103-106. La [Table 1](#page-18-0) muestra las diversas indicaciones del nivel de batería del generador de impulsos y las recomendaciones asociadas.

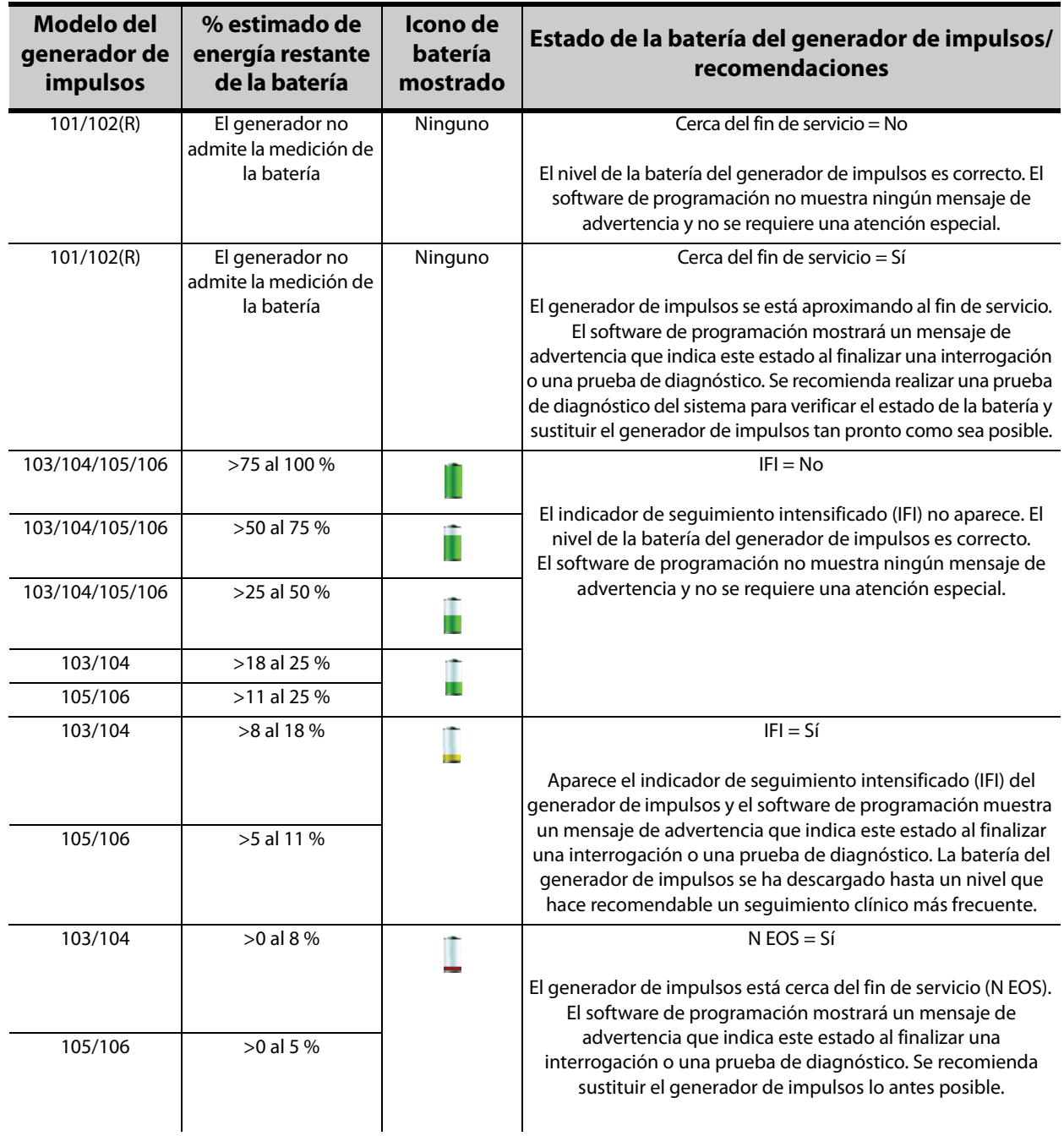

#### <span id="page-18-0"></span>**Table 1. Indicaciones del nivel de batería del generador de impulsos y recomendaciones**

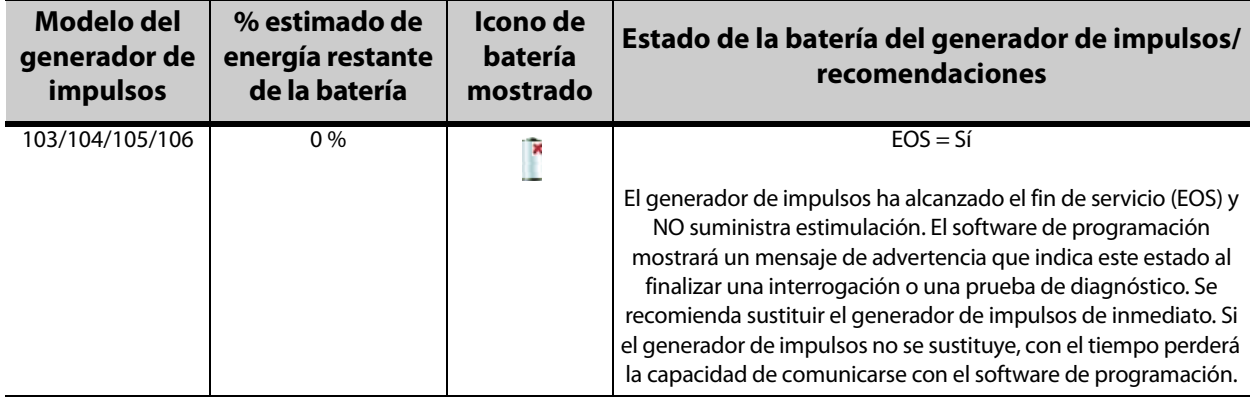

#### <span id="page-19-0"></span>**4.2.3 Estimulación automática y detección de crisis (solo modelo 106)**

En el generador modelo 106, los parámetros relacionados con la función de detección de crisis se muestran en la pantalla PARÁMETROS bajo las fichas **AutoStim** y **Detección de crisis**. En la Sección 5.2, se ofrece información adicional sobre estos parámetros y sobre cómo configurar la función de detección de crisis.

#### <span id="page-19-1"></span>**4.3 Menú de la pantalla PARÁMETROS**

Una vez terminada la interrogación del generador de impulsos, al tocar el botón **Menú** de la parte superior derecha de la pantalla PARÁMETROS, aparece el menú de la pantalla PARÁMETROS, según se muestra en la [Figure 7.](#page-20-0)

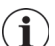

 **Nota:** Las funciones a las que se puede acceder desde este menú se explican con detalle en la Sección 6 - Sección 11.

<span id="page-20-0"></span>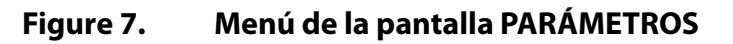

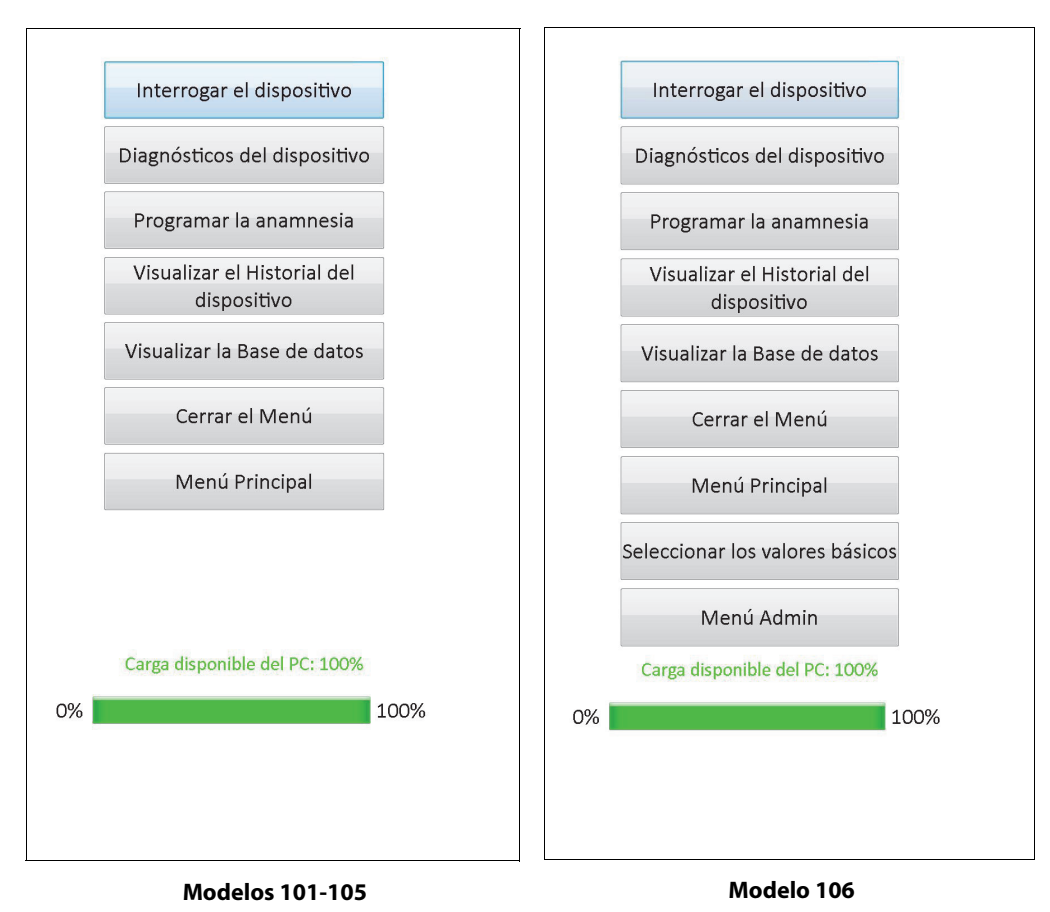

## <span id="page-21-0"></span>**5 PROGRAMACIÓN DEL DISPOSITIVO**

#### <span id="page-21-1"></span>**5.1 Cómo programar nuevos ajustes de los parámetros**

Después de finalizar una interrogación, es posible cambiar la configuración del generador de impulsos en la pantalla PARÁMETROS (consulte la [Figure 5](#page-14-0)). Los parámetros programables están divididos según el modo de estimulación y se presentan en fichas separadas. Dependiendo del modelo de generador de impulsos, puede programar los parámetros de los modos Normal e Imán (modelos 101-105), o de los modos Normal, Imán, AutoStim y Detección de crisis (modelo 106).

En cada ficha, existe una línea por cada parámetro programable del generador de impulsos. Cada línea contiene tres tipos de información:

- El nombre del parámetro y las unidades usadas para expresar su valor.
- El ajuste actual del parámetro.
- El botón **Nuevo** que, cuando se toca, muestra el intervalo de ajustes posibles para cada parámetro.

 **Nota:** Se muestra \*\*\*\*\* para valores de parámetros fuera de intervalo. Si observa esto en la pantalla PARÁMETROS, póngase en contacto con el servicio de asistencia técnica para obtener ayuda.

La [Table 2](#page-21-2) muestra el intervalo de ajustes programables para todos los generadores de impulsos compatibles con el software de programación modelo 250, v11.0.

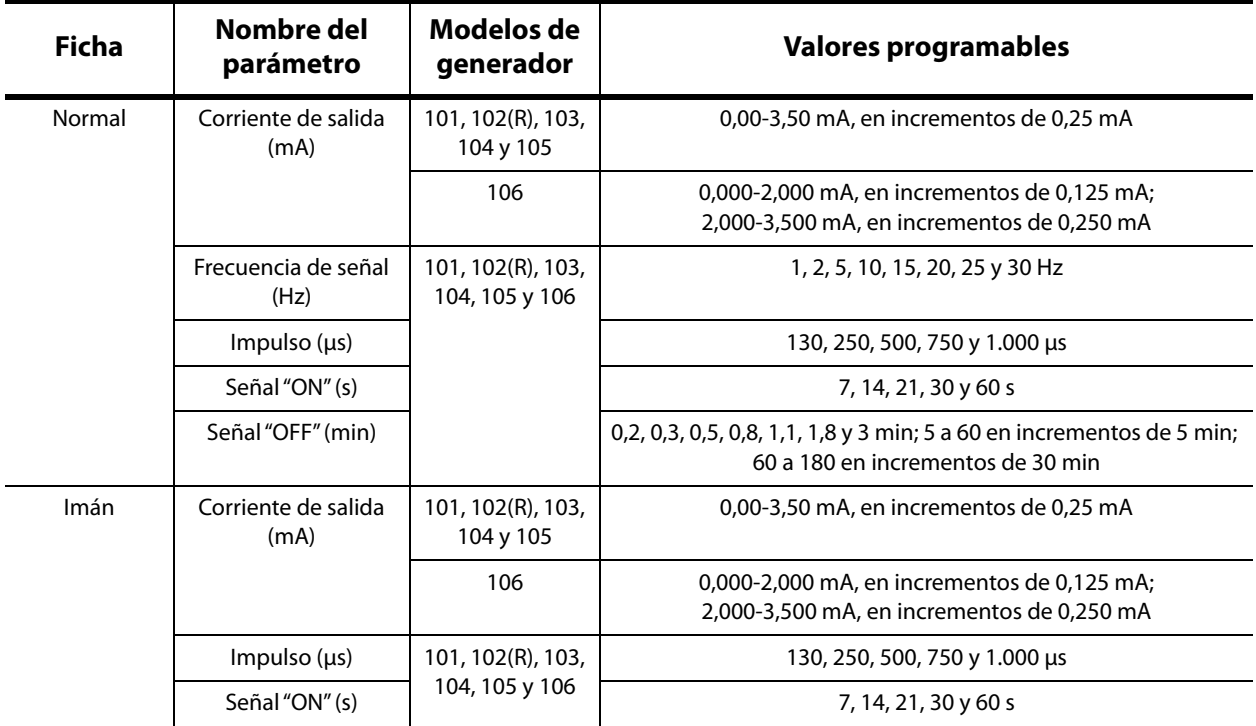

#### <span id="page-21-2"></span>**Table 2. Parámetros programables para el generador de impulsos**

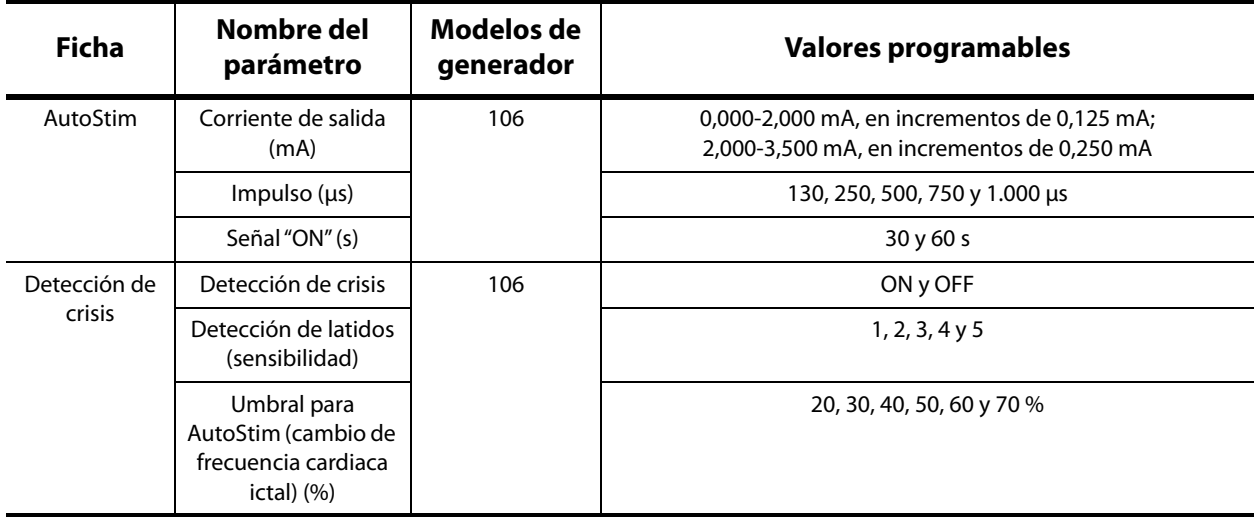

Para cambiar un ajuste de parámetro, seleccione la ficha correspondiente en la pantalla PARÁMETROS y, a continuación, siga estos pasos:

1. Toque el botón **Nuevo** del parámetro que desee modificar. Un menú emergente muestra el intervalo de valores posibles, con el valor actual en negrita (consulte la [Figure 8](#page-22-0)). Si existen valores superiores o inferiores a los que aparecen en la pantalla, puede visualizarlos tocando las flechas dobles correspondientes. Si mira la mitad izquierda de la pantalla, observará que el parámetro cuyo valor se está cambiando se encuentra activo (claramente visible), y que los demás se encuentran inactivos ("difuminados"). En el ejemplo de la [Figure 8](#page-22-0), el parámetro Corriente de salida está activo y los otros parámetros se encuentran inactivos. Se ha seleccionado el valor 1,00 mA para el parámetro Corriente de salida.

#### <span id="page-22-0"></span>**Figure 8. Menú EMERGENTE DE AJUSTE DE PARÁMETROS**

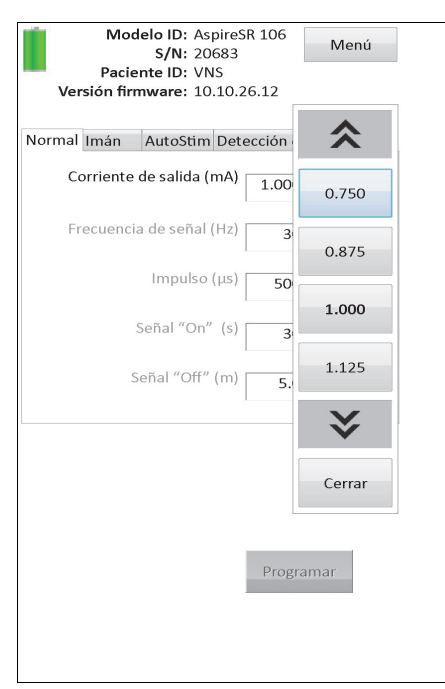

2. Puede seleccionar el nuevo valor objetivo para el parámetro tocando el valor deseado sobre la pantalla. Para Corriente de salida, si el valor objetivo seleccionado supera en

0,25 mA el ajuste actualmente programado en el generador de impulsos, aparecerá un mensaje de advertencia de corriente de salida (consulte la [Figure 9\)](#page-23-0).

 **Nota:** LivaNova recomienda que, durante la programación inicial, la corriente de salida se programe  $\mathbf{\hat{1}}$ en 0 mA y, luego, se aumente lentamente en incrementos de 0,25 mA hasta que el paciente sienta la estimulación a un nivel cómodo. Incluso los pacientes que reciben generadores de sustitución deben empezar con una corriente de salida de 0 mA, que luego se aumentará en incrementos de 0,25 mA para permitir que el paciente vuelva a adaptarse al tratamiento.

#### <span id="page-23-0"></span>**Figure 9. Pantalla ADVERTENCIA DE CORRIENTE DE SALIDA**

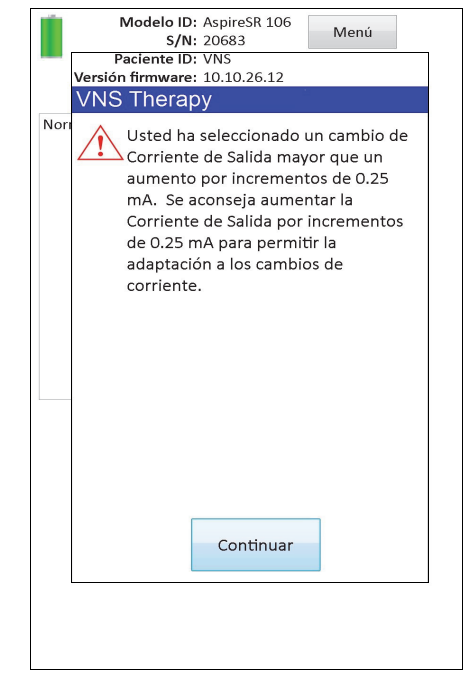

3. Toque el botón **Programar** ubicado en la parte inferior de la pantalla PARÁMETROS, el cual adquiere un color verde cuando se selecciona un nuevo valor de parámetro, para acceder a la pantalla CONFIRMACIÓN DE PARÁMETROS (consulte la [Figure 10](#page-24-0)).

<span id="page-24-0"></span>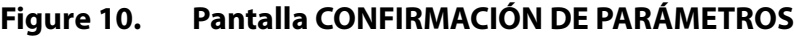

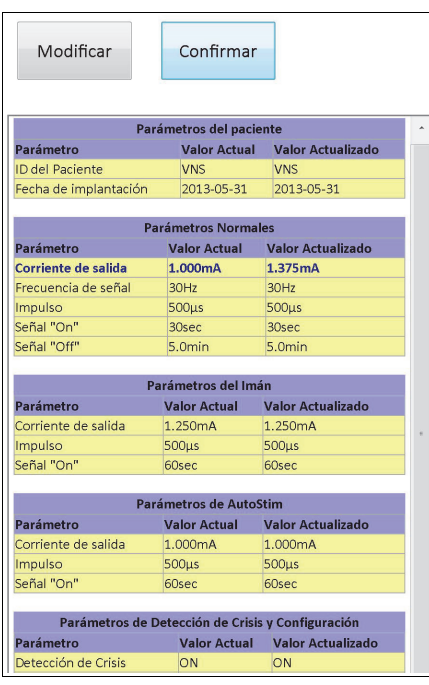

4. Revise los ajustes de parámetros actualizados, indicados en color azul y en negrita, para confirmar que los valores son correctos. Si todo es correcto, seleccione **Confirmar**. Si algo no es correcto, seleccione **Modificar** para volver a la pantalla PARÁMETROS. Tras seleccionar **Confirmar**, aparece la pantalla INICIAR LA PROGRAMACIÓN (consulte la [Figure 11](#page-24-1)).

#### <span id="page-24-1"></span>**Figure 11. Pantalla INICIAR LA PROGRAMACIÓN**

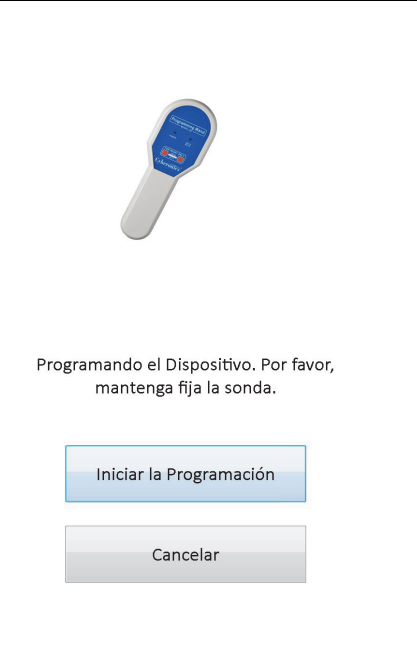

5. Desde la pantalla INICIAR LA PROGRAMACIÓN, coloque la sonda de programación sobre el generador de impulsos y toque **Iniciar la programación** para programar el nuevo valor o **Cancelar** para volver al menú de la pantalla PARÁMETROS. Una vez terminada la programación, se le notificará con un mensaje en pantalla y la pantalla PARÁMETROS resultante mostrará los nuevos ajustes de los parámetros programados.

Si se realizan cambios de programación durante la visita de un paciente, se recomienda llevar a cabo una interrogación final antes de que termine la visita para confirmar que el generador de impulsos se ha programado como se desea. El botón **Interrogar el dispositivo** del menú de la pantalla PARÁMETROS permite interrogar el dispositivo después de cualquier evento de programación. La opción **Interrogar el dispositivo** también está disponible a través del menú PRINCIPAL.

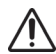

**Precaución:** En los generadores de impulsos modelos 101 y 102(R), no use frecuencias de 5 Hz o inferiores para la estimulación a largo plazo. Estas frecuencias siempre generan una señal electromagnética de activación que causa un agotamiento excesivo de la batería del generador de impulsos implantado; por lo tanto, estas frecuencias bajas solo se deben emplear durante cortos periodos de tiempo.

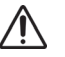

**Precaución:** La estimulación que combina alta frecuencia ( $\geq$  50 Hz) y tiempo "ON" > tiempo "OFF" ha **Causado daños degenerativos del nervio en animales de laboratorio.** La condición de tiempo "ON" > tiempo causado daños degenerativos del nervio en animales de laboratorio. La condición de tiempo "ON" > tiempo "OFF" puede simularse mediante una activación muy frecuente del imán. LivaNova recomienda evitar la estimulación bajo condiciones que combinan estos intervalos.

### <span id="page-25-0"></span>**5.2 Cómo configurar la estimulación automática y la detección de crisis (solo M106)**

Los parámetros de las fichas **AutoStim** y **Detección de crisis** actúan conjuntamente para permitir el ajuste de la configuración de detección de crisis y el tratamiento de estimulación automática resultante en el generador modelo 106.

#### <span id="page-25-1"></span>**5.2.1 Activación/desactivación de la función de detección de crisis**

En la ficha **Detección de crisis**, puede activar (ON) y desactivar (OFF) la detección de crisis. Si desactiva la detección de crisis (OFF), el generador modelo 106 solo realiza los tratamientos de los modos Normal e Imán según se hayan programado. Si activa la detección de crisis (ON), los tres modos actúan conjuntamente y se aplican los parámetros de las fichas **AutoStim** y **Detección de crisis**.

 **Nota:** Si se desactiva la detección de crisis, el resto de parámetros de la ficha Detección de crisis quedan ocultos y no se activa el modo AutoStim.

#### <span id="page-25-2"></span>**5.2.2 Configuración del ajuste de detección de latidos**

El ajuste Detección de latidos (sensibilidad) es un umbral configurable para declarar latidos del corazón. Este valor de sensibilidad debe configurarse para ajustar los componentes de detección del generador modelo 106, de forma que solo se declaren latidos basándose en la onda R de la morfología del ECG. El ajuste más sensible es 5, mientras que el menos sensible es 1.

#### <span id="page-26-0"></span>*5.2.2.1 Uso de la función de verificación de detección de latidos*

La función **Verificar la detección de latidos** permite comprobar que se ha seleccionado un ajuste de detección de latidos adecuado. Para utilizar esta función, debe mantener la sonda de programación sobre el generador modelo 106 durante todo el proceso de calibración. Puede activar manualmente esta función al presionar el botón **Verificar la detección de latidos** de la ficha Detección de crisis (consulte la [Figure 5](#page-14-0)) y, a continuación, seleccionar **Inicio** en la pantalla VERIFICAR LA DETECCIÓN DE LATIDOS resultante (consulte la [Figure 12](#page-26-1)), o bien programar un nuevo valor de detección de latidos, lo que iniciará automáticamente este proceso de calibración.

#### <span id="page-26-1"></span>**Figure 12. Pantalla VERIFICAR LA DETECCIÓN DE LATIDOS**

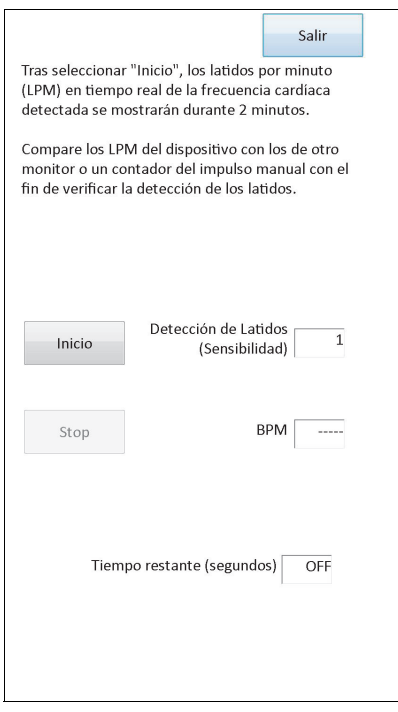

**Precaución:** La activación manual de la función de verificación de detección de latidos comprobará la capacidad de detección de latidos del modelo 106 con el ajuste de detección de latidos *actualmente* programado. Por lo tanto, si selecciona un nuevo ajuste de detección de latidos y después activa manualmente el proceso de verificación de detección de latidos, no se evaluará el funcionamiento del nuevo ajuste. Primero debe *programar* el nuevo valor de detección de latidos, lo que activará automáticamente el proceso de verificación de detección de latidos.

Una vez que se inicia el proceso de **verificación de la detección de latidos**, el modelo 106 transmite una señal de dos minutos de duración a la sonda de programación mientras esta se mantiene sobre el generador. Esta señal comunica al software de programación la frecuencia cardiaca detectada en el paciente, la cual se muestra en latidos por minuto (LPM) en la pantalla VERIFICAR LA DETECCIÓN DE LATIDOS. Debe comparar el valor de LPM indicado por el software de programación con los LPM medidos mediante un método independiente (por ejemplo, con otro monitor de ECG o tomando el pulso manualmente) para verificar que la detección de latidos se realiza correctamente. Si la frecuencia cardiaca detectada e indicada por el software de programación es demasiado alta, entonces la configuración de detección de latidos debe ajustarse a la baja. Si la frecuencia cardiaca detectada e indicada por el software de programación es demasiado baja, entonces la configuración de detección de

latidos debe ajustarse al alza. Este proceso debe repetirse hasta que el generador modelo 106 detecte los latidos con precisión. El tiempo restante de transmisión de señal del modelo 106 se muestra en la parte inferior de la pantalla. Si la detección de latidos queda verificada antes de que transcurran totalmente los dos minutos, puede detener el proceso seleccionando **Stop**.

Cuando haya terminado con la función de verificación de detección de latidos, seleccione **Salir** para volver a la pantalla PARÁMETROS.

 **Nota:** Además de valores numéricos, en la ventana de LPM pueden aparecer otros tres indicadores visuales: ????? indica pérdida/ausencia de comunicación y \*\*\*\*\* indica que los LPM detectados están fuera del intervalo normal. Por último, en la ventana de LPM se muestra ----- cuando la función de verificación de detección de latidos está desactivada.

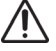

**Precaución:** Si la estimulación de los modos AutoStim o Imán está programada, puede ocurrir que la función de verificación de detección de latidos se interrumpa si la estimulación de dichos modos se activa mientras el temporizador de tiempo restante de verificación de detección de latidos realiza la cuenta atrás. En este caso, el generador modelo 106 no podrá informar de los latidos detectados, puesto que estará proporcionando estimulación (se mostrará ?????).

**Precaución:** Puesto que el generador modelo 106 no puede detectar latidos y proporcionar estimulación al mismo tiempo, es muy recomendable desactivar temporalmente todas las corrientes de salida (es decir,<br>mismo tiempo, es muy recomendable desactivar temporalmente todas las corrientes de salida (es decir, programarlas en 0 mA) antes de utilizar la función de verificación de detección de latidos. Una vez concluido el proceso de calibración, las corrientes de salida se pueden programar de nuevo según corresponda.

#### <span id="page-27-0"></span>**5.2.3 Configuración del ajuste de umbral de estimulación automática**

El Umbral para AutoStim (cambio de frecuencia cardiaca ictal) es un ajuste de algoritmo de la ficha Detección de crisis que puede tomar valores del 20 al 70 % (en incrementos del 10 %). Este ajuste permite determinar el grado de sensibilidad deseado para la detección de crisis (de acuerdo con los cambios en la frecuencia cardiaca preictal). Para configurar la detección más sensible, elija el 20 %; para la menos sensible, seleccione el 70 %.

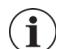

 **Nota:** Puede encontrar instrucciones adicionales sobre la programación de este ajuste específico del paciente en el manual del médico del generador modelo 106.

#### <span id="page-27-1"></span>**5.2.4 Ajustes de estimulación en la ficha AutoStim**

Los ajustes de parámetros de la ficha **AutoStim** determinan la corriente de salida de estimulación que se suministra cuando se alcanza el umbral de estimulación automática.

 **Nota:** A fin de dejar tiempo de detección suficiente entre los periodos de estimulación programados, el software de programación no permite configurar ciertas combinaciones de valores en los modos Normal y AutoStim. Se le pedirá que cambie los valores en caso de que trate de programar un tiempo "OFF" en el modo Normal de 0,8 minutos o inferior con los modos AutoStim o Detección de crisis activados. En caso contrario, la detección de crisis se desactivará en el siguiente intento de programación.

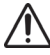

**Precaución:** Se debe proceder con cuidado al programar los parámetros de estimulación, de forma que sean cómodos para el paciente. LivaNova recomienda monitorizar brevemente al paciente después de la dosificación para asegurarse de que el nivel de estimulación es tolerable. En concreto, se recomienda que la corriente de salida del modo AutoStim no supere la corriente de salida de los modos Normal o Imán, especialmente para los pacientes que experimentan molestias o efectos adversos de estimulación (por ejemplo, durante el sueño).

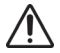

**Precaución**: (Solo modelo 106 Números de serie < 80000) La corriente de salida del modo Imán deberá fijarse al menos 0,125 mA más alta que la corriente de salida del modo AutoStim, para evitar los raros casos en que una función de seguridad del dispositivo inhabilita la estimulación debido a aplicaciones repetidas del imán.

#### <span id="page-28-0"></span>**5.3 Posibles condiciones de error relacionadas con la programación**

#### <span id="page-28-1"></span>**5.3.1 Programación parcial debida a una operación de programación interrumpida**

En los generadores modelos 101 y 102(R), cada parámetro se programa y verifica de forma individual durante un evento de programación. Por lo tanto, estos generadores de impulsos se pueden programar de forma parcial con ajustes no deseados si la comunicación entre la sonda y el generador se interrumpe durante la programación. Si esto ocurre, el software de programación muestra un mensaje de advertencia que indica que el procedimiento ha fallado y que los ajustes del dispositivo se han alterado a causa de un intento de programación interrumpido (consulte la [Figure 13](#page-28-2)).

#### <span id="page-28-2"></span>**Figure 13. Pantalla ADVERTENCIA DE FALLO DE PROGRAMACIÓN (M101-102)**

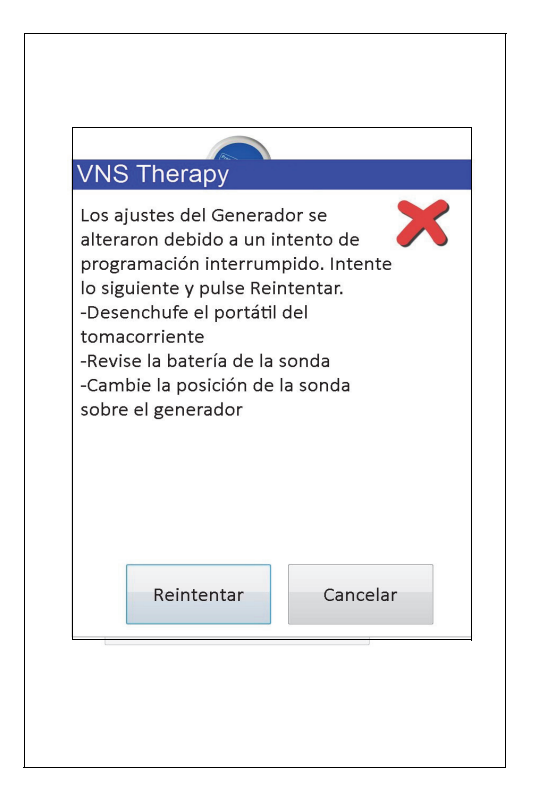

Este mensaje de advertencia también recomienda algunas opciones para la solución del problema y permite al usuario reintentar o cancelar la operación de programación. Si el usuario selecciona **Reintentar**, el software de programación volverá a programar el generador de impulsos. Si el usuario selecciona **Cancelar**, el software de programación regresará de forma predeterminada a la pantalla INICIAR LA INTERROGACIÓN (consulte la Figura 4). Se recomienda la interrogación inmediata del generador de impulsos, ya que esto permitirá verificar los ajustes programados actualmente. Al finalizar la interrogación, el software de programación muestra un mensaje de advertencia que indica que los ajustes del dispositivo se han alterado a causa de una interrupción (consulte la [Figure 14](#page-29-0)) y permite al usuario volver a programar el generador de impulsos con los ajustes deseados mediante la selección del botón **Continuar**.

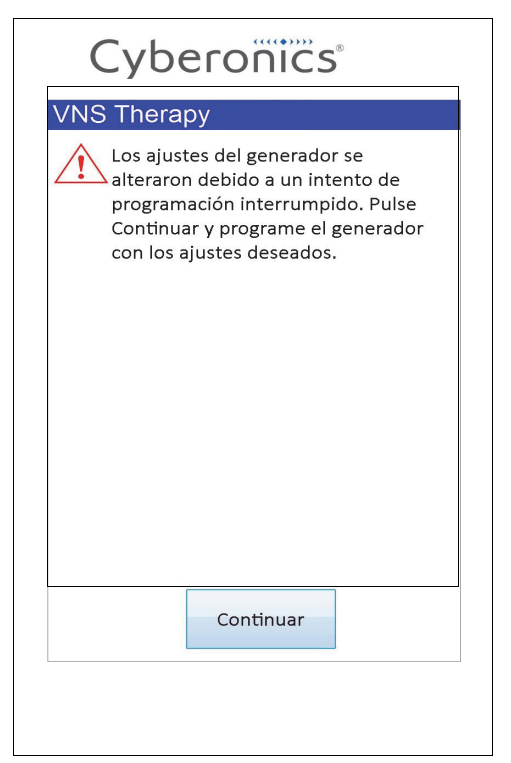

#### <span id="page-29-0"></span>**Figure 14. Pantalla ADVERTENCIA DE AJUSTES CAMBIADOS DURANTE LA PROGRAMACIÓN**

En los generadores modelos 103, 104, 105 y 106, los parámetros del dispositivo se programan y verifican como un grupo durante un evento de programación; por lo tanto, estos generadores de impulsos no admiten una programación parcial. Si se produce una interrupción durante un paso de programación de estos generadores de impulsos, el software de programación muestra un mensaje de advertencia que indica que el procedimiento ha fallado y permite al usuario reintentar o cancelar la operación de programación (consulte la [Figure 15](#page-30-1)). Si el usuario selecciona **Reintentar**, el software de programación volverá a programar el generador de impulsos. Si el usuario selecciona **Cancelar**, el software de programación regresará a la pantalla INICIAR LA INTERROGACIÓN (consulte la Figura 4) para repetir la interrogación y, después, programar el generador de impulsos con los ajustes deseados.

#### <span id="page-30-1"></span>**Figure 15. Pantalla ADVERTENCIA DE FALLO DE PROGRAMACIÓN (M103-106)**

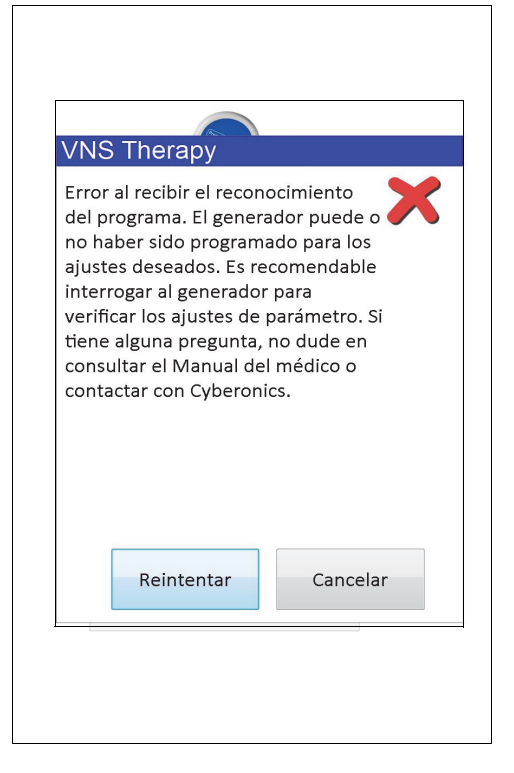

#### <span id="page-30-0"></span>**5.3.2 Programación cruzada (SOLO aplicable a los generadores de impulsos modelos 101 y 102)**

En los generadores de impulsos modelos 101 y 102(R), se puede producir un fenómeno conocido como programación cruzada, en el cual los ajustes de parámetros del generador de impulsos de un paciente se programan involuntariamente en el generador de impulsos de otro paciente. La programación cruzada se produce cuando se dan todas las condiciones siguientes:

- 1. Se implanta al paciente A un generador de impulsos del mismo modelo que el del paciente B.
- 2. El generador de impulsos del paciente A se somete a interrogación/programación con el software de programación y este permanece en la pantalla PARÁMETROS.
- 3. El tiempo de espera de inactividad no ha caducado.
- 4. El generador de impulsos del paciente B se programa en la pantalla PARÁMETROS en el paso 2, sin realizar primero una interrogación.

Como resultado de la situación anterior, los ajustes de corriente de salida y corriente de salida del imán del paciente B se programan con los valores correspondientes del paciente A, a menos que dichos valores de parámetros se cambien en el paso 4. A su vez, la base de datos del software de programación indica de forma incorrecta la programación de los cambios de ajustes en el paso 4 para el paciente A. La [Table 3](#page-31-0) muestra un ejemplo de programación cruzada y su efecto sobre los parámetros de los dispositivos. Los parámetros marcados con asteriscos indican valores que se han alterado de forma involuntaria o que son incorrectos.

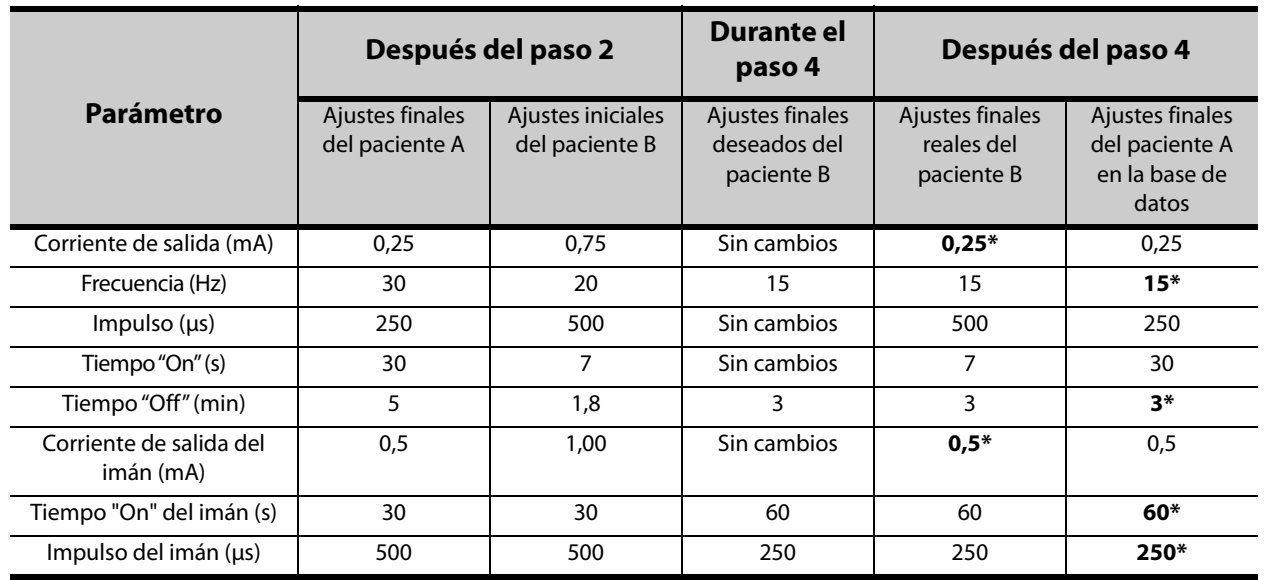

#### <span id="page-31-0"></span>**Table 3. Ejemplo de programación cruzada**

\* Valores que se han alterado de forma involuntaria o que son incorrectos.

Debido a que se puede producir una programación cruzada en los generadores de impulsos modelos 101 y 102(R), LivaNova recomienda realizar una interrogación inicial y otra final en cada visita de los pacientes de VNS a la consulta, para verificar los ajustes de los parámetros.

### <span id="page-32-0"></span>**6 DIAGNÓSTICOS DEL DISPOSITIVO**

Hay disponibles varias pruebas de diagnóstico en el software de programación para evaluar el funcionamiento del generador de impulsos. Puede acceder al menú DIAGNÓSTICOS DEL DISPOSITIVO después de realizar una interrogación al seleccionar **Menú** y, a continuación, **Diagnósticos del dispositivo** (consulte la [Figure 16\)](#page-32-1).

![](_page_32_Picture_61.jpeg)

#### <span id="page-32-1"></span>**Figure 16. Menú DIAGNÓSTICOS DEL DISPOSITIVO**

Dependiendo del modelo de generador de impulsos interrogado, hay disponibles diferentes pruebas de diagnóstico. A **Diagnósticos del sistema** se accede directamente desde el menú DIAGNÓSTICOS DEL DISPOSITIVO; otras pruebas adicionales, como Diagnósticos del modo Normal, Diagnósticos del modo Imán, Diagnósticos del generador y Diagnóstico de AutoStim, están disponibles al tocar **Otros diagnósticos** (consulte la [Figure 17\)](#page-33-2). Algunas de estas opciones dependen del modelo de generador.

<span id="page-33-2"></span>![](_page_33_Picture_121.jpeg)

![](_page_33_Picture_122.jpeg)

Al seleccionar una de las pruebas de diagnóstico del submenú DIAGNÓSTICOS DEL DISPOSITIVO, aparecen instrucciones adicionales en la pantalla del ordenador de programación. Estas instrucciones son diferentes para cada selección. Sígalas atentamente.

#### <span id="page-33-0"></span>**6.1 Parámetros de las pruebas de diagnóstico**

La [Table 4](#page-33-1) resume los parámetros de prueba, sus valores y sus significados en las diferentes pruebas de diagnóstico. En el resto de secciones de este manual del médico, se proporciona información adicional sobre las distintas pruebas de diagnóstico.

#### <span id="page-33-1"></span>**Table 4. Resumen de resultados de diagnóstico/parámetros**

![](_page_33_Picture_123.jpeg)

![](_page_34_Picture_279.jpeg)

![](_page_35_Picture_270.jpeg)

\*Correspondencia del valor de impedancia de la derivación estimado a 1 mA, 500 μs.

#### <span id="page-35-0"></span>**6.2 Diagósticos del sistema**

La prueba de diagnóstico del sistema evalúa la continuidad eléctrica entre el generador de impulsos y la derivación bipolar; por lo tanto, estos dos componentes deben estar conectados antes de ejecutar esta prueba. La prueba mide la capacidad del generador de impulsos para suministrar la corriente de salida programada, así como el estado de la impedancia de la derivación. Esta prueba está disponible en todos los modelos de generador de impulsos compatibles con el software de programación y puede realizarse durante la implantación y en
las visitas de seguimiento del paciente. Se recomienda realizar esta prueba antes del resto de pruebas de diagnóstico.

Un diagnóstico del sistema correcto durante la intervención o después de la implantación indica que tanto el generador de impulsos como la derivación están funcionando correctamente. Un resultado anómalo en la prueba puede deberse a defectos en cualquiera de los componentes o a una conexión eléctrica defectuosa entre el generador de impulsos y las clavijas del conector de la derivación bipolar. Si se sospecha de la existencia de un componente defectuoso durante el implante, desconecte la derivación bipolar y realice la prueba de diagnóstico del generador sirviéndose del conjunto de resistencias suministrado con el generador de impulsos (consulte la Sección 6.3 para obtener más información). Si se obtienen resultados anómalos de la prueba después de la implantación, puede que sea necesaria una intervención quirúrgica para resolver el problema (consulte las secciones 16.4.2 y 16.4.3 para obtener más información).

 **Nota:** Si el generador de impulsos o la derivación bipolar presentan defectos o están dañados en el momento de la intervención, póngase en contacto con LivaNova y devuelva el componente (siguiendo el procedimiento de desinfección descrito en el manual del médico para los generadores de impulsos VNS Therapy) junto con un formulario de producto devuelto correctamente rellenado.

## **6.3 Diagnósticos del generador**

La prueba de diagnóstico del generador solo se debe ejecutar en el quirófano en caso de que la prueba de diagnóstico del sistema arroje resultados anómalos durante el procedimiento de implante quirúrgico. Esta prueba se ejecuta con el generador de impulsos conectado al conjunto de resistencias de prueba suministrado por LivaNova. Un diagnóstico correcto del generador confirma que el generador de impulsos funciona correctamente, independientemente de la derivación bipolar. Un diagnóstico anómalo del generador indica que el generador de impulsos puede no estar funcionando correctamente, por lo que no debe utilizarse para la implantación.

En los generadores modelos 101 y 102(R), la prueba de diagnóstico del generador programa el dispositivo a 0 mA/30 Hz/500 μs/30 s/5 min/0 mA/60 s/500 μs tras finalizar la prueba.

## **6.4 Diagnósticos del modo Normal (solo aplicable a M101/M102)**

La prueba de diagnóstico del modo Normal indica si el dispositivo está o no en condiciones de suministrar la corriente de salida programada. La prueba debe realizarse de forma rutinaria durante las visitas de seguimiento si el paciente puede tolerar una corriente de salida mínima de 0,75 mA. En general, los resultados de esta prueba no son fiables si la corriente de salida del modo Normal se programa en menos de 0,75 mA, la frecuencia en menos de 15 Hz y el tiempo "ON" en menos de 30 s. Por lo tanto, verifique que los ajustes del paciente cumplan estos requisitos mínimos antes de ejecutar el diagnóstico.

 **Nota:** En los generadores modelos 103/104/105/106, el diagnóstico del sistema es equivalente al diagnóstico del modo Normal, ya que la prueba se ejecuta con los ajustes programados en el dispositivo.

## **6.5 Diagnósticos del modo Imán**

La prueba de diagnóstico del modo Imán determina si el dispositivo suministra o no la corriente de salida programada del imán. Antes de iniciar la prueba de diagnóstico del modo Imán, pase el imán sobre el generador de impulsos durante al menos un segundo, retírelo inmediatamente de la zona y coloque rápidamente la sonda de programación sobre el generador. Esta acción se describe con mayor detalle en el manual del médico del generador de impulsos. Al realizar esta acción, se activa la estimulación de corriente de salida del modo Imán. Si esta acción no se realiza correctamente antes de iniciar la prueba, la prueba de diagnóstico del modo Imán no será válida y aparecerá un mensaje para indicar que no se ha detectado una pasada del imán. Si ocurre esto, tendrá que volver a pasar el imán sobre el generador de impulsos y, a continuación, reiniciar la prueba.

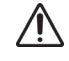

**Precaución:** En el generador modelo 106, debe retirar el imán del generador en menos de 3 segundos después de pasar el imán. De lo contrario, la estimulación se inhibirá (en lugar de activarse) y los resultados del diagnóstico del modo Imán no serán válidos.

De forma similar al diagnóstico del modo Normal, los resultados de esta prueba no son fiables si la corriente de salida del modo Imán se programa en menos de 0,75 mA, la frecuencia del modo Normal en menos de 15 Hz y el tiempo "ON" del modo Imán en menos de 30 s. Por lo tanto, verifique que los ajustes del paciente cumplan estos requisitos mínimos antes de ejecutar el diagnóstico.

# **6.6 Diagnósticos de AutoStim (solo aplicable a M106)**

La prueba de diagnóstico del modo AutoStim determina si el dispositivo suministra o no la corriente de salida programada de estimulación automática. La corriente de estimulación automática deseada debe programarse en el generador de impulsos antes de ejecutar este diagnóstico. El resultado indicará si se está suministrando la corriente de estimulación automática programada de acuerdo con la impedancia de la derivación presente.

# **6.7 Diferencias en las pruebas de diagnóstico entre modelos de generadores**

Algunas pruebas de diagnóstico funcionan de manera diferente entre los distintos modelos de generadores de impulsos. Estas diferencias se indican a continuación en la [Table 5](#page-37-0).

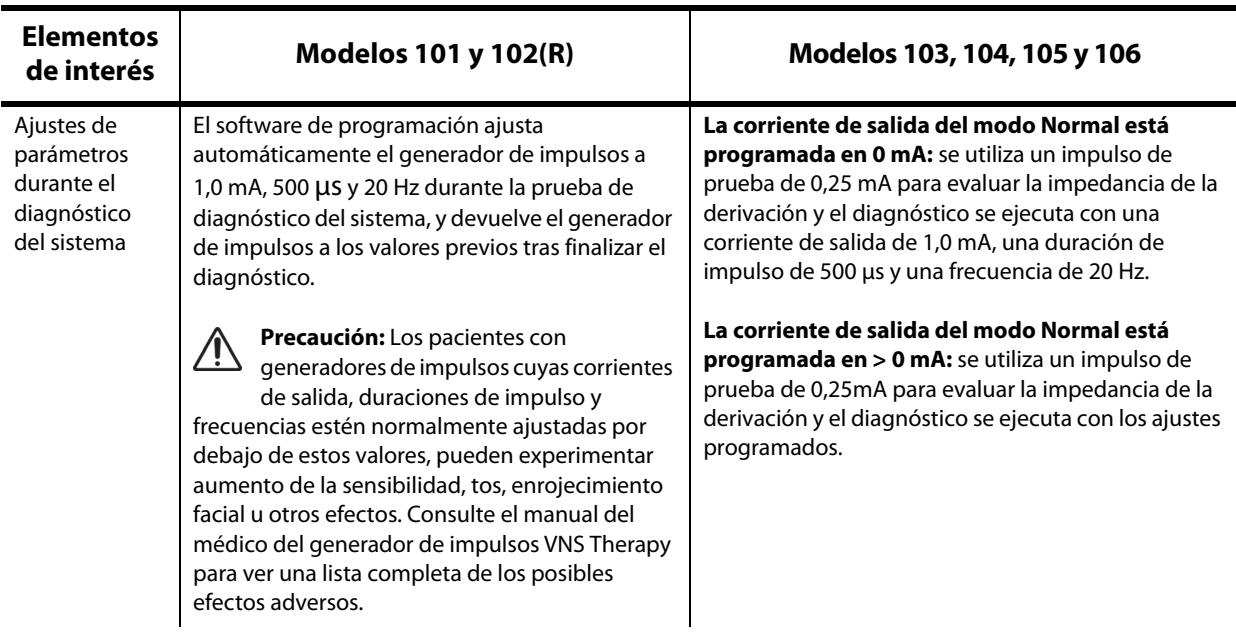

## <span id="page-37-0"></span>**Table 5. Diferencias en las pruebas de diagnóstico entre modelos de generadores**

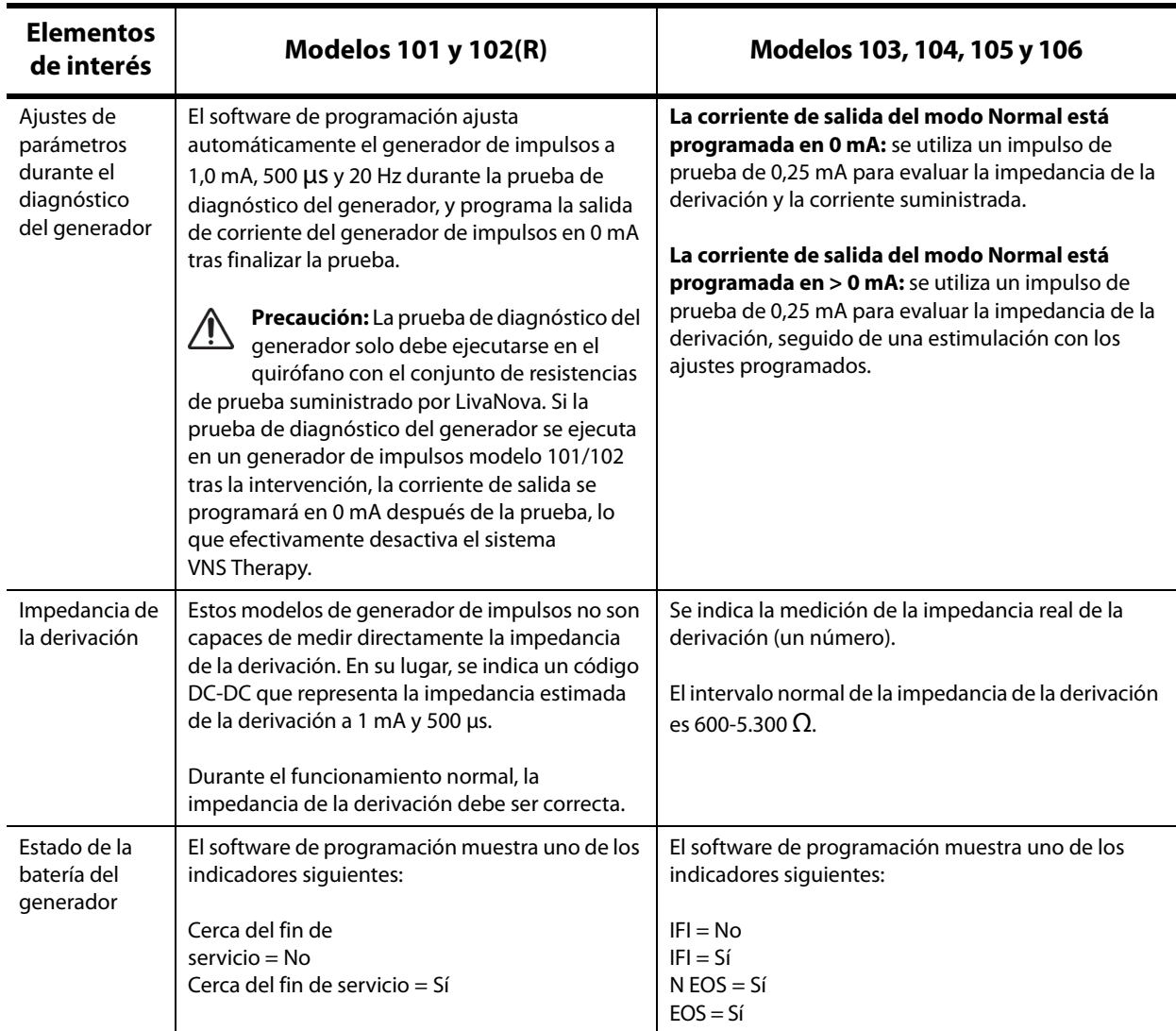

## **6.8 Posibles condiciones de error observadas en el diagnóstico**

**Precaución:** La batería se puede agotar entre visitas y es posible que este agotamiento no sea detectado por los diferentes indicadores de la batería. Por lo tanto, LivaNova recomienda que el paciente realice la activación diaria del imán como prueba principal de agotamiento de la batería, en el caso de pacientes con activación de imán habilitada.

Si la prueba de diagnóstico termina correctamente, el software de programación mostrará una pantalla con los resultados. Si los indicadores de la pantalla de resultados son correctos y aparecen en color negro, no hay problemas con el generador de impulsos ni con la derivación. Si se detectan valores inesperados o anómalos durante las pruebas de diagnóstico, el texto afectado de la pantalla de resultados se resaltará en negrita y en color rojo; por lo general, también aparecerán mensajes de advertencia antes de que se presente la pantalla de resultados. Las Figuras 18-22 ilustran ejemplos de resultados normales para cada modo de diagnóstico.

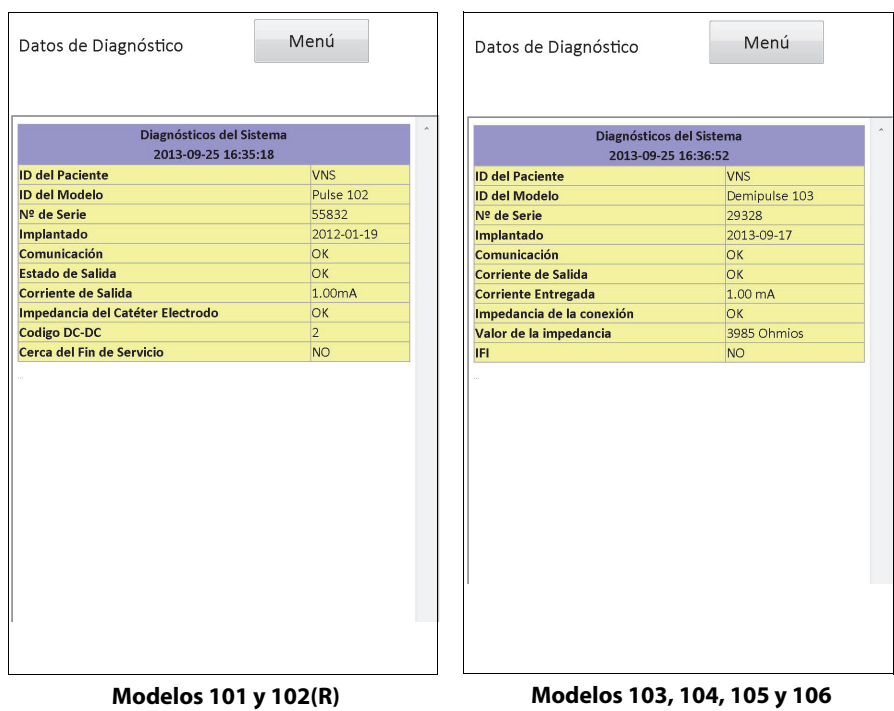

# **Figure 18. Resultado normal de diagnóstico del sistema**

**Figure 19. Resultado normal de diagnóstico del generador**

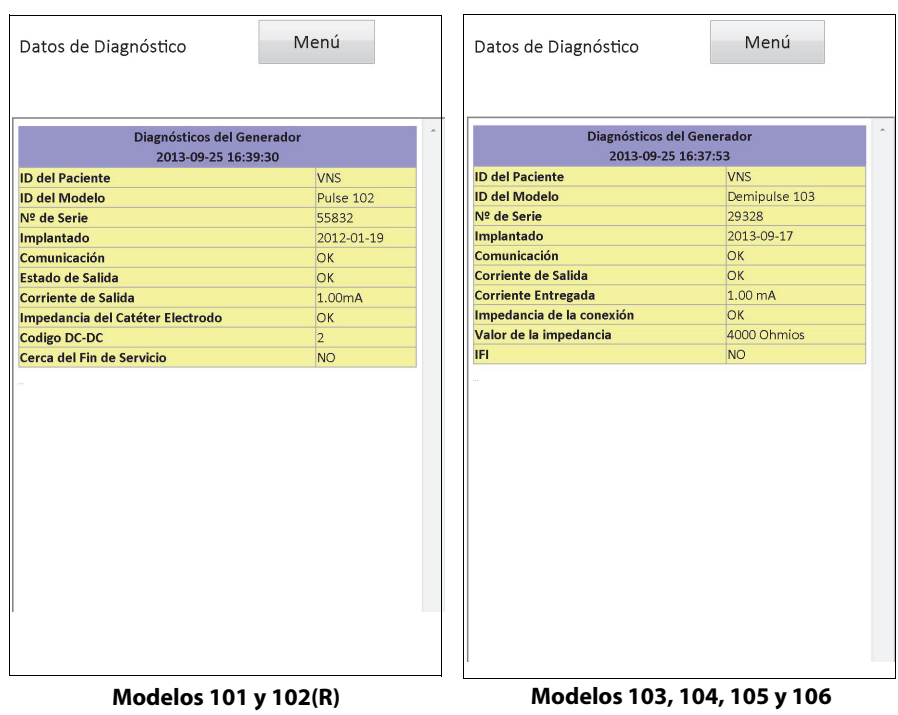

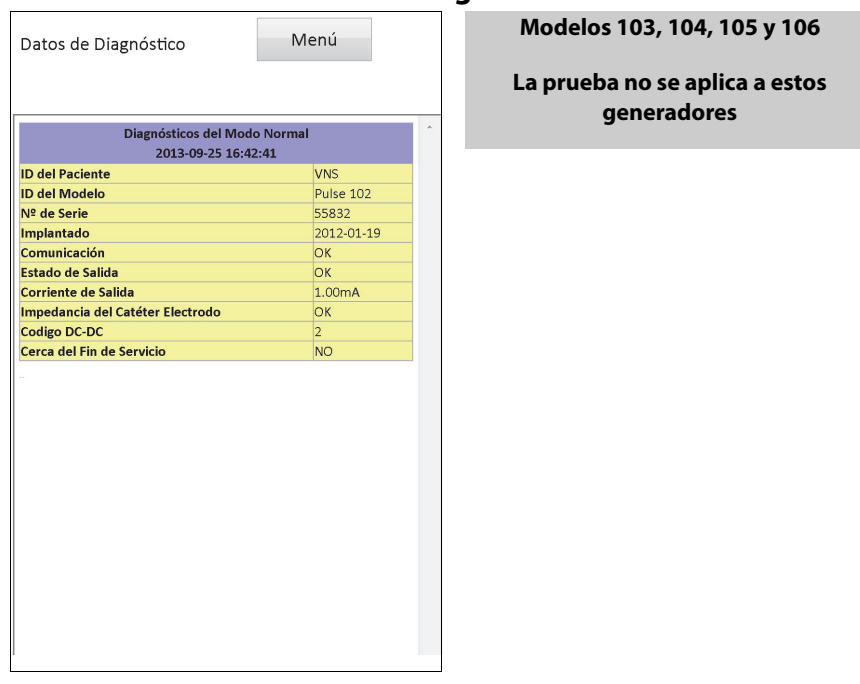

## **Figure 20. Resultado normal de diagnóstico del modo Normal**

**Modelos 101 y 102(R)**

#### **Figure 21. Resultado normal de diagnóstico del modo Imán**

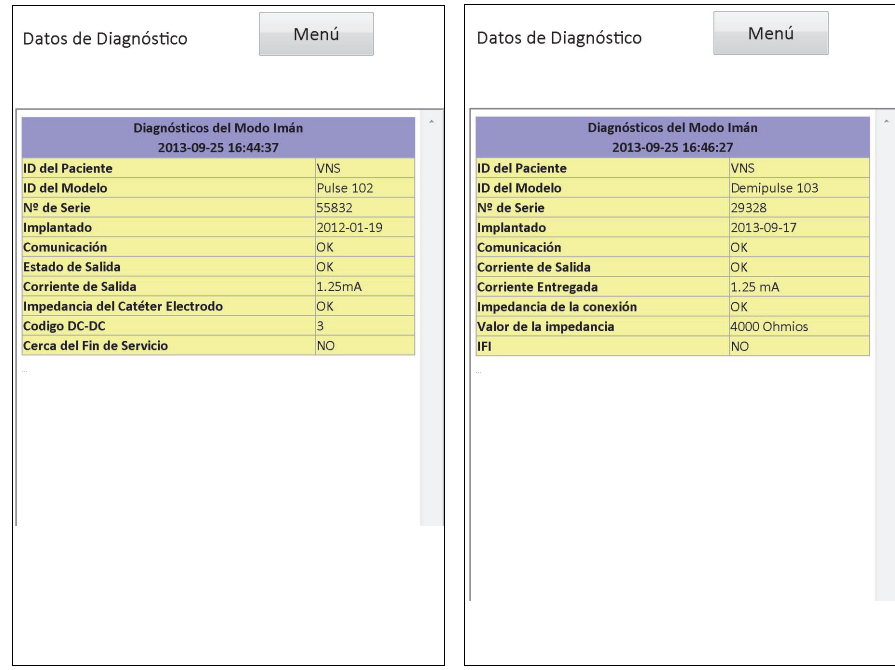

**Modelos 101 y 102(R) Modelos 103, 104, 105 y 106**

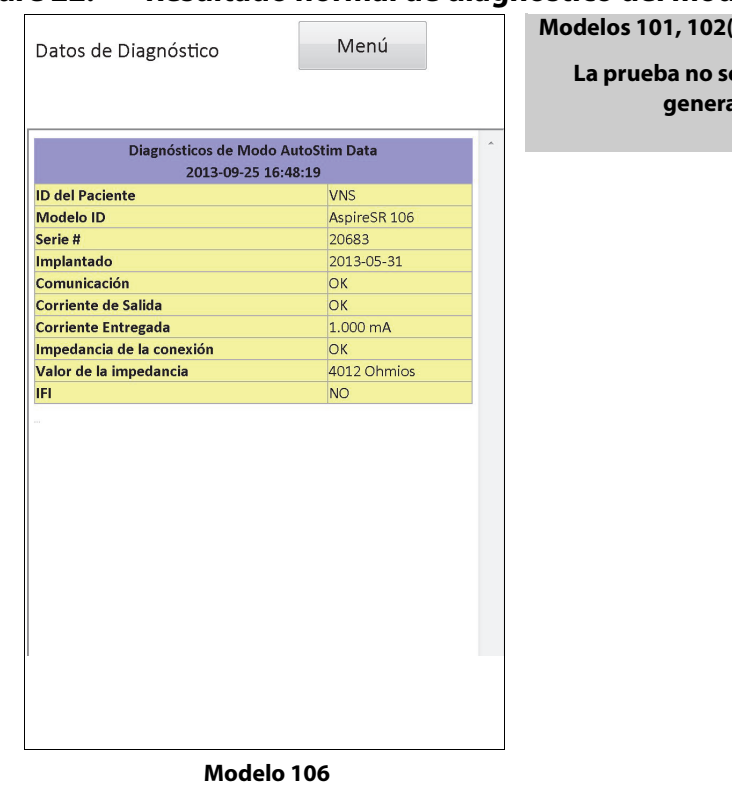

## **Figure 22. Resultado normal de diagnóstico del modo AutoStim**

**Modelos 101, 102(R), 103, 104 y 105**

**La proposition** a estos **generadores**

Se pueden observar tres categorías generales de condiciones de error durante las pruebas de diagnóstico:

- 1. Condiciones de error relacionadas con una ejecución incorrecta de la prueba
- 2. Condiciones de error relacionadas con interrupciones durante la ejecución de la prueba
- 3. Condiciones de error relacionadas con resultados anómalos o inesperados recibidos tras la ejecución de la prueba

## **6.8.1 Errores relacionados con una ejecución incorrecta de la prueba**

En los generadores modelos 101 y 102 (R), la ejecución de los diagnósticos de los modos Normal e Imán por debajo de los ajustes de parámetros recomendados (corriente de salida < 0,75 mA, frecuencia < 15 Hz o tiempo "ON" < 30 s) puede generar un resultado de impedancia desconocida (Unknown). Como los resultados de la prueba generalmente no son fiables cuando el diagnóstico se ejecuta por debajo de los ajustes recomendados, asegúrese de que los parámetros del paciente se configuran en los ajustes mínimos recomendados antes de ejecutar la prueba.

Antes de ejecutar el diagnóstico del modo Imán, debe pasar primero el imán sobre el generador. Si no realiza esta acción, no podrá ver los resultados de la prueba; tendrá que pasar el imán sobre el generador y volver a ejecutar la prueba.

## **6.8.2 Errores relacionados con interrupciones del diagnóstico**

En los generadores modelos 101 y 102(R), es posible que se programen los parámetros del dispositivo con ajustes no deseados si la comunicación entre la sonda de programación y el generador de impulsos se interrumpe durante la ejecución del diagnóstico del sistema o del

generador. Cuando la prueba de diagnóstico se interrumpe por primera vez, el software de programación muestra un mensaje de advertencia que indica que el procedimiento ha fallado y que es posible que los ajustes del dispositivo se hayan alterado (consulte la [Figure 23\)](#page-42-0).

<span id="page-42-0"></span>**Figure 23. Pantalla DIAGNÓSTICO: ADVERTENCIA DE FALLO ÚNICO**

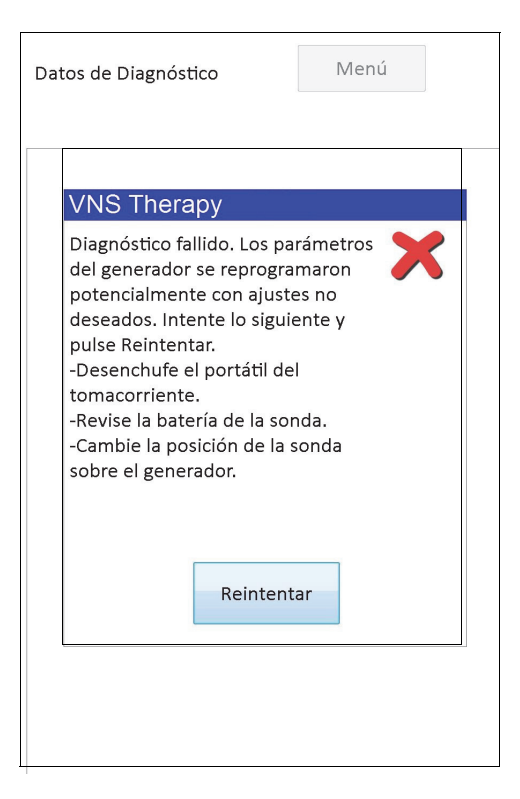

El mensaje de advertencia también recomienda algunas opciones para la solución de problemas y permite volver a intentar la prueba. Si la prueba falla una segunda vez a causa de una interrupción en la comunicación, tendrá la opción de realizar un nuevo intento o cancelar la operación (consulte la [Figure 24](#page-43-0)).

#### <span id="page-43-0"></span>**Figure 24. Pantalla DIAGNÓSTICO: ADVERTENCIA DE FALLOS MÚLTIPLES**

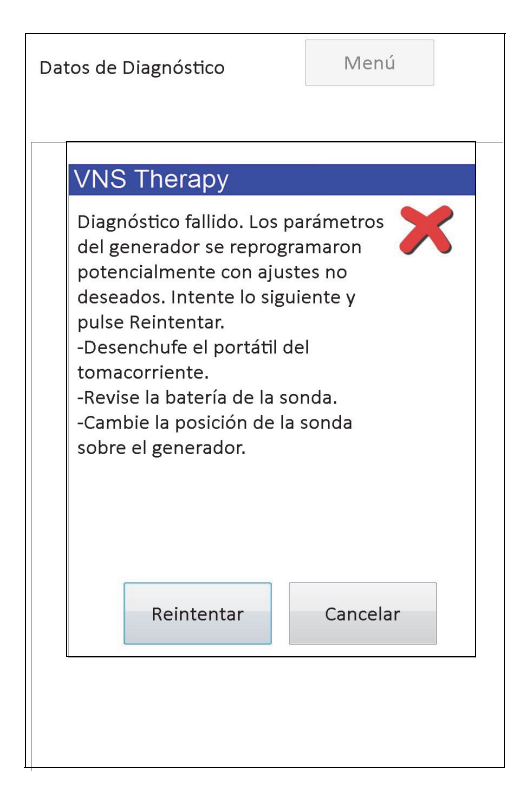

Si elige cancelar la operación, aparecerá un mensaje de advertencia que indica que es posible que los parámetros del dispositivo se hayan reprogramado y que recomienda realizar una interrogación (consulte la [Figure 25](#page-43-1)).

#### <span id="page-43-1"></span>**Figure 25. Pantalla ADVERTENCIA DE AJUSTES CAMBIADOS (DIAGNÓSTICO INTERRUMPIDO)**

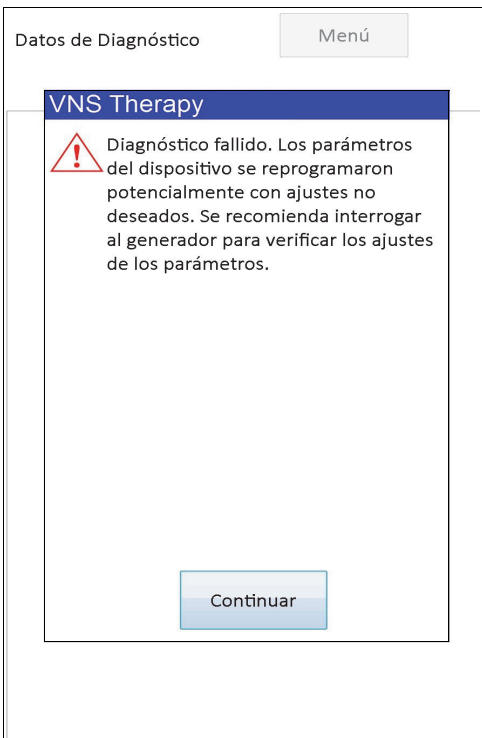

Tras seleccionar **Continuar**, el software de programación le redirige para realizar la interrogación. Después de la interrogación, el software de programación muestra un mensaje de advertencia que indica que los ajustes del generador se alteraron debido a una interrupción de la programación (consulte la [Figure 26](#page-44-0)). Al seleccionar **Continuar**, aparece la pantalla PARÁMETROS con los valores previamente interrogados en el generador de impulsos insertados en la columna **Nuevo** (consulte la [Figure 27\)](#page-45-0). Puede volver a programar el generador de impulsos con los ajustes deseados en este momento.

#### <span id="page-44-0"></span>**Figure 26. Pantalla ADVERTENCIA DE AJUSTES CAMBIADOS (TRAS LA INTERROGACIÓN)**

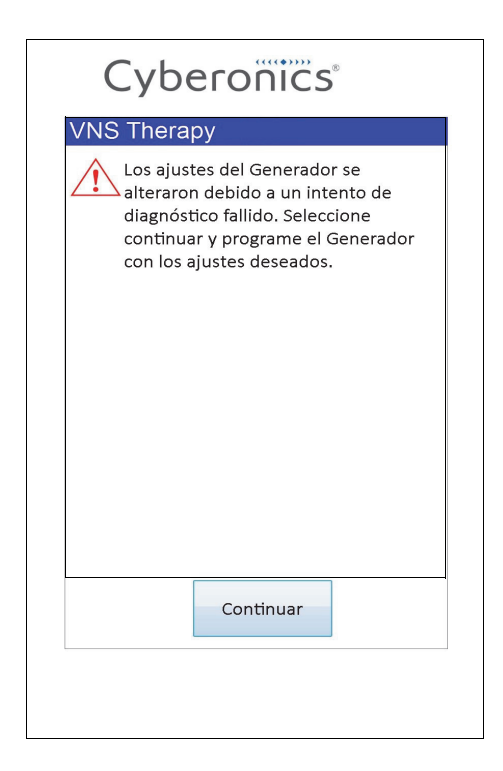

#### <span id="page-45-0"></span>**Figure 27. Pantalla PARÁMETROS con VALORES PREVIAMENTE COMPLETADOS**

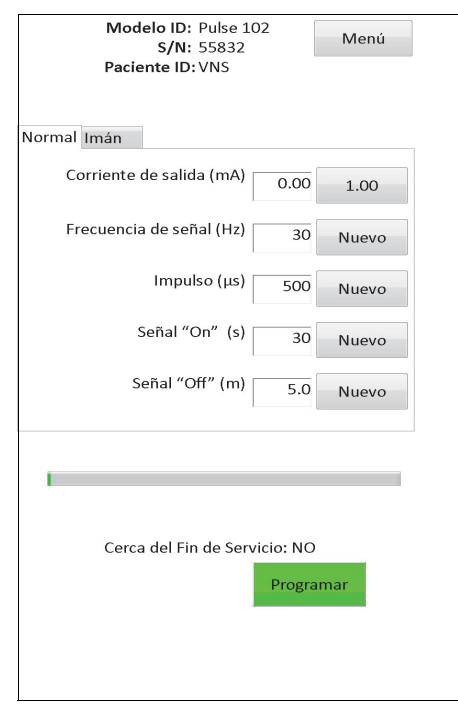

En los generadores modelos 103, 104, 105 y 106, si se produce una interrupción durante una prueba de diagnóstico del sistema o del generador, el software de programación muestra un mensaje de error que indica que el procedimiento ha fallado y, a continuación, presenta el resultado de la prueba como Fallo (Fault). Se recomienda realizar una interrogación tras un fallo en el diagnóstico del sistema o del generador para verificar los ajustes del dispositivo.

#### **6.8.3 Errores relacionados con resultados anómalos/inesperados**

Las siguientes condiciones de error se producen cuando el diagnóstico finaliza correctamente (es decir, las condiciones de la prueba son adecuadas y no hay errores ni interrupciones de comunicación), pero el software de programación detecta resultados anómalos o inesperados.

#### *6.8.3.1 Indicadores de estado de la batería del generador*

Cuando el generador de impulsos alcanza el estado Cerca del fin de servicio en el caso de los modelos M101/102 o Indicador de seguimiento intensificado (IFI), Cerca del fin de servicio (N EOS) o Fin de servicio (EOS) en el caso de los modelos M103-106, se muestra el indicador asociado tras las pruebas de diagnóstico. Siga las recomendaciones detalladas que se describen en la [Table 1](#page-18-0) si aparece alguno de estos indicadores después de las pruebas.

#### *6.8.3.2 Alta o baja impedancia de la derivación*

Si la impedancia de la derivación es demasiado alta o demasiado baja, el generador de impulsos puede no ser capaz de suministrar el tratamiento programado. Siga los pasos para resolver errores de impedancia del cable en el O en la [Figure 43,](#page-77-0) la Figura 44, o en la [Figure 45.](#page-80-0) Siga los pasos para resolver alta impedancia del cable en las visitas de seguimiento en la [Figure 48](#page-91-0) o la [Figure 49](#page-93-0).

## *6.8.3.3 Estado de salida/corriente de salida LÍMITE (LIMIT)/BAJA (LOW)*

El estado de salida y la corriente de salida indican si el generador ha sido capaz de entregar la salida programada durante la prueba de diagnóstico. Un resultado LÍMITE (LIMIT)/BAJA (LOW) en la prueba significa que el generador no ha sido capaz de suministrar la corriente de salida. Siga los pasos en la [Figure 49.](#page-93-0)

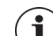

 **Nota:** Consulte la sección sobre indicaciones, advertencias y precauciones del manual del médico del generador de impulsos para obtener más información sobre la estimulación continuada en presencia de una fractura de la derivación.

#### *6.8.3.4 Advertencia de impulsos desactivados (solo modelos 103-106)*

En ciertas situaciones, el generador de impulsos desactiva automáticamente todas las corrientes de salida programadas como control de seguridad. Si ocurre esto, el software de programación mostrará un mensaje de advertencia de IMPULSOS DESACTIVADOS tras una interrogación correcta del generador de impulsos (consulte la [Figure 28](#page-46-0) para ver un ejemplo; tenga en cuenta que el motivo para desactivar los impulsos puede variar).

#### <span id="page-46-0"></span>**Figure 28. Advertencia de IMPULSOS DESACTIVADOS**

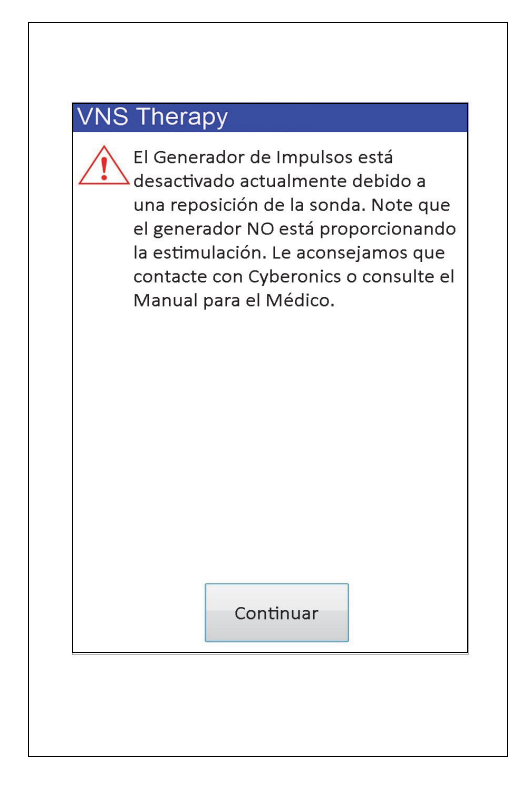

El estado de impulsos desactivados desaparecerá una vez que realice una programación. Una vez que desaparezca el mensaje de advertencia y acceda a la pantalla PARÁMETROS, los valores de corriente de salida previamente programados se habrán mantenido en el generador y se mostrarán en la columna **Nuevo**. Después de comprobar los valores y terminar la programación, ya no verá el mensaje de advertencia de IMPULSOS DESACTIVADOS en la siguiente interrogación.

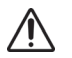

**Precaución:** Con la excepción de los mensajes de advertencia de IMPULSOS DESACTIVADOS asociados con un restablecimiento completo del generador (a través de la sonda) o un fin de servicio normal/previsto,

debe informar de cualquier advertencia de IMPULSOS DESACTIVADOS a la asistencia técnica de LivaNova, ya que puede ser indicativa de una avería del dispositivo.

# **7 PROGRAMACIÓN DE LA ANAMNESIA**

Puede acceder a la pantalla PROGRAMAR LA ANAMNESIA desde el menú de la pantalla PARÁMETROS después de realizar una interrogación (consulte la [Figure 29\)](#page-48-0). Desde aquí, puede introducir un código de identificación del paciente de tres caracteres y la fecha de implante del generador de impulsos, que se convertirán en una parte permanente del historial del dispositivo cuando la información se programe en el generador de impulsos.

#### <span id="page-48-0"></span>**Figure 29. Pantalla PROGRAMAR LA ANAMNESIA**

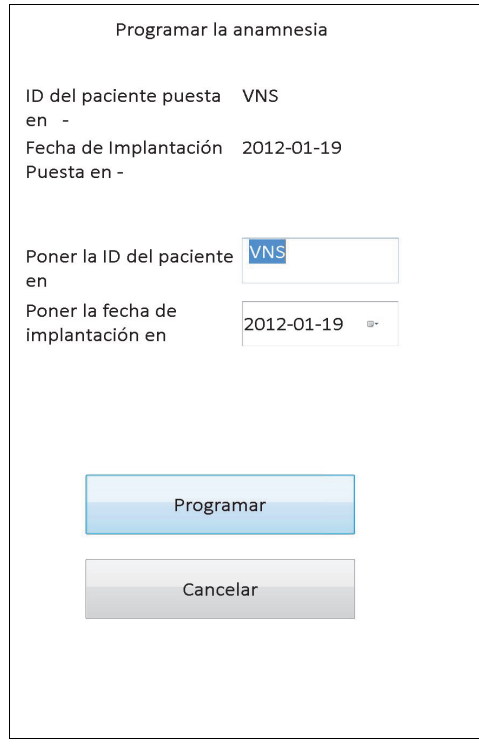

Puede introducir la identificación del paciente tocando en el campo **Poner la ID del paciente en**. Cuando aparezca el icono del teclado en pantalla, tóquelo para ampliar el teclado y luego introduzca la identificación del paciente que desee. La fecha de implantación se puede introducir tocando la flecha hacia abajo del campo **Poner la fecha de implantación en** y, después, las flechas hacia la derecha o la izquierda para desplazarse hasta el mes y el año correspondientes. Tras seleccionar el día correcto para el mes y el año seleccionados, el calendario se cierra y el mes/día/año seleccionados se introducen en el campo.

Después de introducir la fecha, toque **Programar**, revise los cambios, seleccione la opción **Confirmar** y, a continuación, toque el botón **Iniciar la programación**. Si toca el botón **Cancelar**, regresará al menú de la pantalla PARÁMETROS.

# <span id="page-49-0"></span>**8 VISUALIZACIÓN DEL HISTORIAL DEL DISPOSITIVO**

Al tocar el botón **Visualizar el historial del dispositivo** del menú de la pantalla PARÁMETROS, aparece la pantalla HISTORIAL DEL DISPOSITIVO (consulte la [Figure 30](#page-49-0)).

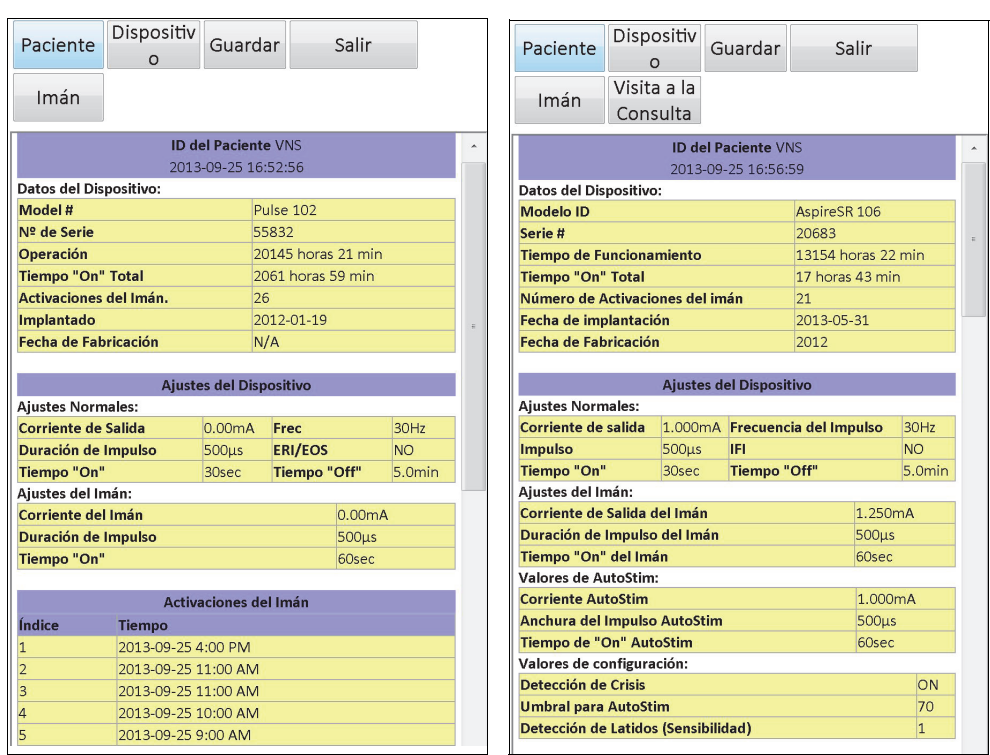

## **Figure 30. Pantalla HISTORIAL DEL DISPOSITIVO**

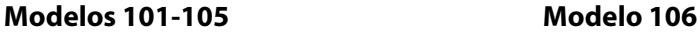

En esta pantalla, puede ver los datos de los pacientes y del dispositivo, las 15 activaciones más recientes del imán y los datos de resumen de las 3 últimas visitas a la consulta (datos de visita a la consulta solo para M106). También puede guardar estos datos en una tarjeta SD, para transferirlos mediante un lector de tarjetas a un ordenador de escritorio y verlos allí si lo desea, seleccionando **Guardar**. El archivo guardado tiene formato "HTML" y puede visualizarse en cualquier navegador web, una vez transferido a un ordenador de escritorio.

 **Nota:** La fecha de fabricación se muestra como N/A para los generadores modelos 101 y 102(R).

**Precaución:** Debe haber insertada una tarjeta SD en el ordenador de programación para poder guardar los de datos del historial del dispositivo.

Para visualizar todos los datos de esta pantalla, utilice la barra de desplazamiento ubicada en el borde derecho de la misma. Al tocar los botones **Paciente**, **Dispositivo**, **Imán** o **Visita a la consulta** (solo M106), se muestran los datos de paciente, dispositivo, imán o visita a la consulta correspondientes.

La tabla de visita a la consulta muestra datos de resumen sobre los porcentajes de tiempo en que cada uno de los modos de funcionamiento (Normal, Imán o AutoStim) ha suministrado su tratamiento individual desde la última visita. También muestra el número de días desde la última visita, el número medio de estimulaciones automáticas inhibidas por día y los ajustes

 $\mathbf i$ 

de los parámetros asociados a la visita a la consulta. Puede utilizar esta información de resumen junto con el cuadro clínico del paciente y el diario de crisis para evaluar el rendimiento de detección de crisis del modelo 106 y/o ajustar el umbral para la estimulación automática.

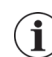

 **Nota:** El software de programación define una "visita a la consulta" como una interrogación separada al menos 12 horas de la interrogación anterior.

# **9 VISUALIZACIÓN DE LA BASE DE DATOS**

Cada evento de interrogación y programación correcto se registra en la base de datos del ordenador de programación. Asimismo, cada vez que se usa un imán para iniciar la activación del generador de impulsos y el resultado es correcto, el evento se registra en la base de datos del generador de impulsos. Durante una interrogación, el número total de eventos del imán (así como la fecha y hora aproximadas de los últimos 15 eventos del imán) se copian desde el generador de impulsos a la base de datos del ordenador de programación.

Los eventos de programación del historial se pueden visualizar usando cualquiera de los dos métodos descritos a continuación:

- 1. Toque el botón **Visualizar la base de datos** del menú de la pantalla PARÁMETROS.
- 2. Toque el botón **Visualizar la base de datos** del menú PRINCIPAL.

Aparecerá la pantalla VISUALIZAR LA BASE DE DATOS (consulte la [Figure 31](#page-51-0)).

#### <span id="page-51-0"></span>**Figure 31. Pantalla VISUALIZAR LA BASE DE DATOS**

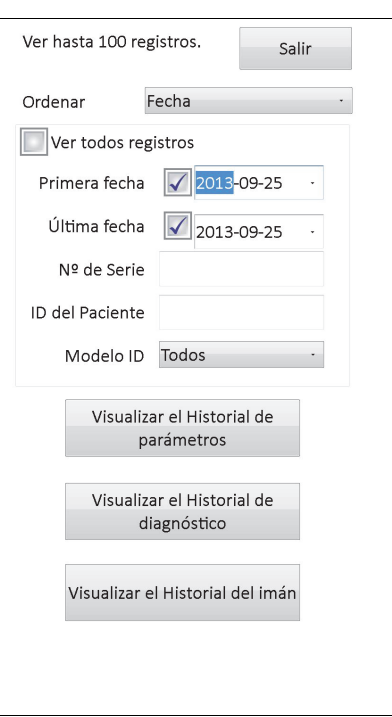

## **9.1 Definición de límites de búsqueda**

Antes de visualizar efectivamente los registros de pacientes de la base de datos, debe determinar si desea:

- 1. Ordenar los registros recuperados por fecha, ID del paciente, número de serie o ID del modelo del generador de impulsos.
- 2. **Ver todos registros** de la base de datos o limitar la búsqueda por ID del paciente, número de serie del generador de impulsos, ID del modelo y/o un periodo de tiempo (mediante los botones **Primera fecha** y **Última fecha**).
- 3. Visualizar el historial de parámetros, de diagnóstico o del imán.

El mensaje que aparece en la parte superior de la pantalla indica cuántos registros se pueden recuperar a la vez.

#### **9.1.1 Clasificación por fecha, ID del paciente, número de serie o ID del modelo**

Para indicar que desea clasificar los datos por fecha, ID del paciente, número de serie o ID del modelo del generador de impulsos, toque el campo **Ordenar**. Un menú desplegable permite indicar la selección.

Al elegir la opción **Fecha**, los registros recuperados se disponen en orden cronológico. Al seleccionar **ID del paciente**, los registros se clasifican en orden ascendente según los códigos de identificación de los pacientes. Al elegir la opción **Número de serie**, los registros se clasifican en orden ascendente según los números de serie de los generadores de impulsos. Al seleccionar **ID del modelo**, los registros se clasifican en orden ascendente según los números de modelo.

#### **9.1.2 Visualización de todos los registros**

La selección de **Ver todos registros** permite visualizar todos los registros de la base de datos (hasta 100 registros). Si hay más de 100 registros en la base de datos, debe definir límites de búsqueda mediante los campos **Primera fecha** y **Última fecha**, el campo **Número de serie**, el campo **ID del paciente** y/o el campo **ID del modelo**.

 **Nota:** Al seleccionar **Ver todos registros**, los campos **Primera fecha**, **Última fecha**, **ID del paciente**,  $\bf (i)$ **Número de serie** e **ID del modelo** se desactivan (o "difuminan").

## **9.1.3 Primera fecha/última fecha**

Asegúrese de que el campo **Ver todos registros** no esté seleccionado; de lo contrario, no podrá usar la opción de fecha. Cuando se usa la opción de fecha, el valor predeterminado de los campos **Primera fecha** y **Última fecha** es la fecha actual. Para visualizar registros de otras fechas, cambie los ajustes de estos campos.

Al tocar la flecha de la lista desplegable a la derecha del botón **Primera fecha** o **Última fecha**, aparece un calendario del mes en curso. Para desplazarse a meses anteriores o posteriores, toque las flechas negras pequeñas ubicadas en las esquinas superiores izquierda o derecha. Al tocar el día del mes que representa la primera o la última fecha, el calendario se cierra y las fechas seleccionadas aparecen en los campos **Primera fecha** y **Última fecha**.

#### **9.1.4 Número de serie**

Asegúrese de que el campo **Ver todos registros** no esté seleccionado; de lo contrario, no podrá usar esta opción. Para limitar la búsqueda a un generador de impulsos concreto, toque el campo **Número de serie** y escriba el número de serie del generador mediante el teclado en pantalla.

#### **9.1.5 ID del paciente**

Asegúrese de que el campo **Ver todos registros** no esté seleccionado; de lo contrario, no podrá usar esta opción. Para limitar la búsqueda a un paciente concreto, toque el campo **ID del paciente** e introduzca el código de identificación del paciente de tres caracteres mediante el teclado en pantalla. Es necesario haber definido previamente la identificación del paciente.

#### **9.1.6 ID del modelo**

Asegúrese de que el campo **Ver todos registros** no esté seleccionado; de lo contrario, no podrá usar esta opción. Para limitar la búsqueda a un modelo de generador de impulsos concreto, toque el campo **ID del modelo** y, a continuación, seleccione la identificación del modelo del generador en el menú desplegable.

## **9.2 Visualización de los registros**

Una vez especificados los límites de búsqueda de registros, puede recuperar y visualizar los registros del historial almacenados en la base de datos del ordenador de programación, según se describe en las secciones siguientes.

#### <span id="page-53-0"></span>**9.2.1 Visualización del historial de parámetros**

Toque el botón **Visualizar el historial de parámetros** para acceder a la pantalla VISUALIZAR EL HISTORIAL DE PARÁMETROS (consulte la [Figure 32](#page-53-0)).

#### Arriba Abajo Salir Arriba Abajo Salir Ordenar Fecha Ordenar Fecha **Interrogar Data** 2013-09-25 16:56:59 Interrogar Datos del Dispositivo: 2013-09-25 16:41:26 **ID del Paciente: VNS** Número de serie: 20683 Datos del Dispositivo: **Operación Total Tiempo "On" Total** Nº de Serie: 55832 **ID del Paciente: VNS** 13154 horas 22 min 17 horas 43 min **Operación Total Tiempo "On" Total** Fecha de implantación Modelo ID  $\overline{\phantom{a}}$ 20145 horas 10 min 2061 horas 55 min AspireSR 106 2013-05-31 **ID del Modelo** Fecha de Implantación Número de versión del firmware Pulse 102 2012-01-19 10 10 26 12 **Ajustes Normales: Ajustes Normales:** Corriente de salida **Corriente de Salida**  $0.00mA$ Frec 30Hz 1.000mA Frecuencia 30Hz Duración de Imp.  $500\mu s$ Tiempo "On" 30sec Impulso  $500<sub>µs</sub>$ Tiempo "On" 30sec Tiempo "Off" Tiempo "Off"  $5.0$ min **IFI** NO<sub>1</sub> 5.0min ERI/EOS **NO** Ajustes del Imán: Ajustes del Imán: Ajustes del mán:<br>Corriente del Imán (1.250mA Duración de Impulso del )<br>Tiemne "On" del (1.150 mán) Corriente del Imán 0.00mA Duración de Imp. del Imán 500µs 500<sub>us</sub> Tiempo "On" del Imán 60sec Tiempo "On" del 60sec Imán Interrogar Valores de AutoStim: 2013-09-25 16:38:42 Corriente AutoStim 1.000mA Anchura del Impulso 500us Datos del Dispositivo: Tiempo de "On" **ID del Paciente: VNS** Nº de Serie: 55832 60sec **AutoStim Operación Total** Tiempo "On" Total Valores de configuración: 20145 horas 7 min 2061 horas 53 min Detección de Crisis **ON Umbral para AutoStim** 70% **ID del Modelo** Fecha de Implantación Valor de la Sensibilidad a los que verificar la Detección de<br>Latidos 2012-01-19 Osec Pulse 102 **Ajustes Normales:** Latidos por minuto **Corriente de Salida** 1.00mA Frec 30Hz Duración de Imp.  $500\mu s$ Tiempo "On" 30sec Tiempo "Off" 5.0min ERI/EOS Interrogar NO<sub>1</sub> 2013-09-25 16:52:56 Ajustes del Imán:

**Figure 32. Pantalla VISUALIZAR EL HISTORIAL DE PARÁMETROS**

**Modelos 101-105 Modelo 106**

Esta pantalla, que permite el desplazamiento, muestra los ajustes de los parámetros de cada evento de interrogación o programación correcto y/o evento de programación parcial. La barra de desplazamiento ubicada a la derecha de la pantalla permite acceder a todos los registros que desee ver. Los botones **Arriba** y **Abajo**, ubicados en la parte superior de la pantalla, permiten avanzar o retroceder páginas de un registro a otro. Indicando su preferencia en el menú desplegable que aparece en la parte superior de la pantalla, puede clasificar de nuevo los registros por fecha, ID del paciente, número de serie del generador de impulsos o ID del modelo.

#### <span id="page-54-0"></span>**9.2.2 Visualización del historial de diagnóstico**

Toque el botón **Visualizar el historial de diagnóstico** para acceder a la pantalla VISUALIZAR EL HISTORIAL DE DIAGNÓSTICO (consulte la [Figure 33](#page-54-0)).

**Figure 33. Pantalla VISUALIZAR EL HISTORIAL DE DIAGNÓSTICO**

| Ordenar<br>Fecha                                 |                             | Ordenar<br>Fecha           |                                                   |  |
|--------------------------------------------------|-----------------------------|----------------------------|---------------------------------------------------|--|
| Diagnósticos del Modo Imán                       |                             |                            | Diagnósticos del Generador<br>2013-09-25 12:41:17 |  |
| 2013-09-25 16:44:37                              |                             | <b>ID del Paciente</b>     | <b>VNS</b>                                        |  |
| <b>ID del Paciente</b>                           | <b>VNS</b>                  | <b>ID del Modelo</b>       | Demipulse 103                                     |  |
| <b>ID del Modelo</b>                             | Pulse 102                   | Nº de Serie                | 29328                                             |  |
| Nº de Serie                                      | 55832                       | Implantado                 | 2013-09-17                                        |  |
| Implantado                                       | 2012-01-19                  | Comunicación               | OK                                                |  |
| Comunicación                                     | <b>OK</b>                   | <b>Corriente de Salida</b> | OK                                                |  |
| <b>Estado de Salida</b>                          | OK                          | <b>Corriente Entregada</b> | 1.00 <sub>m</sub> A                               |  |
| <b>Corriente de Salida</b>                       | 1.25mA                      | Impedancia de la conexión  | <b>OK</b>                                         |  |
| Impedancia del Catéter Electrodo                 | OK                          | Valor de la impedancia     | 3985 Ohmios                                       |  |
| <b>Codigo DC-DC</b>                              | $\overline{3}$              | IFI                        | <b>NO</b>                                         |  |
| Cerca del Fin de Servicio                        | <b>NO</b>                   |                            |                                                   |  |
| Diagnósticos del Modo Normal                     |                             |                            | Diagnósticos del Modo Imán                        |  |
| 2013-09-25 16:42:41                              |                             |                            | 2013-09-25 12:40:55                               |  |
| <b>ID del Paciente</b>                           | <b>VNS</b>                  | <b>ID del Paciente</b>     | <b>VNS</b>                                        |  |
|                                                  | Pulse 102                   | <b>ID del Modelo</b>       | Demipulse 103                                     |  |
| <b>ID del Modelo</b>                             |                             | Nº de Serie                | 29328                                             |  |
| Nº de Serie                                      | 55832                       | Implantado                 | 2013-09-17                                        |  |
| Implantado<br>Comunicación                       | 2012-01-19                  | Comunicación               | OK                                                |  |
|                                                  | <b>OK</b>                   | <b>Corriente de Salida</b> | OK                                                |  |
| Estado de Salida                                 | <b>OK</b>                   | <b>Corriente Entregada</b> | $1.25 \text{ mA}$                                 |  |
| <b>Corriente de Salida</b>                       | 1.00mA                      | Impedancia de la conexión  | <b>OK</b>                                         |  |
| Impedancia del Catéter Electrodo                 | <b>OK</b>                   | Valor de la impedancia     | 3985 Ohmios                                       |  |
| <b>Codigo DC-DC</b><br>Cerca del Fin de Servicio | $\overline{2}$<br><b>NO</b> | IFI                        | <b>NO</b>                                         |  |

**Modelos 101 y 102(R) Modelos 103, 104, 105 y 106**

La pantalla VISUALIZAR EL HISTORIAL DE DIAGNÓSTICO, que permite el desplazamiento, muestra los diagnósticos de dispositivo realizados. Al indicar su preferencia en el menú desplegable que aparece en la parte superior de la pantalla, puede clasificar los datos por fecha, ID del paciente, número de serie o ID del modelo.

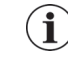

 **Nota:** Las cinco pruebas de diagnóstico son diagnóstico del modo AutoStim (solo M106), diagnóstico del modo Normal (solo M101 y M102), diagnóstico del modo Imán, diagnóstico del generador y diagnóstico del sistema.

## **9.2.3 Visualización del historial del imán**

Toque el botón **Visualizar el historial del imán** para acceder a la pantalla VISUALIZAR EL HISTORIAL DEL IMÁN (consulte la [Figure 34](#page-55-0)).

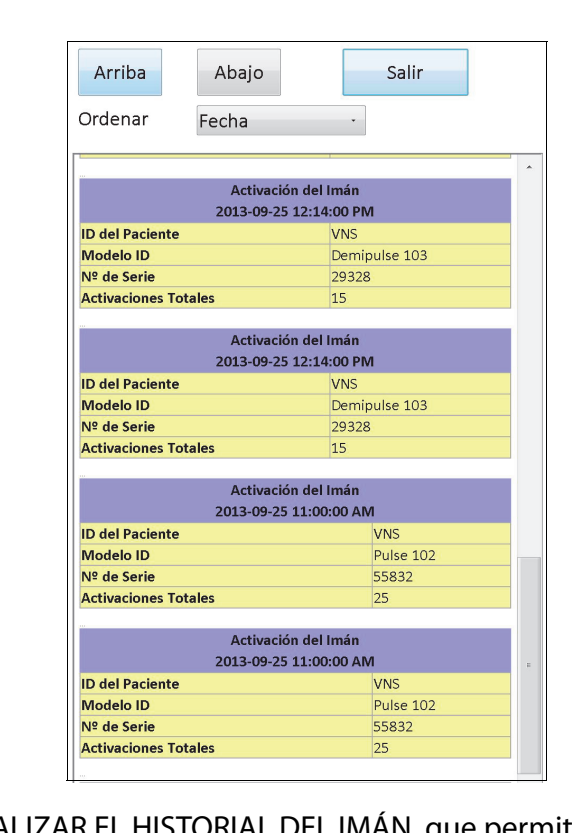

## <span id="page-55-0"></span>**Figure 34. Pantalla VISUALIZAR EL HISTORIAL DEL IMÁN**

La pantalla VISUALIZAR EL HISTORIAL DEL IMÁN, que permite el desplazamiento, muestra un historial de las activaciones de imán del generador de impulsos. Puede clasificar estos eventos por fecha, ID del paciente, número de serie del generador de impulsos o ID del modelo, indicando su preferencia en el menú desplegable de la parte superior de la pantalla.

# **10 CONFIGURACIÓN PREDETERMINADA DE FÁBRICA (SOLO M106)**

Puede acceder a la opción **Seleccionar los valores básicos** en el menú de la pantalla PARÁMETROS, después de realizar una interrogación completa de un generador modelo 106. Tocar este botón le permite seleccionar automáticamente los ajustes de fábrica con solo una pulsación. Previamente aparece un mensaje de advertencia que le avisa del resultado de seleccionar estos ajustes (consulte la [Figure 35](#page-56-0)).

#### <span id="page-56-0"></span>**Figure 35. Pantalla ADVERTENCIA DE CONFIGURACIÓN PREDETERMINADA DE FÁBRICA**

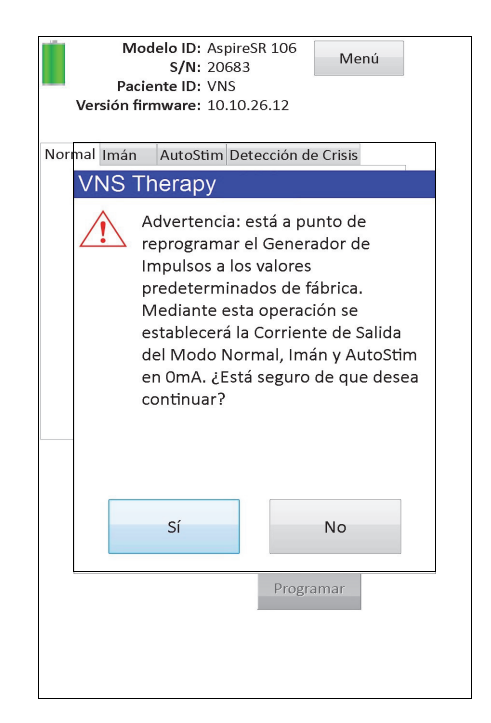

Tras aceptar el mensaje, los parámetros quedarán ajustados según se muestra en la [Figure 36](#page-57-0). En concreto, la selección de los valores básicos de fábrica prepara todas las corrientes de salida para su programación a 0 mA y desactiva la detección de crisis.

# <span id="page-57-0"></span>**Figure 36. Pantalla CONFIGURACIÓN PREDETERMINADA DE FÁBRICA**

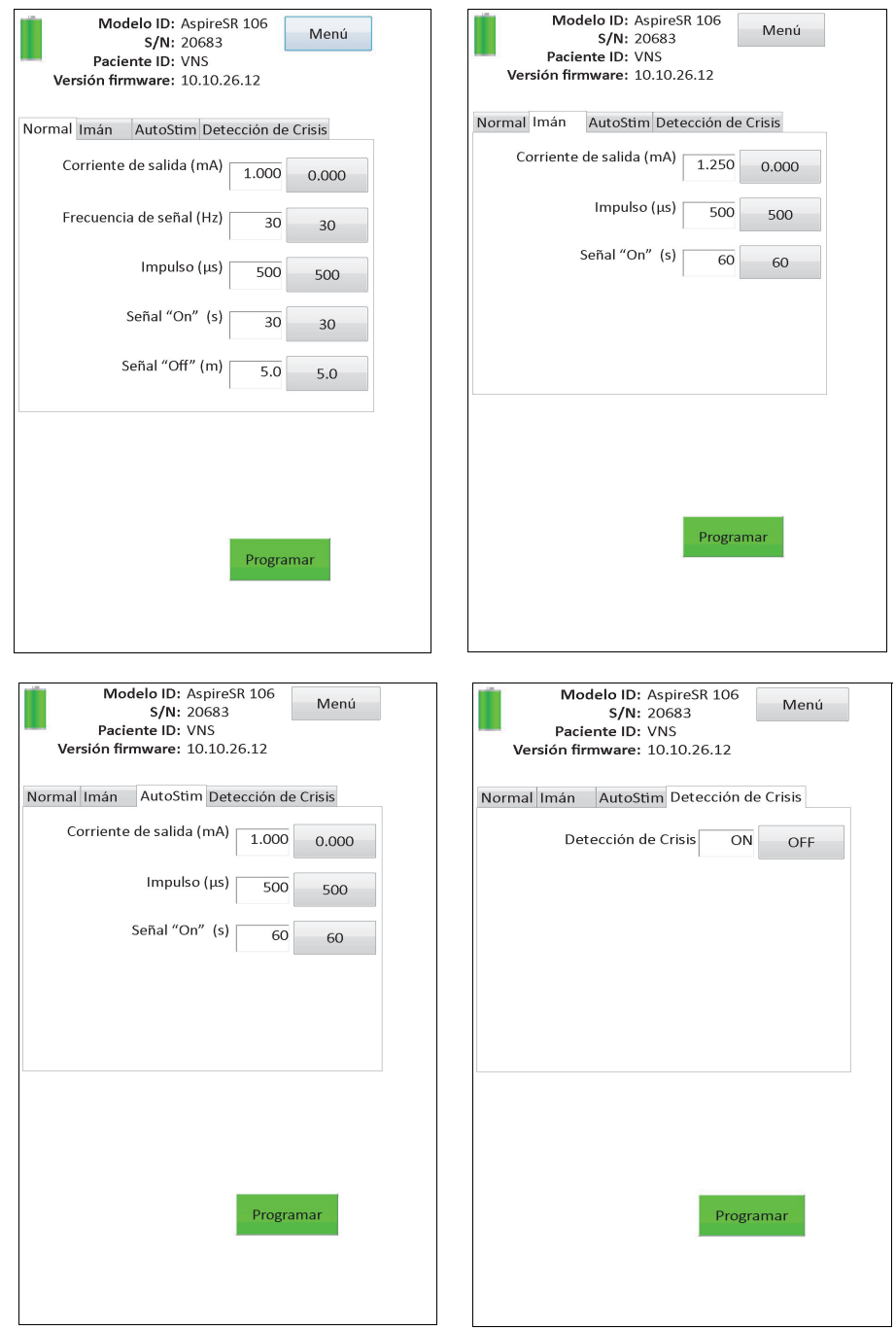

# **11 DESCARGA DE LA MEMORIA DEL GENERADOR EXTENDIDA (MENÚ ADMIN - SOLO M106**

La descarga de la memoria del generador extendida se utiliza para transferir ciertos datos del generador modelo 106 a fin de solucionar problemas. Solo debe realizar esta descarga si así se lo indica el servicio de asistencia clínica y técnica de LivaNova.

Si el servicio de asistencia clínica y técnica de LivaNova le pide que realice la descarga de la memoria del generador extendida, puede acceder a esta función tocando **Menú Admin** en el menú de la pantalla PARÁMETROS, después de realizar una interrogación completa de un generador modelo 106. Aparecerá la pantalla DESCARGA DE LA MEMORIA DEL GENERADOR EXTENDIDA (consulte la [Figure 38](#page-59-0)). El personal de LivaNova le indicará cuántos registros debe interrogar/descargar; una vez seleccionado el número de registros adecuado, la pantalla mostrará el tiempo necesario para descargar los datos. De forma similar a una interrogación normal, debe mantener la sonda sobre el generador de impulsos durante la descarga de la memoria del generador extendida hasta que esta concluya. Al finalizar, aparecerá un mensaje para indicar que la descarga de datos se ha realizado correctamente (consulte la [Figure 38](#page-59-0)).

## **Figure 37. Pantalla DESCARGA DE LA MEMORIA DEL GENERADOR EXTENDIDA**

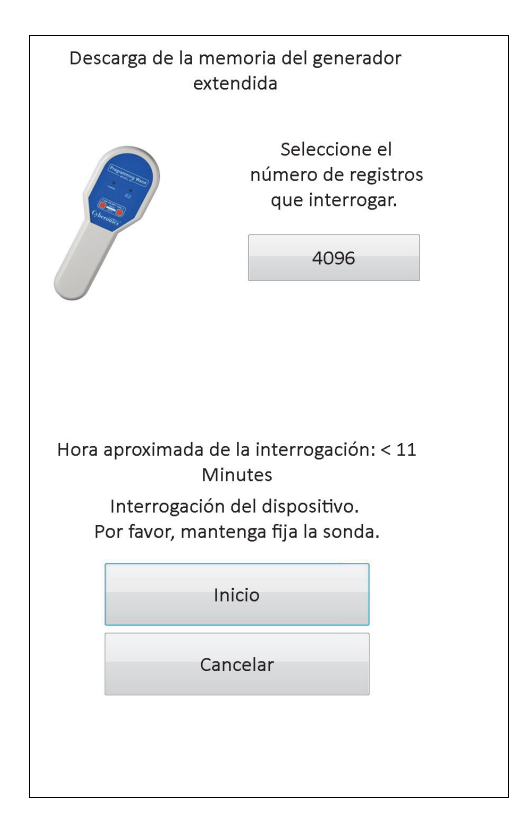

#### <span id="page-59-0"></span>**Figure 38. Pantalla DESCARGA DE LA MEMORIA DEL GENERADOR EXTENDIDA CORRECTA**

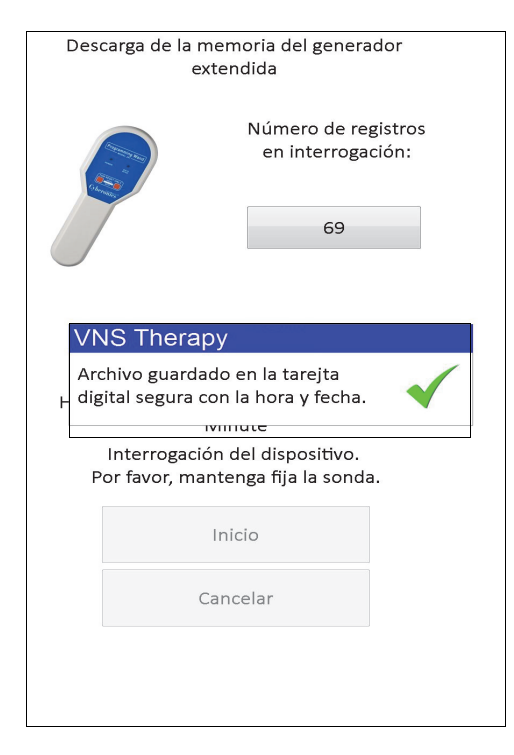

**Precaución:** Debe haber insertada una tarjeta SD en el ordenador de programación para poder realizar una descarga de la memoria del generador extendida.

**Precaución:** La descarga de la memoria del generador extendida puede requerir hasta 20 minutos. Realice este procedimiento únicamente si así se lo indica el servicio de asistencia clínica y técnica.

# **12 VISUALIZACIÓN DE LOS ÚLTIMOS PARÁMETROS**

Puede visualizar los ajustes de los parámetros de la interrogación más reciente del generador de impulsos a través de la pantalla VISUALIZAR LOS ÚLTIMOS PARÁMETROS (consulte la [Figure 39](#page-60-0)). Puede acceder a esta pantalla desde el MENÚ PRINCIPAL.

## <span id="page-60-0"></span>**Figure 39. Pantalla VISUALIZAR LOS ÚLTIMOS PARÁMETROS**

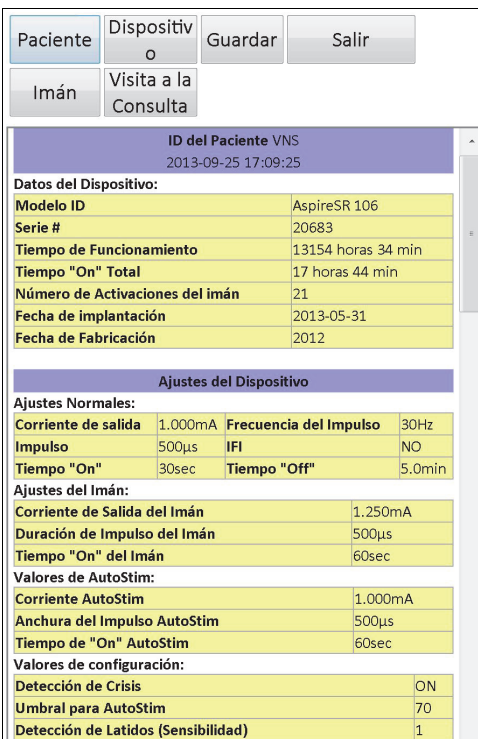

La pantalla VISUALIZAR LOS ÚLTIMOS PARÁMETROS se organiza y funciona exactamente igual que la pantalla VISUALIZAR EL HISTORIAL DEL DISPOSITIVO (consulte la Sección 8). Para visualizar todos los datos de esta pantalla, utilice la barra de desplazamiento ubicada en el borde derecho de la misma. Al tocar los botones **Paciente**, **Dispositivo**, **Imán** o **Visita a la consulta** (solo M106), se muestran los datos de paciente, dispositivo, imán o visita a la consulta correspondientes. También puede guardar los datos mostrados en la tarjeta SD con formato HTML al tocar el botón **Guardar**.

# **13 PREFERENCIAS DEL USUARIO**

Puede acceder a la pantalla PREFERENCIAS DEL USUARIO (consulte la [Figure 40](#page-61-0)) desde el menú PRINCIPAL, al tocar el botón **Preferencias del usuario**. Las funciones disponibles a través de esta pantalla se detallan a continuación.

## <span id="page-61-0"></span>**Figure 40. Pantalla PREFERENCIAS DEL USUARIO**

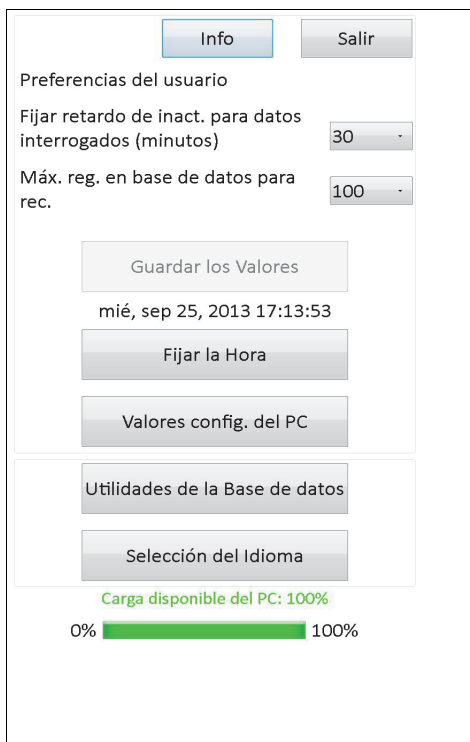

## **13.1 Ajuste del tiempo de espera de inactividad**

Al tocar el menú desplegable ubicado a la derecha de **Fijar retardo de inact. para datos interrogados** (minutos), es posible definir la función de tiempo de espera con intervalos de 1 a 90 minutos. Si el ordenador de programación permanece inactivo durante el periodo de tiempo indicado en el botón, el generador de impulsos deberá volver a interrogarse antes de realizar cualquier programación. Toque **Guardar los valores** después de realizar cambios en este botón.

**Precaución:** Debe tocar **Guardar los valores** después de realizar cambios en este botón o los cambios no surtirán efecto.

Esta función constituye una medida de seguridad para evitar la posibilidad de que el generador de impulsos de un paciente se programe accidentalmente con ajustes de un evento anterior de programación o consulta de la base de datos. La función solo se aplica a los generadores de impulsos modelos 101 y 102.

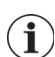

 **Nota:** Consulte la Sección 5.3.2, "Programación cruzada (SOLO aplicable a los generadores de impulsos modelos 101 y 102)", para obtener más información.

## **13.2 Número máximo de registros visualizados**

Al tocar el menú desplegable ubicado a la derecha de **Máx. reg. en base de datos para rec.**, puede visualizar hasta 100 registros a la vez en las pantallas de la base de datos. El número mínimo de registros que se pueden visualizar es 25; puede cambiar el número de registros en incrementos de 25. Toque **Guardar los valores** después de realizar cambios en este botón.

**Precaución:** Debe tocar **Guardar los valores** después de realizar cambios en este botón o los cambios no surtirán efecto.

## **13.3 Ajuste de la hora y la fecha**

La hora y la fecha del sistema del ordenador de programación se muestran en el centro de la pantalla. Si no son correctas, toque **Fijar la hora** para restablecer la fecha y la hora. Toque la flecha de la lista desplegable a la derecha de **Fecha del sistema** para visualizar un calendario del mes en curso. Para desplazarse a meses anteriores o posteriores, toque las flechas negras pequeñas ubicadas en las esquinas superiores izquierda o derecha. Al tocar el día del mes para la fecha actual, el calendario se cierra y la fecha seleccionada aparece en el campo **Fecha del sistema**.

El proceso de configuración de la hora del sistema es ligeramente diferente. Toque las cifras que representan la hora, los minutos o los segundos para restablecer cada uno de estos valores. Toque los dos primeros dígitos (el valor de hora) para resaltar el ajuste de hora. A continuación, puede tocar la flecha que apunta hacia arriba para adelantar el ajuste de hora. Si toca la flecha que apunta hacia abajo, se retrasará el valor. Repita estos pasos para los valores de los minutos y los segundos. A continuación, seleccione AM o PM.

Cuando la fecha y la hora actuales aparezcan correctamente en la pantalla, toque el botón **Aceptar cambios** (Accept Changes) para fijar la fecha y la hora. Es importante que la fecha y la hora del sistema sean correctas, ya que su precisión determina la exactitud de las fechas y horas de los registros del historial del paciente (incluyendo los sellos de fecha y hora de activación del imán).

## **13.4 Configuración del ordenador**

Al tocar **Valores config. del PC** puede ajustar el brillo de la pantalla o realizar una calibración de la misma.

## **13.4.1 Ajuste del brillo de la pantalla**

La función Ajuste del brillo de la pantalla (Adjust Screen Brightness) le permite ajustar el nivel de iluminación de la pantalla bajo diferentes condiciones de uso. Para ajustar el brillo de la pantalla, toque los botones **+** y **-** hasta alcanzar el brillo que desee.

## **13.4.2 Calibración de la pantalla**

 **Nota:** Las instrucciones para la calibración de la pantalla solo se encuentran disponibles en inglés.  $\left( \mathbf{i} \right)$ 

Si la pantalla táctil del ordenador de programación no responde de la forma esperada o responde a entradas no intencionadas, puede volver a calibrar la pantalla. Toque el botón **Calibración de la pantalla** y siga las instrucciones de la pantalla; se iniciará un programa de calibración. No toque la pantalla durante el proceso de calibración. Aparecerá un mensaje cuando el programa de calibración haya terminado.

## **13.5 Utilidades de base de datos**

Toque la opción **Utilidades de la base de datos** para acceder a las funciones de la tarjeta SD. Puede hacer una copia de seguridad de la base de datos en una tarjeta flash, restaurar una base de datos desde una tarjeta flash o exportar la base de datos como texto.

## **13.5.1 Copia de seguridad en una tarjeta flash**

La función Copia de seguridad en una tarjeta flash (Backup to FlashCard) permite realizar una copia de seguridad de la base de datos almacenada en la memoria del ordenador de programación en una tarjeta SD. Probablemente nunca tenga que usar esta función, ya que se realiza una copia de seguridad cada vez que se ejecuta una función. Esta función puede utilizarse en caso de que la tarjeta SD se extravíe (o se dañe) y tenga que instalar una nueva.

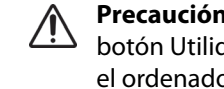

**Precaución:** Si inserta una nueva tarjeta SD y el ordenador de programación no la reconoce (es decir, el botón Utilidades de la base de datos aparece difuminado), retire y vuelva a insertar la tarjeta SD en el ordenador de programación. Si el problema persiste, reinicie el ordenador de programación; para ello, apáguelo y enciéndalo de nuevo.

## **13.5.2 Restauración desde una tarjeta flash**

LivaNova no recomienda el uso de esta función (Restore from Flashcard) en condiciones de uso normales, ya que la restauración de la base de datos se realiza automáticamente. Esta función se puede usar para sobrescribir la base de datos existente al transferir una base de datos desde otro ordenador de programación al suyo. Sin embargo, si se planea realizar esto, el ordenador de programación desde el que se va a transferir la base de datos DEBE tener el mismo sistema operativo y la misma versión y compilación del software de programación que el suyo. De lo contrario, la base de datos puede dañarse. Además, cuando transfiera una base de datos desde otro ordenador de programación, asegúrese de que el suyo está encendido antes de insertar la nueva tarjeta SD.

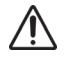

**Precaución:** La función Restauración desde una tarjeta flash (Restore from FlashCard), a la que se accede desde Utilidades de la base de datos, sobrescribe la base de datos del ordenador de programación con la base de datos contenida en la tarjeta SD. Es decir, la base de datos original se borra.

## **13.5.3 Exportación de la base de datos como texto**

Puede usar esta función para exportar un archivo de texto de valores separados por comas (CSV) a la tarjeta SD. En la pantalla Utilidades de la base de datos, toque el botón **Exportación de la base de datos como texto** (Export Database as Text) para exportar los datos. Una vez exportados los datos, extraiga la tarjeta SD e insértela en un lector de tarjetas SD para ver el archivo de texto CSV. Esta función guarda la información de la base de datos en los archivos siguientes:

- PIExport: contiene todos los eventos de interrogación y programación.
- DiagExport: contiene todos los eventos de diagnóstico.
- MagExport: contiene todos los datos del historial del imán.
- OVExport (solo modelo 106): contiene todos los datos de visitas a la consulta.

## **13.6 Selección del idioma**

Tiene la opción de cambiar el idioma del software de programación a uno de los nueve idiomas siguientes: danés, neerlandés, inglés, francés, alemán, italiano, noruego, español y sueco. Para cambiar el idioma, toque el botón **Selección del idioma** de la pantalla PREFERENCIAS DEL USUARIO, elija el idioma que desee en el cuadro de lista desplegable y pulse **Aceptar**.

## **13.7 Estado de la batería del ordenador de programación**

La barra de la parte inferior de la pantalla PREFERENCIAS DEL USUARIO indica el porcentaje de carga de la batería aún disponible en el ordenador de programación. Cuando el ordenador de programación funciona con alimentación de la batería, la barra debe comprobarse con regularidad para evitar la pérdida de alimentación.

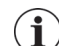

 **Nota:** Esta barra de estado de la batería del ordenador de programación también aparece en el menú de la pantalla PARÁMETROS, una vez que se ha realizado una interrogación.

## **13.8 Información del ordenador de programación**

Al tocar el botón **Info** de la pantalla PREFERENCIAS DEL USUARIO, aparece información sobre el software y el ordenador de programación. En la pantalla, se muestra información de la versión y los derechos de autor del software VNS Therapy, información del sistema operativo y el número de serie del ordenador de programación.

# **14 MANTENIMIENTO, MANIPULACIÓN Y ALMACENAMIENTO DEL HARDWARE**

Se deben tomar precauciones especiales al manipular o almacenar el ordenador de programación y sus componentes. Consulte la Sección 14.1 para ver una lista de precauciones.

# **14.1 Precauciones del ordenador de programación y los componentes**

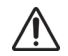

**Precaución:** No coloque el ordenador de programación sobre su regazo ni sobre otras partes del cuerpo para evitar lesiones por calor.

 **Nota:** Para obtener información adicional sobre conformidad y seguridad del ordenador de programación, consulte el manual de seguridad y cumplimiento normativo de Motion, que se encuentra disponible en línea en www.LivaNova.com/manuals. LivaNova ha realizado pruebas de conformidad adicionales para certificar el uso del ordenador de programación en un entorno sanitario.

- Una manipulación excesiva puede dañar la tarjeta SD.
- La tarjeta SD nunca debe almacenarse cerca de un imán y debe dejarse siempre en el ordenador de programación.
- Al utilizar el adaptador de alimentación, absténgase de cubrirlo con objetos y no lo coloque cerca de ninguna parte del cuerpo para evitar lesiones por calor.
- Antes de guardar el ordenador de programación, apáguelo después de su uso para evitar sobrecalentamientos.
- Los residuos pueden dañar la pantalla táctil del ordenador de programación. Límpiela con frecuencia con un paño suave y una solución de limpieza de cristales o agua. Asegúrese de apagar el ordenador y desconectar el adaptador de CA de la toma de corriente antes de limpiarlo.
- El ordenador de programación se puede dañar si se coloca bajo la luz solar directa o cerca de equipos que generen calor.
- No haga funcionar el ordenador de programación cerca del agua o de otros líquidos. Asimismo, no sumerja el ordenador de programación en agua u otros líquidos.
- Si la batería del ordenador de programación presenta una fuga, evite el contacto con la piel y los ojos. Si se produce algún contacto con el líquido de la batería, enjuague el área afectada con agua limpia y busque asistencia médica de inmediato. Devuelva el ordenador de programación dañado a LivaNova.
- Al recargar la batería, para evitar el riesgo de descargas eléctricas, el ordenador de programación solo debe conectarse a una red de alimentación con toma de tierra. Verifíquelo con un electricista, si no está seguro de que su edificio tenga tomas de tierra adecuadas.

 **Nota:** Consulte la sección de especificaciones del producto del manual de la sonda de  $\left( \mathbf{i} \right)$ programación para obtener directrices y declaraciones del fabricante relativas al cumplimiento de la norma de compatibilidad electromagnética CEI 60601-1-2.

## **14.2 Condiciones de almacenamiento y funcionamiento**

Consulte el manual de la sonda de programación para conocer las condiciones de almacenamiento y funcionamiento adecuadas.

# **14.3 Eliminación**

Devuelva a LivaNova todos los sistemas de programación sin utilizar para su examen y eliminación segura.

# **15 PRECAUCIONES**

Si se produce algún problema en el software de programación, revise la información proporcionada en esta sección:

- El ordenador de programación no debe conectarse a una toma de CA mientras se utiliza con un paciente. Tener el ordenador de programación conectado a la toma de CA durante su uso puede generar dificultades de comunicación e interferir en la función de verificación de detección de latidos (solo modelo 106). Cuando no se esté utilizando, el ordenador de programación debe apagarse y conectarse a una toma de CA para mantener la carga. Mantenga siempre el cargador en un lugar adecuado para poder acceder al mismo fácilmente.
- Al iniciarse, el ordenador de programación puede tardar 30 segundos o más en cargar el software de programación VNS Therapy. Si el software de programación VNS Therapy no se carga, reinicie el ordenador de programación apagándolo y volviéndolo a encender.
- Si el cable del ordenador de programación se acaba de insertar en el equipo o el ordenador de programación se acaba de encender, espere 15 segundos antes de intentar establecer la comunicación con un generador de impulsos.
- LivaNova recomienda no cargar ningún otro software en el ordenador en el que se ha instalado el sistema VNS Therapy, ya que esto podría afectar al correcto funcionamiento del software ya instalado en el ordenador de programación.
- No presione el botón de la llave de seguridad situado en el lado izquierdo del ordenador de programación durante el encendido o el funcionamiento del software de programación. Si lo hace, puede interrumpir el software de programación.
- No toque la pantalla del software VNS Therapy durante la interrogación activa, la programación y las sesiones de pruebas de diagnóstico. Si lo hace, puede interrumpir el software de programación.
- Los indicadores de estado de la batería IFI, N EOS y EOS de los generadores M103-M106 se muestran de acuerdo con el nivel de voltaje de la batería del generador. Debido a pequeñas variaciones en la medición del voltaje, puede que los indicadores se alternen entre sí, si el nivel de voltaje está cerca de los umbrales correspondientes de los distintos indicadores de estado de la batería. Se trata de un comportamiento previsto que se resuelve automáticamente con el tiempo, a medida que el voltaje de la batería se aleja del valor umbral.
- En los generadores de impulsos modelos 101 y 102, si se interrumpe el diagnóstico del sistema o el diagnóstico del generador, es posible que la corriente de salida permanezca en 0 o 1 mA. Consulte la Sección 6.8.2 para obtener más información.
- El generador de impulsos almacena un valor que representa el número total de activaciones de imán. También almacena la fecha y la hora de las 15 últimas activaciones de imán (siempre que los ajustes de fecha y hora del ordenador de programación sean correctos). Por lo tanto, en cada visita de seguimiento solo es posible ver las últimas 15 activaciones de imán almacenadas en la base de datos.
- Los sellos de fecha y hora de activación del imán y el recuento total de activaciones pueden duplicarse cuando se utiliza la técnica de pasada de patrón transversal (generadores modelos 103-106). Dependiendo del generador y de la orientación del imán, se pueden mostrar una o dos entradas en los datos del historial del imán para cada pasada de patrón transversal. Se trata de un fenómeno previsto debido al diseño del generador de impulsos y no se considera una avería del dispositivo. Para obtener más información, consulte los manuales del médico y del paciente para el generador de impulsos.
- En los generadores modelos 101 y 102, la pantalla VISUALIZAR EL HISTORIAL DEL IMÁN solo muestra la hora de activación del imán. Aunque hay espacios para los minutos y los segundos, el software no muestra esos valores.
- En el generador modelo 106, debe retirar el imán del generador en menos de 3 segundos después de pasar el imán. De lo contrario, la estimulación se inhibirá (en lugar de activarse) y los resultados del diagnóstico del modo Imán no serán válidos.
- La detección de una IEM solo es posible mientras la sonda de programación se encuentra activada (lo cual se indica con la luz verde de encendido). Si la luz verde se apaga antes de localizar la fuente de la interferencia electromagnética, active de nuevo la sonda de programación. Si se detectan interferencias electromagnéticas u otros ruidos eléctricos, la luz amarilla DATA/RECVD se encenderá y quedará encendida mientras la sonda de programación esté ante una señal de interferencia electromagnética. Realizar la programación en un área afectada por una interferencia electromagnética puede ser difícil o imposible; sin embargo, estos problemas generalmente se pueden solucionar cambiando la posición del paciente, de la sonda de programación o de la fuente de la interferencia electromagnética.
- En los modelos de generadores de impulsos previamente programados para un tiempo de tratamiento diario de menos de 24 horas (usando versiones anteriores del software de programación), los intentos de interrogación del generador generarán una pantalla de advertencia. Esta pantalla de advertencia proporciona instrucciones en caso de que sea imposible establecer la comunicación con el generador de impulsos. También sirve para notificar que la próxima vez que se programe el generador de impulsos, el tiempo de tratamiento diario se ajustará automáticamente en 24 horas al día.
- (Solo generador modelo 106): en los generadores modelo 106 previamente programados para un tiempo de desconexión inferior a 30 segundos, se mostrará un mensaje de advertencia después de la interrogación para notificar que la próxima vez que se programe el generador de impulsos, el tiempo de desconexión se ajustará automáticamente en 30 segundos.
- El tiempo de tratamiento por día, el tiempo de retardo de inicio del tratamiento y el tiempo de desconexión no pueden programarse a través de la interfaz de usuario del software de programación.
- La versión 11.0 del software de programación VNS no es compatible con los generadores de impulsos modelo 100 (B y C) ni con la sonda de programación modelo 200.
- Utilice únicamente el cable del ordenador de programación, el adaptador de alimentación y la tarjeta SD suministrados por LivaNova. No conecte un dispositivo no homologado en ninguno de los puertos del ordenador de programación ni inserte una

tarjeta de memoria no homologada en la ranura para tarjetas SD. Cualquiera que conecte equipo adicional a un equipo electromédico está configurando un sistema médico y, por lo tanto, es responsable de que el sistema cumpla los requisitos de los sistemas electromédicos.

- No modifique ninguna pieza del sistema de programación a menos que así se lo indique LivaNova.
- Si la pantalla táctil no responde de la forma esperada o responde a entradas no intencionadas, puede volver a calibrarla mediante la función **Calibrar pantalla** de la pantalla PREFERENCIAS DEL USUARIO.
- No inserte la tarjeta SD de un ordenador de programación en otro ordenador de programación, a menos que así se lo indique el servicio de asistencia clínica y técnica de LivaNova.
- Mantenga el interruptor situado en el lateral de la tarjeta SD en la posición de desbloqueo. Pasar este interruptor a la posición de bloqueo puede impedir la copia de seguridad de los datos y su exportación a la tarjeta SD.
- Las tarjetas SD solo deben insertarse en el ordenador de programación con la etiqueta hacia arriba. La [Figure 41](#page-69-0) muestra la orientación correcta de inserción de la tarjeta.

#### <span id="page-69-0"></span>**Figure 41. Orientación correcta de la tarjeta SD**

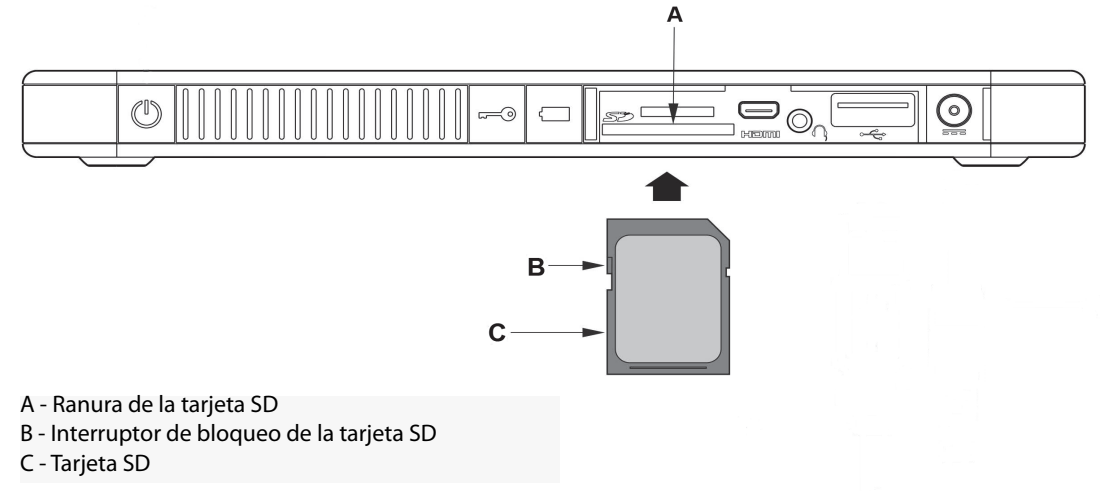

# **16 SOLUCIÓN DE PROBLEMAS**

En esta sección, se incluyen instrucciones para solucionar problemas en cuatro campos:

(1) recomendaciones generales para un ordenador de programación que no responde,

(2) problemas de hardware, (3) problemas en el quirófano y (4) problemas durante las visitas de seguimiento del paciente.

# **16.1 Recomendaciones generales para un ordenador de programación que no responde**

Si el ordenador de programación no responde a las entradas del usuario o si aparece una pantalla que no forma parte del software de programación, puede realizar los siguientes pasos para restablecer el ordenador de programación y resolver el problema:

- 1. Enchufe el ordenador de programación a una toma de corriente de CA.
- 2. Presione y suelte el botón de encendido para apagar el ordenador de programación. Si el ordenador de programación no responde en este punto, mantenga presionado el botón de encendido durante al menos 5 segundos y, a continuación, suéltelo para apagar el ordenador de programación.

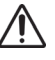

**Precaución:** Si el ordenador de programación se queda atrapado en un bucle de arranque, apague el ordenador, extraiga la tarjeta SD y vuelva a encender el ordenador. Cuando el software de programación se haya cargado, vuelva a insertar la tarjeta SD.

- 3. Una vez que el ordenador se haya apagado, vuelva a encenderlo presionando y soltando el botón de encendido rápidamente. Dé tiempo para que el ordenador de programación se encienda y complete la secuencia de arranque. El software de programación VNS debe cargarse automáticamente y mostrar el menú PRINCIPAL.
- 4. Seleccione **Preferencias del usuario** y verifique que el ordenador de programación tiene una carga adecuada y la fecha y hora correctas. Si es así, desconecte el ordenador de programación de la toma de corriente de CA antes de reanudar el uso del sistema de programación. En caso contrario, corrija la hora y la fecha con la función **Fijar la hora** y/ o deje que el ordenador de programación se cargue completamente antes de reanudar su uso.
- 5. Si todavía no puede restaurar el ordenador de programación, póngase en contacto con LivaNova a través de los números +1 (866) 882-8804 (EE. UU. y Canadá) o +1 (281) 228- 7330 (resto del mundo), o con LivaNova Europe mediante el número +32 2 790 27 73.

## **16.2 Problemas de hardware**

Para todos los problemas de hardware del ordenador de programación, póngase en contacto con LivaNova a través de los números +1 (866) 882-8804 (EE. UU. y Canadá) o +1 (281) 228- 7330 (resto del mundo), o con LivaNova Europe mediante el número +32 2 790 27 73.

## **16.3 Solución de problemas en el quirófano**

## **16.3.1 Problemas de comunicación en el quirófano**

Un problema de comunicación puede generar los siguientes mensajes de error:

 "Error al establecer la comunicación con el generador. Procure reposicionar la sonda de programación" (There is an error establishing communication with the generator.

Please try repositioning the programming wand). El mensaje puede ir seguido de un código de error.

- "Error al intentar recuperar datos de diagnóstico" (Failed to retrieve diagnostic data).
- "Error al recibir el reconocimiento del programa. El generador puede o no haber sido programado para los ajustes deseados. Es recomendable interrogar al generador para verificar los ajustes de parámetros. Si tiene alguna pregunta, consulte el manual del médico o póngase en contacto con Cyberonics" (Failed to receive program acknowledgment. The generator may or may not have been programmed to the desired settings. It is recommended that the generator be interrogated to verify the parameter settings. If you have questions, please consult the Physician's Manual or contact Cyberonics).

El fallo de comunicación entre el generador de impulsos y la sonda de programación para la realización de interrogaciones, programaciones o pruebas de diagnóstico se puede atribuir a varios factores:

- Batería de la sonda de programación agotada
- Alejamiento de la sonda de programación del generador de impulsos durante la comunicación
- Conexión de cable inadecuada entre la sonda de programación y el ordenador de programación
- Reconocimiento inadecuado por parte del puerto USB del cable del ordenador de programación
- Interferencia electromagnética debida, por ejemplo, a las luces del quirófano o al ordenador de programación
- Fin de servicio de la batería del generador de impulsos
- Defectos en la sonda de programación
- Defectos en el ordenador de programación
- Defectos en el generador de impulsos

Los problemas de comunicación normalmente son intermitentes y casi nunca están relacionados con el generador de impulsos. El entorno suele ser el responsable de estos problemas. Si se siguen estos pasos, se puede restablecer la comunicación (consulte la [Figure 42](#page-73-0)).

- 1. Pruebe la batería de la sonda de programación modelo 201. Pulse brevemente y suelte los dos botones rojos de restablecimiento simultáneamente y, a continuación, verifique que la luz verde de encendido se mantiene encendida durante unos 25 segundos tras la pulsación de los botones. En caso contrario, debe sustituir la batería. La sonda de programación utiliza una pila alcalina estándar de 9 voltios, que se encuentra en el mango de la sonda.
- 2. Compruebe que la sonda de programación esté bien conectada al ordenador de programación (consulte el manual del médico para la sonda de programación para obtener información detallada).
- a. Desconecte el cable de alimentación de la toma de corriente.
- b. Verifique la conexión de los cables de la sonda de programación y del ordenador de programación.
- c. Con el software de programación VNS en ejecución, retire y vuelva a insertar el cable del ordenador de programación en el puerto USB. Espere 15 segundos.
	- **Nota:** Si el mensaje de error indica que el puerto no se puede abrir, esto suele significar que el  $(i)$ puerto USB no reconoce el cable del ordenador de programación. La realización del paso 2c debería resolver los problemas de comunicación debidos a un reconocimiento inadecuado del puerto USB.
- 3. Verifique que la sonda de programación está bien colocada sobre el generador de impulsos. Cambie la posición de la sonda de programación, girando el mango 45 grados en cualquier dirección.
	- **Nota:** Consulte el manual del médico para la sonda de programación para obtener información más detallada.
- 4. Extienda el cable de la sonda de programación y asegúrese de que la sonda se encuentra a 0,9-1,2 m (3-4 pies) del ordenador de programación.
- 5. Si la comunicación era posible antes de insertar el generador de impulsos en la cavidad del pecho, pero no una vez dentro de la cavidad, verifique que el generador no se encuentre a más de 2,5 cm (1 pulgada) de profundidad por debajo de la piel ni esté debajo de tejido muscular.
- 6. Verifique que el problema de programación no es consecuencia de la interferencia electromagnética (IEM) de algún equipamiento eléctrico o magnético que haya alrededor. Ejemplos de posibles fuentes de interferencia electromagnética son pantallas de ordenador, teléfonos móviles, luces fluorescentes, luces del quirófano y almohadillas magnéticas de instrumentos quirúrgicos. Para comprobar si existe interferencia electromagnética, realice los siguientes pasos.
	- a. Presione brevemente y suelte los botones de restablecimiento de color rojo de la sonda de programación. La luz verde de encendido debería permanecer encendida durante la detección de IEM. Si se apaga, presione y suelte otra vez los botones de restablecimiento.
	- b. Acerque la sonda de programación al equipo susceptible de causarlas (pantalla de ordenador, iluminación del quirófano, etc.).
		- Si se detecta una interferencia electromagnética, la luz DATA/RCVD de color amarillo permanecerá encendida mientras la interferencia esté presente.
		- La programación, interrogación o realización de pruebas de diagnóstico en un zona con interferencias electromagnéticas puede ser difícil o imposible. El problema generalmente se resuelve cambiando de posición al paciente, la sonda de programación o la fuente de interferencia electromagnética.
- 7. Vuelva a intentar la interrogación, prueba de diagnóstico o programación.
	- **Nota:** LivaNova recomienda la interrogación del generador de impulsos como último paso de cualquier sesión de programación o diagnóstico para verificar que los ajustes de todos los parámetros sean correctos.
- 8. Si el problema persiste, póngase en contacto con LivaNova a través de los números +1 (866) 882-8804 (EE. UU. y Canadá) o +1 (281) 228-7330 (resto del mundo), o con LivaNova Europe mediante el número +32 2 790 27 73.

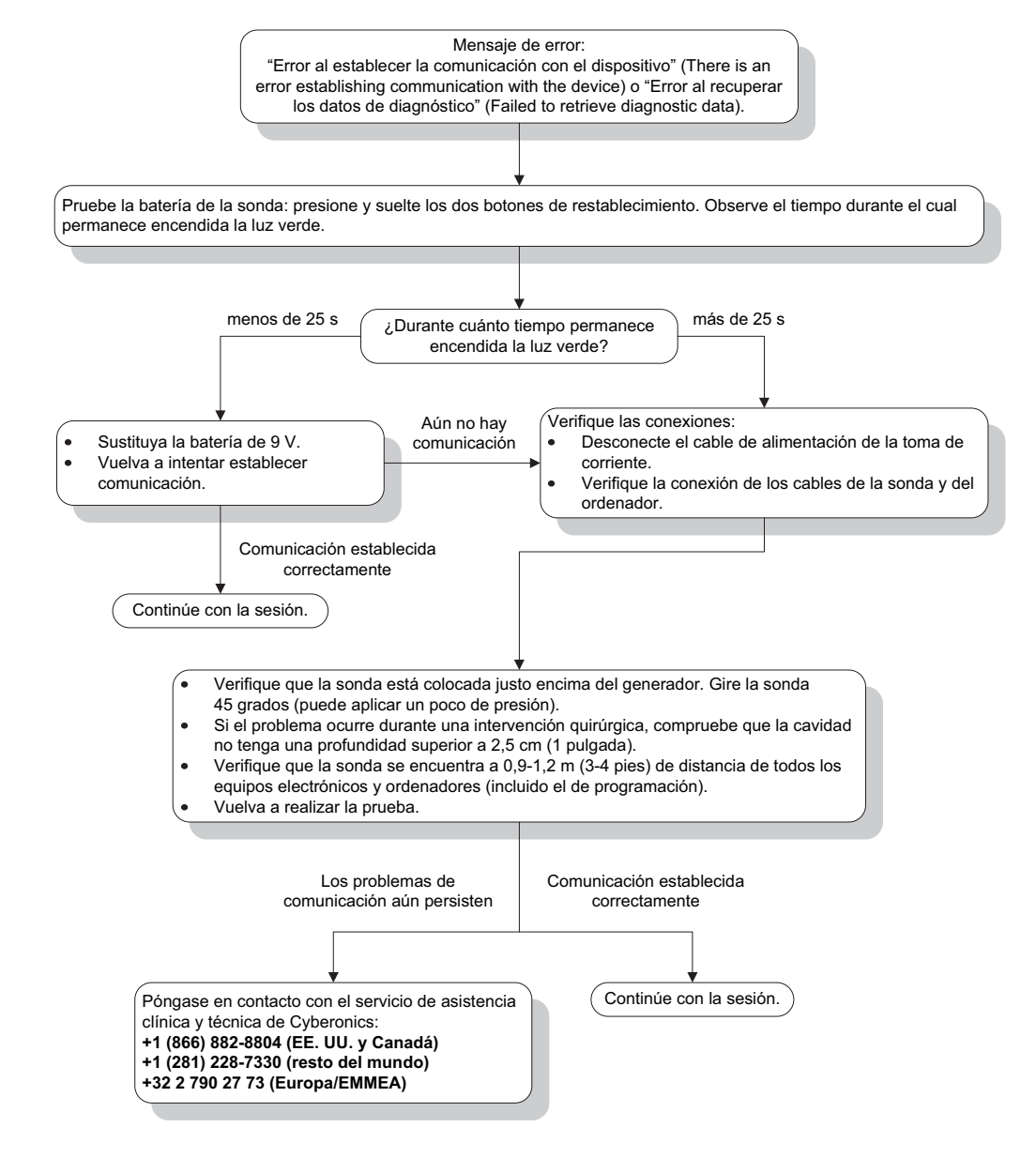

# <span id="page-73-0"></span>**Figure 42. Problemas de comunicación en el quirófano y en las visitas de seguimiento**

## **16.3.2 Alta impedancia de la derivación en el diagnóstico del sistema en el quirófano implante inicial**

Una alta impedancia de la derivación puede generar el mensaje de error "La impedancia es más alta de lo esperado. Esto indica la posible discontinuidad de la derivación o la fibrosis entre el nervio y la derivación" (Impedance is higher than expected. Indicates a possible discontinuity of the lead, or fibrosis between the nerve and lead). Una impedancia alta de la derivación en el quirófano puede deberse a varias causas:

- Conexión incorrecta del generador de impulsos y la derivación
- Colocación incorrecta de la derivación en el nervio
- Excesiva sequedad del nervio
- Defectos en la derivación

Defectos en el generador de impulsos

Para mejorar la situación, realice los siguientes pasos (consulte la [Figure 43\)](#page-77-0):

- 1. Inserte nuevamente las clavijas del conector en los receptáculos de la derivación.
	- a. Retire los tornillos de fijación, saque las clavijas de la derivación y deje el destornillador hexagonal insertado en los tornillos.
	- b. Asegúrese de que los tornillos de fijación no son visibles en los receptáculos de la derivación.
	- c. Inserte las clavijas del conector y apriete los tornillos de fijación con el destornillador hexagonal hasta que oiga un clic.
	- d. Inspeccione visualmente los receptáculos de la derivación y asegúrese de que las clavijas de la derivación atraviesan el extremo posterior de los bloques del conector.
	- e. En los generadores de impulsos con clavijas unipolares, verifique que el extremo del anillo del conector de la derivación se encuentra dentro del receptáculo de la derivación.
	- f. Agarre las fundas de los conectores y tire de ellas suavemente para verificar que las clavijas están bien sujetas.

 **Nota:** Consulte el manual del médico para el generador de impulsos.  $(i)$ 

- 2. Verifique que los electrodos de la derivación se han situado correctamente en el nervio vago.
- 3. Si la zona del nervio está seca, irrigue el nervio y elimine el líquido estancado.
- 4. Ejecute nuevamente el diagnóstico del sistema.
- 5. Si sigue obteniendo una impedancia de la derivación alta (HIGH), realice los siguientes pasos.
	- a. Retire las clavijas del conector de la derivación del receptáculo correspondiente.
	- b. Inserte las clavijas de conexión del conjunto de resistencias de prueba en los receptáculos de la derivación del generador de impulsos.
	- c. Apriete los tornillos hasta que el destornillador hexagonal haga clic.
	- d. Realice el diagnóstico del generador.
		- Si el diagnóstico del generador indica que la impedancia de la derivación es alta (HIGH), póngase en contacto con LivaNova a través de los números +1 (866) 882-8804 (EE. UU. y Canadá) o +1 (281) 228-7330 (resto del mundo), o con LivaNova Europe mediante el número +32 2 790 27 73.
		- Si el diagnóstico del generador indica una impedancia de la derivación correcta (OK), realice los siguientes pasos:
			- 1. Retire los tornillos de fijación y el conjunto de resistencias de prueba.
			- 2) Inserte las clavijas del conector de la derivación en los receptáculos correspondientes del generador de impulsos.
			- 3) Apriete los tornillos hasta que el destornillador hexagonal haga clic.
			- 4) Realice el diagnóstico del sistema.
		- Si el diagnóstico del sistema sigue indicando que la impedancia de la derivación es alta (HIGH), póngase en contacto con LivaNova a través de los números +1 (866) 882-8804 (EE. UU. y Canadá) o +1 (281) 228-7330 (resto del mundo), o con LivaNova Europe mediante el número +32 2 790 27 73.

# **16.3.3 Alta impedancia de la derivación en el diagnóstico del sistema en el quirófano sustitución del generador de impulsos**

Una alta impedancia de la derivación puede generar el mensaje de error "La impedancia es más alta de lo esperado. Esto indica la posible discontinuidad de la derivación o la fibrosis entre el nervio y la derivación" (Impedance is higher than expected. Indicates a possible discontinuity of the lead, or fibrosis between the nerve and lead). Una alta impedancia de la derivación en el quirófano durante la sustitución del generador se puede atribuir a varios factores:

- Conexión incorrecta del generador de impulsos y la derivación
- Defectos en la derivación
- Defectos en el generador de impulsos

Para mejorar la situación, realice los siguientes pasos (consulte la [Figure 43\)](#page-77-0):

- 1. Inserte nuevamente las clavijas del conector en los receptáculos de la derivación.
	- a. Retire los tornillos de fijación, saque las clavijas de la derivación y deje el destornillador hexagonal insertado en los tornillos.
	- b. Asegúrese de que los tornillos de fijación no son visibles en los receptáculos de la derivación.
	- c. Inserte las clavijas del conector y apriete los tornillos de fijación con el destornillador hexagonal hasta que oiga un clic.
	- d. Inspeccione visualmente los receptáculos de la derivación y asegúrese de que las clavijas de la derivación atraviesan el extremo posterior de los bloques del conector.
	- e. En los generadores de impulsos con clavijas unipolares, verifique que el extremo del anillo del conector de la derivación se encuentra dentro del receptáculo de la derivación.
	- f. Agarre las fundas de los conectores y tire de ellas suavemente para verificar que las clavijas están bien sujetas.

 **Nota:** Consulte el manual del médico para el generador de impulsos.  $\mathbf i$ 

- 2. Ejecute nuevamente el diagnóstico del sistema.
- 3. Si sigue obteniendo una impedancia de la derivación alta (HIGH), realice los siguientes pasos:
	- a. Retire las clavijas del conector de la derivación del receptáculo correspondiente.
	- b. Inserte las clavijas de conexión del conjunto de resistencias de prueba en los receptáculos de la derivación del generador de impulsos.
	- c. Apriete los tornillos hasta que el destornillador hexagonal haga clic.
	- d. Realice el diagnóstico del generador.
		- Si el diagnóstico del generador indica que la impedancia de la derivación es alta (HIGH), póngase en contacto con LivaNova a través de los números +1 (866) 882-8804 (EE. UU. y Canadá) o +1 (281) 228-7330 (resto del mundo), o con LivaNova Europe mediante el número +32 2 790 27 73.
		- Si el diagnóstico del generador indica una impedancia de la derivación correcta, realice los siguientes pasos:
- 1. Retire los tornillos de fijación y el conjunto de resistencias de prueba.
- 2) Inserte las clavijas del conector de la derivación en los receptáculos correspondientes del generador de impulsos.
- 3) Apriete los tornillos hasta que el destornillador hexagonal haga clic.
- 4) Realice el diagnóstico del sistema.
	- Si el diagnóstico del sistema sigue indicando que la impedancia de la derivación es alta (HIGH), póngase en contacto con LivaNova a través de los números +1 (866) 882-8804 (EE. UU. y Canadá) o +1 (281) 228-7330 (resto del mundo), o con LivaNova Europe mediante el número +32 2 790 27 73.

## <span id="page-77-0"></span>**Figure 43. Alta impedancia de la derivación en una prueba de diagnóstico del sistema en el quirófano - implante inicial o sustitución del generador**

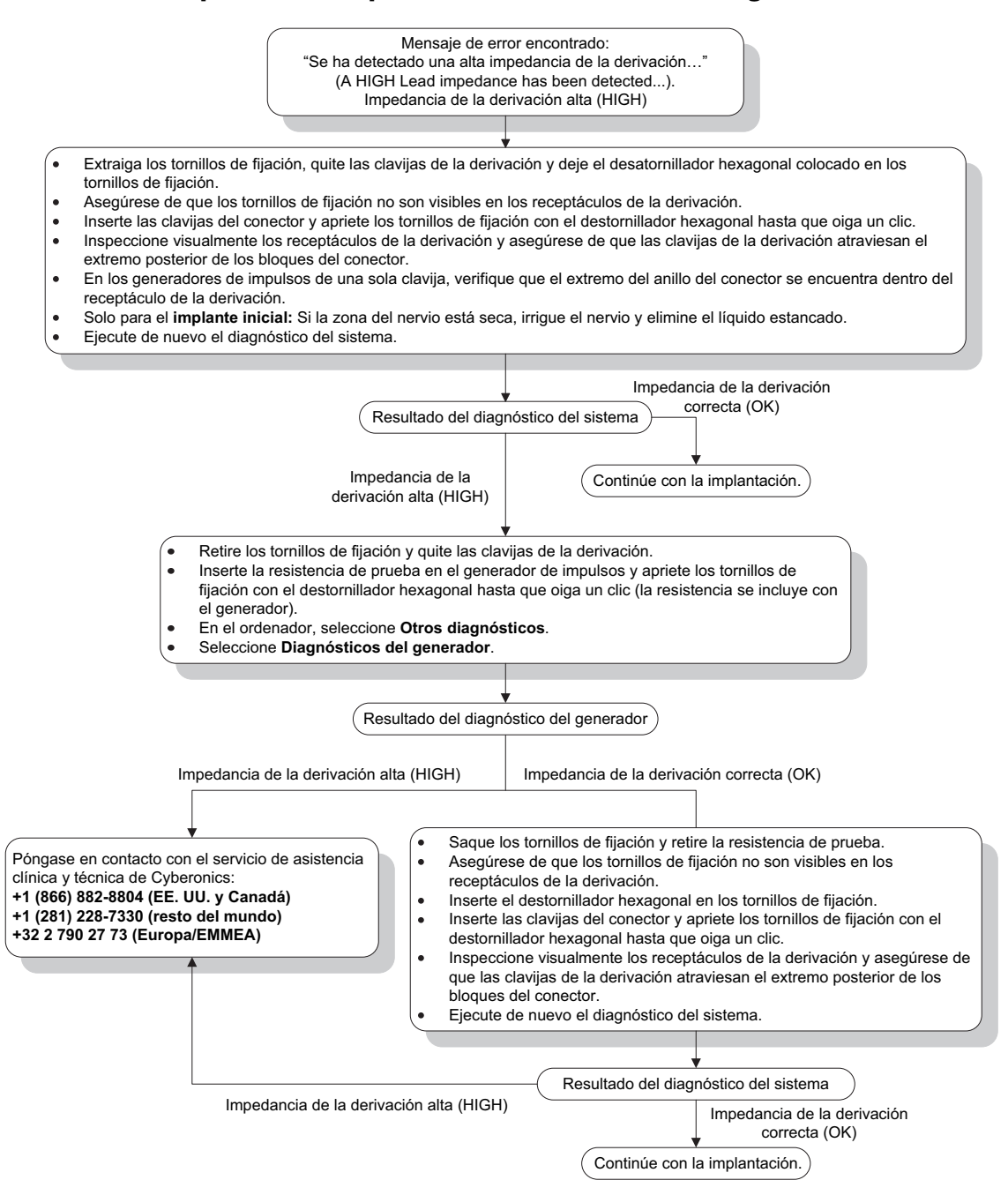

# **16.3.4 Baja impedancia de la derivación en el diagnóstico del sistema en el quirófano implante inicial**

Una impedancia baja de la derivación ( $\leq 600 \Omega$ ) en el quirófano puede deberse a varias causas:

- Colocación incorrecta de la derivación en el nervio
- **Imble 18 anos de intentiva del nervio**
- Defectos en la derivación

Defectos en el generador de impulsos

Para mejorar la situación, realice los siguientes pasos (consulte la [Figure 44\)](#page-79-0):

- 1. Verifique que los electrodos de la derivación se han situado correctamente en el nervio vago.
- 2. Si la zona del nervio está muy saturada, extraiga el líquido acumulado.
- 3. Ejecute nuevamente el diagnóstico del sistema.
- 4. Si continúa obteniendo una impedancia de la derivación baja (LOW), realice los siguientes pasos:
	- a. Retire las clavijas del conector de la derivación del receptáculo correspondiente.
	- b. Inserte las clavijas de conexión del conjunto de resistencias de prueba en los receptáculos de la derivación del generador de impulsos.
	- c. Apriete los tornillos hasta que el destornillador hexagonal haga clic.
	- d. Realice el diagnóstico del generador.
		- Si el diagnóstico del generador indica que la impedancia de la derivación es baja (LOW), póngase en contacto con LivaNova a través de los números +1 (866) 882-8804 (EE. UU. y Canadá) o +1 (281) 228-7330 (resto del mundo), o con LivaNova Europe mediante el número +32 2 790 27 73.
		- Si el diagnóstico del generador indica una impedancia de la derivación correcta (OK), realice los siguientes pasos:
			- 1. Retire los tornillos de fijación y el conjunto de resistencias de prueba.
			- 2) Inserte las clavijas del conector de la derivación en los receptáculos correspondientes del generador de impulsos.
			- 3) Apriete los tornillos hasta que el destornillador hexagonal haga clic.
			- 4) Realice el diagnóstico del sistema.
				- Si el diagnóstico del sistema sigue indicando que la impedancia de la derivación es baja (LOW), póngase en contacto con LivaNova a través de los números +1 (866) 882-8804 (EE. UU. y Canadá) o +1 (281) 228-7330 (resto del mundo), o con LivaNova Europe mediante el número +32 2 790 27 73.

<span id="page-79-0"></span>**Figure 44. Baja impedancia de la derivación en el diagnóstico del sistema en el quirófano - implante inicial**

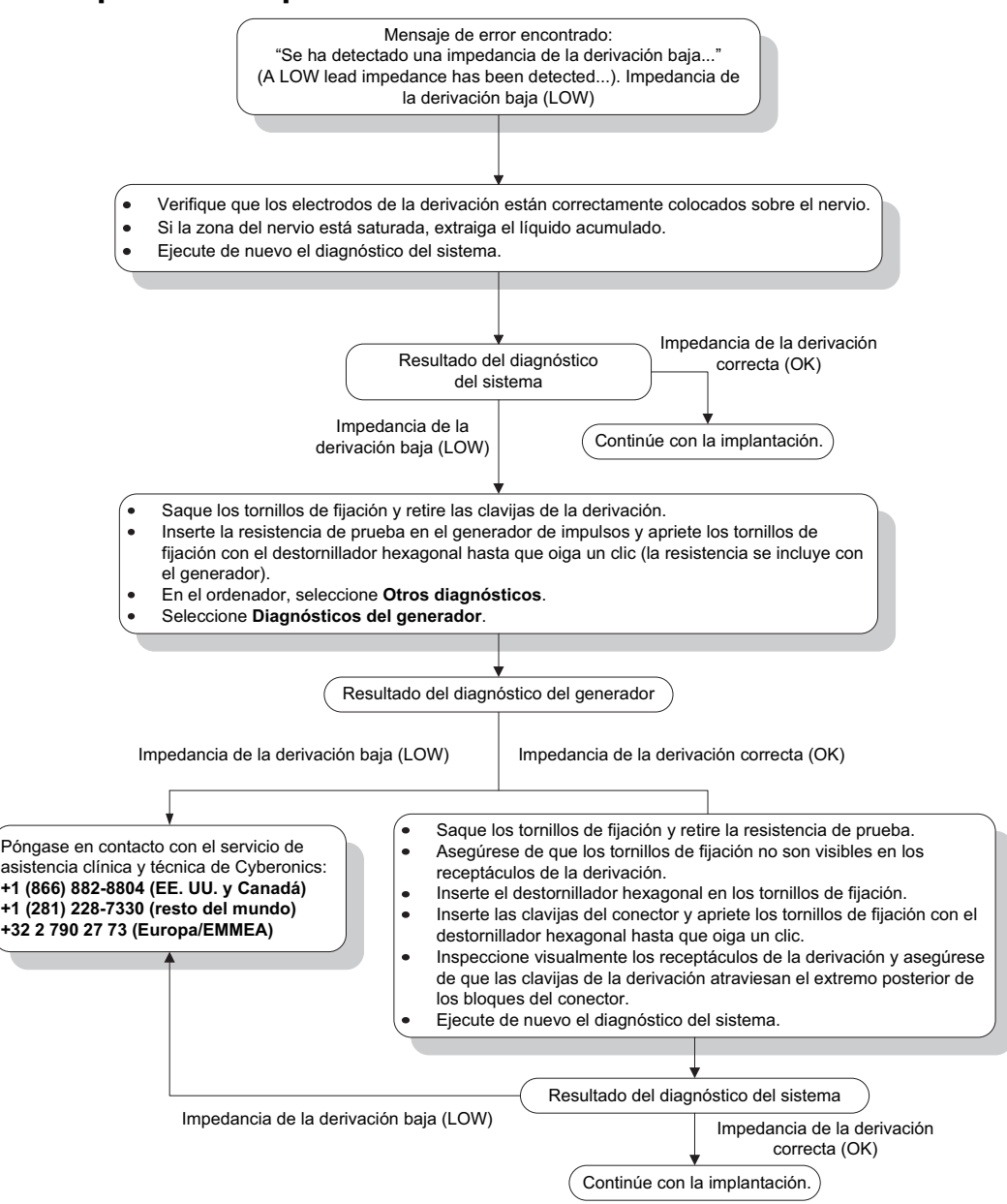

# **16.3.5 Baja impedancia de la derivación en el diagnóstico del sistema en el quirófano sustitución del generador de impulsos**

Una impedancia baja de la derivación ( $\leq$  600 Ω) en el quirófano puede deberse a lo siguiente:

- Cortocircuito en la derivación
- Defectos en el generador de impulsos

Para mejorar la situación, realice los siguientes pasos (consulte la [Figure 45\)](#page-80-0):

- 1. Retire las clavijas del conector de la derivación del receptáculo correspondiente.
- 2. Inserte las clavijas de conexión del conjunto de resistencias de prueba en los receptáculos de la derivación del generador de impulsos.
- 3. Apriete los tornillos hasta que el destornillador hexagonal haga clic.
- 4. Realice el diagnóstico del generador.

Si el diagnóstico del generador indica que la impedancia de la derivación es baja (LOW) o correcta (OK), llame a LivaNova a través del 1 (866) 882-8804 (EE. UU. y Canadá) o del +1 (281) 228-7330 (para el resto de los países).

## <span id="page-80-0"></span>**Figure 45. Baja impedancia de la derivación en el diagnóstico del sistema en el quirófano - sustitución del generador de impulsos**

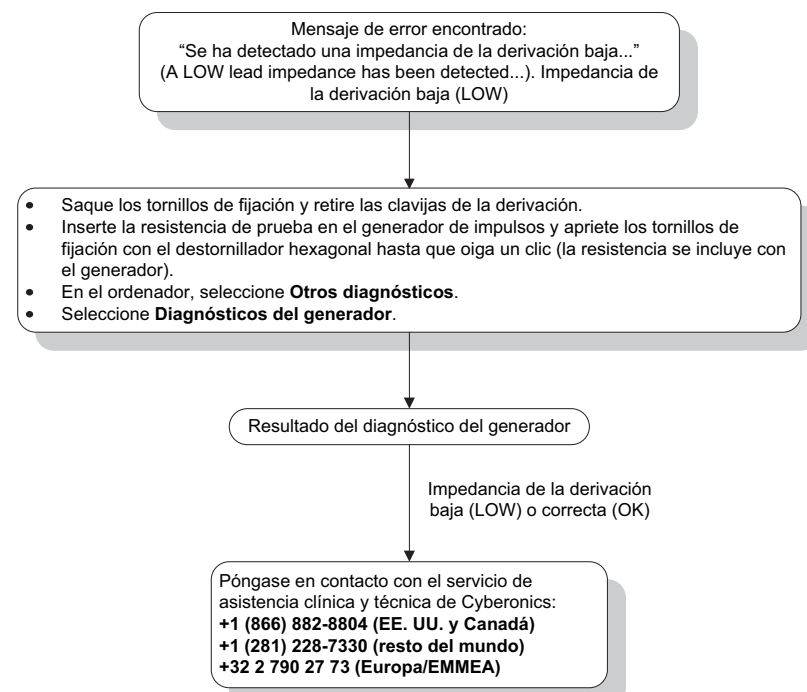

## **16.3.6 Indicaciones de batería baja/fin de servicio antes de la intervención, fuera del campo estéril - implante inicial o sustitución del generador de impulsos**

El almacenamiento a bajas temperaturas puede afectar a los indicadores de estado de la batería. Entre los indicadores de la batería, se incluyen los siguientes:

- Indicador de seguimiento intensificado (IFI) = Sí, Cerca del fin de servicio (N EOS) = Sí o Fin de servicio (EOS) = Sí.
- Mensaje de advertencia: "El indicador de seguimiento intensificado (IFI) se ha ajustado para el generador de impulsos. Se recomienda realizar un seguimiento clínico más frecuente. Si tiene alguna pregunta, consulte el manual del médico o póngase en contacto con Cyberonics" (The Intensified Follow-up Indicator [IFI] has been set for the pulse generator. More frequent clinical monitoring is recommended. If you have any questions, please consult the Physician's Manual or contact Cyberonics).
- Mensaje de advertencia: "El generador de impulsos está cerca de su fin de servicio (N EOS). Se recomienda reemplazar el generador de impulsos lo antes posible. Si tiene alguna pregunta, consulte el manual del médico o póngase en contacto con Cyberonics" (The Pulse Generator is nearing End of Service [N EOS]. It is recommended that the Pulse Generator be replaced as soon as possible. If you have any questions, please consult the Physician's Manual or contact Cyberonics).
- Mensaje de advertencia: "El generador de impulsos ha alcanzado el fin de servicio (EOS) y NO suministra estimulación. Se recomienda reemplazar el generador de impulsos de inmediato. Si tiene alguna pregunta, consulte el manual del médico o póngase en contacto con Cyberonics" (The Pulse Generator has reached End of Service [EOS] and is NOT supplying stimulation. It is recommended that the Pulse Generator be replaced immediately. If you have any questions, please consult the Physician's Manual or contact Cyberonics).
- Mensaje de advertencia: "El generador de impulsos está desactivado debido a un umbral Vbat<Fin de vida útil. Tenga en cuenta que el generador NO está proporcionando la estimulación. Le aconsejamos que contacte con Cyberonics o consulte el manual del médico" (The Pulse Generator is currently disabled due to a Vbat<EOS threshold. Note that the generator is NOT supplying stimulation. It is recommended that you contact Cyberonics or refer to the Physician's Manual).

Las causas potenciales de cualquiera de estas indicaciones de la batería en un dispositivo nuevo con la corriente de salida en "0 mA" son las siguientes:

- El generador de impulsos interrogado se ha expuesto a temperaturas de almacenamiento bajas durante las últimas 24 horas
- Defectos en el generador de impulsos

Para actualizar los indicadores de estado de la batería, realice los siguientes pasos con el dispositivo en el embalaje estéril (consulte la [Figure 46](#page-82-0)):

- 1. Coloque la sonda sobre el generador de impulsos en su embalaje y realice un diagnóstico del sistema o un diagnóstico del generador.
- 2. Verifique que la indicación de nivel de la batería en la pantalla de información de diagnóstico sea IFI = No.
- 3. Si alguno de los indicadores de nivel de la batería (IFI, N EOS o EOS) indica "sí" (YES), o si aparece algún otro mensaje de advertencia del nivel de la batería, espere 30 minutos e intente realizar el diagnóstico de nuevo.
- 4. Si el problema persiste, póngase en contacto con LivaNova a través de los números +1 (866) 882-8804 (EE. UU. y Canadá) o +1 (281) 228-7330 (resto del mundo), o con LivaNova Europe mediante el número +32 2 790 27 73.

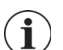

 **Nota:** Ignore el estado de impedancia de la derivación y el valor de impedancia.

## <span id="page-82-0"></span>**Figure 46. Indicaciones de batería baja/fin de servicio antes de la intervención, fuera del campo estéril - implante inicial o sustitución del generador de impulsos**

Indicador o mensaje de estado de la batería encontrado:

- **IFI/N EOS/EOS = Sí**.
- Mensaje de advertencia: "El indicador de seguimiento intensificado (IFI) se ha ajustado para el generador de impulsos. Se recomienda realizar un seguimiento clínico más frecuente. Si tiene alguna pregunta, consulte el manual del médico o póngase en contacto con Cyberonics" (The Intensified Follow-up Indicator [IFI] has been set for the pulse generator. More frequent clinical monitoring is recommended. If you have any questions, please consult the Physician's Manual or contact Cyberonics).
- Mensaje de advertencia: "El generador de impulsos está cerca de su fin de servicio (N EOS). Se recomienda reemplazar el generador de impulsos lo antes posible. Si tiene alguna pregunta, consulte el manual del médico o póngase en contacto con Cyberonics" (The Pulse Generator is nearing End of Service [N EOS]. It is recommended that the Pulse Generator be replaced as soon as possible. If you have any questions, please consult the Physician's Manual or contact Cyberonics).
- Mensaje de advertencia: "El generador de impulsos ha alcanzado el fin de servicio (EOS) y NO suministra estimulación. Se recomienda reemplazar el generador de impulsos de inmediato. Si tiene alguna pregunta, consulte el manual del médico o póngase en contacto con Cyberonics" (The Pulse Generator has reached End of Service [EOS] and is NOT supplying stimulation. It is recommended that the Pulse Generator be replaced immediately. If you have any questions, please consult the Physician's Manual or contact Cyberonics).
- Mensaje de advertencia: "El generador de impulsos está desactivado debido a un umbral Vbat<Fin de vida útil. Tenga en cuenta que el generador NO está proporcionando la estimulación. Le aconsejamos que contacte con Cyberonics o consulte el manual del médico" (The Pulse Generator is currently disabled due to a Vbat<EOS threshold. Note that the generator is NOT supplying stimulation. It is recommended that you contact Cyberonics or refer to the Physician's Manual).

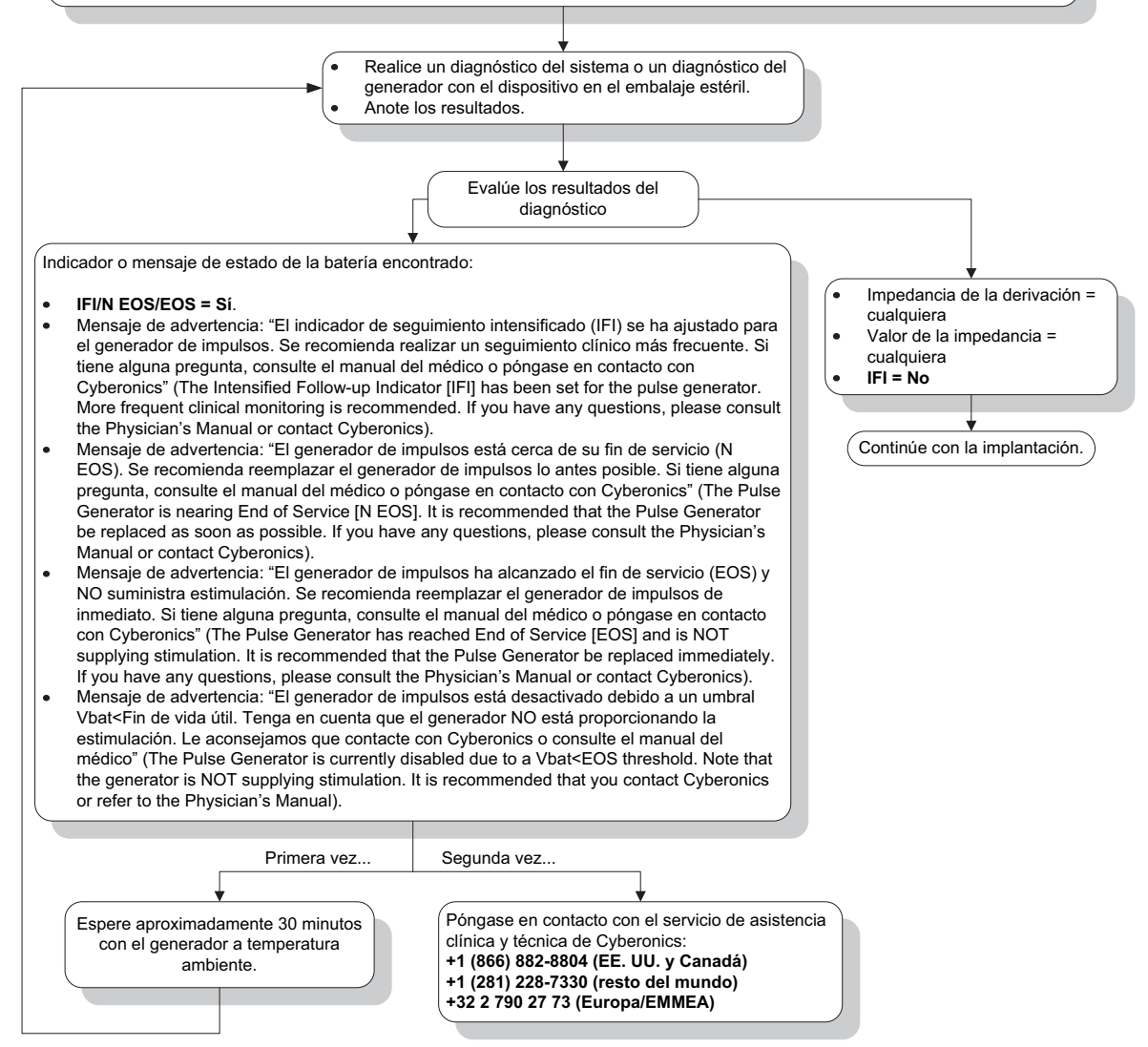

# **16.3.7 Indicaciones de batería baja/fin de servicio durante la cirugía, dentro del campo estéril - implante inicial o sustitución del generador de impulsos**

La exposición de los generadores modelos 103, 104, 105 y 106 a condiciones específicas puede agotar temporalmente la batería y reducir su vida útil en aproximadamente un 50 %. Entre esas posibles condiciones, se encuentran las siguientes:

- Utilización de equipos electroquirúrgicos (por ejemplo, el electrocauterio) cerca del generador de impulsos durante la implantación u otra intervención quirúrgica
- Transmisión de electricidad estática (es decir, descargas electrostáticas) al dispositivo durante una intervención quirúrgica

Un indicador de batería baja/fin de servicio durante la cirugía puede ser indicativo de que el dispositivo ha sufrido daños debidos a las causas anteriores. Entre los indicadores correspondientes, se encuentran los siguientes (cuando el dispositivo está configurado en 0 mA):

- Indicador de seguimiento intensificado (IFI) = Sí, Cerca del fin de servicio (N EOS) = Sí o Fin de servicio (EOS) = Sí.
- Mensaje de advertencia: "El indicador de seguimiento intensificado (IFI) se ha ajustado para el generador de impulsos. Se recomienda realizar un seguimiento clínico más frecuente. Si tiene alguna pregunta, consulte el manual del médico o póngase en contacto con Cyberonics" (The Intensified Follow-up Indicator [IFI] has been set for the pulse generator. More frequent clinical monitoring is recommended. If you have any questions, please consult the Physician's Manual or contact Cyberonics).
- Mensaje de advertencia: "El generador de impulsos está cerca de su fin de servicio (N EOS). Se recomienda reemplazar el generador de impulsos lo antes posible. Si tiene alguna pregunta, consulte el manual del médico o póngase en contacto con Cyberonics" (The Pulse Generator is nearing End of Service [N EOS]. It is recommended that the Pulse Generator be replaced as soon as possible. If you have any questions, please consult the Physician's Manual or contact Cyberonics).
- Mensaje de advertencia: "El generador de impulsos ha alcanzado el fin de servicio (EOS) y NO suministra estimulación. Se recomienda reemplazar el generador de impulsos de inmediato. Si tiene alguna pregunta, consulte el manual del médico o póngase en contacto con Cyberonics" (The Pulse Generator has reached End of Service [EOS] and is NOT supplying stimulation. It is recommended that the Pulse Generator be replaced immediately. If you have any questions, please consult the Physician's Manual or contact Cyberonics).
- Mensaje de advertencia: "El generador de impulsos está desactivado debido a un umbral Vbat<Fin de vida útil. Tenga en cuenta que el generador NO está proporcionando la estimulación. Le aconsejamos que contacte con Cyberonics o consulte el manual del médico" (The Pulse Generator is currently disabled due to a Vbat<EOS threshold. Note that the generator is NOT supplying stimulation. It is recommended that you contact Cyberonics or refer to the Physician's Manual).

Si observa cualquiera de estos indicadores durante la implantación, realice un diagnóstico del sistema para actualizar el indicador de nivel de la batería.

Si la prueba de diagnóstico del sistema muestra un indicador de nivel de la batería distinto de IFI = No o si aparece cualquier otro mensaje de advertencia de nivel de la batería cuando el dispositivo se programa en "0 mA", póngase en contacto con LivaNova a través de los números +1 (866) 882-8804 (EE. UU. y Canadá) o +1 (281) 228-7330 (resto del mundo), o con LivaNova Europe mediante el número +32 2 790 27 73.

# **16.3.8 Detección de exceso/defecto de latidos (solo modelo 106)**

Debido a sus opciones de configuración, es posible que sea necesario ajustar la configuración de estimulación automática del modelo 106 para que detecte correctamente los latidos del corazón (consulte la [Figure 47](#page-85-0)).

- 1. Asegúrese de que el ordenador de programación está desenchufado del adaptador de CA.
- 2. Interrogue el generador modelo 106.
- 3. Seleccione la ficha **Detección de crisis** y asegúrese de que está activada (ON).
- 4. Evalúe la detección de latidos con al ajuste de detección de latidos actualmente programado; para ello, utilice la función de verificación de detección de latidos:
	- Si la detección de latidos (LPM) indicada parece ser demasiado alta o si se muestra ????? o \*\*\*\*\*, salga de la pantalla VERIFICAR LA DETECCIÓN DE LATIDOS; para ello, toque **Stop** y después **Salir**. A continuación, reduzca el ajuste de detección de latidos, programe y vuelva a evaluar el rendimiento de la detección de latidos.
	- Si la detección de latidos (LPM) indicada parece ser demasiado baja o si se muestra ????? o \*\*\*\*\*, salga de la pantalla VERIFICAR LA DETECCIÓN DE LATIDOS; para ello, toque **Stop** y después **Salir**. A continuación, aumente el ajuste de detección de latidos, programe y vuelva a evaluar el rendimiento de la detección de latidos.

 **Nota:** La sonda de programación debe mantenerse sobre el generador durante todo el proceso de verificación de detección de latidos. Para obtener más información, consulte la Sección 5.2.2.1.

- 5. Repita el paso 4 hasta detectar de forma precisa los latidos con el ajuste de detección de latidos programado. Debe realizar esta evaluación con el paciente en varias posiciones diferentes (por ejemplo, sentado con los brazos a los lados, de pie con los brazos a los lados, tumbado sobre el costado izquierdo, etc.) para asegurarse de que el generador modelo 106 detecta correctamente los latidos.
- 6. Si el problema persiste, póngase en contacto con LivaNova a través de los números +1 (866) 882-8804 (EE. UU. y Canadá) o +1 (281) 228-7330 (resto del mundo), o con LivaNova Europe mediante el número +32 2 790 27 73.

## <span id="page-85-0"></span>**Figure 47. Detección de latidos imprecisa (exceso/defecto de detección) en el quirófano o en una visita de seguimiento**

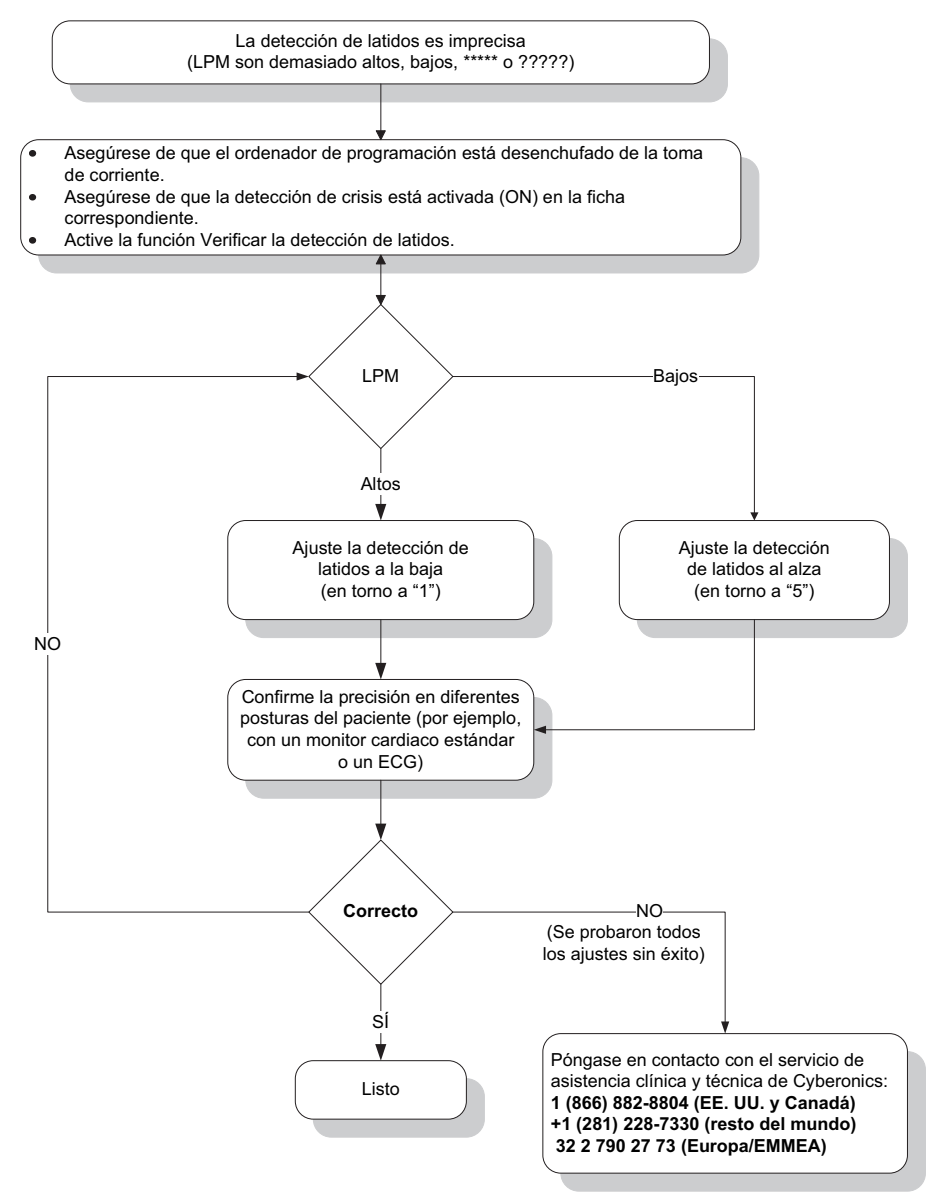

# **16.4 Solución de problemas en las visitas de seguimiento**

## **16.4.1 Problemas de comunicación en las visitas de seguimiento**

Un problema de comunicación puede generar los siguientes mensajes de error:

- "Error al establecer la comunicación con el generador. Procure reposicionar la sonda de programación" (There is an error establishing communication with the generator. Please try repositioning the programming wand). El mensaje puede ir seguido de un código de error.
- "Error al intentar recuperar datos de diagnóstico" (Failed to retrieve diagnostic data).
- "Error al recibir el reconocimiento del programa. El generador puede o no haber sido programado para los ajustes deseados. Es recomendable interrogar al generador para

verificar los ajustes de parámetros. Si tiene alguna pregunta, consulte el manual del médico o póngase en contacto con Cyberonics" (Failed to receive program acknowledgment. The generator may or may not have been programmed to the desired settings. If you have questions, please consult the Physician's Manual or contact Cyberonics).

El fallo de comunicación entre el generador de impulsos y la sonda de programación para la realización de interrogaciones, programaciones o pruebas de diagnóstico se puede atribuir a varios factores:

- Batería de la sonda de programación agotada
- Alejamiento de la sonda de programación del generador de impulsos durante la comunicación
- Conexión de cable inadecuada entre la sonda de programación y el ordenador de programación
- Reconocimiento inadecuado por parte del puerto USB del cable del ordenador de programación
- Interferencia electromagnética debida, por ejemplo, a equipos electrónicos o el ordenador de programación
- Fin de servicio de la batería del generador de impulsos
- Defectos en la sonda de programación
- Defectos en el ordenador de programación
- Defectos en el generador de impulsos

Los problemas de comunicación normalmente son intermitentes y casi nunca están relacionados con el generador de impulsos. El entorno suele ser el responsable de estos problemas. Si se siguen estos pasos, es posible restaurar la comunicación (consulte la [Figure 42](#page-73-0)):

- 1. Pruebe la batería de la sonda de programación modelo 201. Pulse brevemente y suelte los dos botones rojos de restablecimiento simultáneamente y, a continuación, verifique que la luz verde de encendido se mantiene encendida durante unos 25 segundos tras la pulsación de los botones. En caso contrario, debe sustituir la batería. La sonda de programación utiliza una pila alcalina estándar de 9 voltios, que se encuentra en el mango de la sonda.
- 2. Compruebe que la sonda de programación esté bien conectada al ordenador de programación (consulte el manual del médico para la sonda de programación para obtener información detallada).
	- a. Desconecte el cable de alimentación de la toma de corriente.
	- b. Verifique la conexión de los cables de la sonda de programación y del ordenador de programación.
	- c. Con el software de programación VNS en ejecución, retire y vuelva a insertar el cable del ordenador de programación en el puerto USB. Espere 15 segundos.

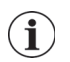

 **Nota:** Si el mensaje de error indica que el puerto no se puede abrir, esto suele significar que el puerto USB no reconoce el cable del ordenador de programación. La realización del paso 2c

debería resolver los problemas de comunicación debidos a un reconocimiento inadecuado del puerto USB.

3. Verifique que la sonda de programación está bien colocada sobre el generador de impulsos. Cambie la posición de la sonda de programación, girando el mango 45 grados en cualquier dirección.

 **Nota:** Consulte el manual del médico para la sonda de programación para obtener información más detallada.

- 4. Extienda el cable de la sonda de programación y asegúrese de que la sonda se encuentra a 0,9-1,2 m (3-4 pies) del ordenador de programación.
- 5. Verifique que el problema de programación no es consecuencia de la interferencia electromagnética (IEM) de algún equipamiento eléctrico o magnético que haya alrededor. Ejemplos de posibles fuentes de interferencia electromagnética son las pantallas de ordenador, los teléfonos móviles o la iluminación fluorescente. Para comprobar si existe interferencia electromagnética, realice los siguientes pasos.
	- a. Presione brevemente y suelte los botones de restablecimiento de color rojo de la sonda de programación. La luz verde de encendido debería permanecer encendida durante la detección de IEM. Si se apaga, presione y suelte otra vez los botones de restablecimiento.
	- b. Acerque la sonda de programación al equipo susceptible de causarlas (pantalla de ordenador, equipo de oficina, etc.).
		- Si se detecta una interferencia electromagnética, la luz DATA/RCVD de color amarillo permanecerá encendida mientras la interferencia esté presente.
		- La programación, interrogación o realización de pruebas de diagnóstico en un zona con interferencias electromagnéticas puede ser difícil o imposible. El problema generalmente se resuelve cambiando de posición al paciente, la sonda de programación o la fuente de interferencia electromagnética.
- 6. Vuelva a intentar la interrogación, prueba de diagnóstico o programación.
	- **Nota:** LivaNova recomienda la interrogación del generador de impulsos como último paso de cualquier sesión de programación o diagnóstico para verificar que los ajustes de todos los parámetros sean correctos.
- 7. Si el problema persiste, póngase en contacto con LivaNova a través de los números +1 (866) 882-8804 (EE. UU. y Canadá) o +1 (281) 228-7330 (resto del mundo), o con LivaNova Europe mediante el número +32 2 790 27 73.

## **16.4.2 Alta impedancia de la derivación durante una prueba de diagnóstico en una visita de seguimiento para los generadores de impulsos modelos 101 y 102**

Una alta impedancia de la derivación puede generar el mensaje de error "La impedancia es más alta de lo esperado. Esto indica la posible discontinuidad de la derivación o la fibrosis entre el nervio y la derivación" (Impedance is higher than expected. Indicates a possible discontinuity of the lead, or fibrosis between the nerve and lead). Una alta impedancia de la derivación durante una visita de seguimiento se puede atribuir a cualquiera de las causas siguientes:

- Falta de continuidad de la derivación
- Desconexión de la derivación del generador de impulsos
- Fibrosis entre el nervio y el electrodo
- Desconexión del electrodo del nervio
- Defectos en el generador de impulsos
- Alta impedancia de la batería; el generador se aproxima a su fin de servicio
- Defectos en el generador de impulsos

Para mejorar la situación, realice los siguientes pasos (consulte la [Figure 48\)](#page-91-0):

- 1. Interrogue el dispositivo.
- 2. Realice un diagnóstico del sistema y anote los resultados.
	- Para el diagnóstico del sistema, el software programa automáticamente el generador de impulsos a 1,0 mA, 500 μs y 20 Hz. Los pacientes que tienen un generador de impulsos cuya corriente de salida es normalmente inferior a estos valores, pueden sufrir aumento de la sensibilidad, tos, enrojecimiento facial u otros efectos. (Consulte la sección "Efectos Adversos" del manual del médico para el generador de impulsos.)
- 3. Realice un diagnóstico del modo Normal y registre todos los resultados.
	- Si el diagnóstico del sistema indica una impedancia de la derivación alta (HIGH), una corriente de salida límite (LIMIT), un valor DC-DC "7", y el diagnóstico del modo Normal indica una impedancia de la derivación alta (HIGH), una corriente de salida límite (LIMIT), un valor DC-DC "7", y a su vez
		- La lectura del indicador "N EOS" es "NO", existe la posibilidad de:
			- Falta de continuidad de la derivación
			- Desconexión de la derivación del generador de impulsos
			- Fibrosis entre el nervio y el electrodo
			- Desconexión del electrodo del nervio
			- Defectos en el generador de impulsos
		- La lectura del indicador "N EOS" es "SÍ", entonces
			- Falta de continuidad de la derivación
			- Desconexión de la derivación del generador de impulsos
			- Fibrosis entre el nervio y el electrodo
			- Desconexión del electrodo del nervio
			- Defectos en el generador de impulsos
			- Fin de servicio inminente; sustituya el generador de impulsos lo antes posible
	- Si el diagnóstico del sistema indica una impedancia de la derivación alta (HIGH), un estado de salida correcto (OK), un valor DC-DC "4-7", y el diagnóstico del modo Normal indica una impedancia de la derivación alta (HIGH), un estado de salida límite (LIMIT) y un valor DC-DC "7", y a su vez
- La lectura del indicador Cerca del fin de servicio es "NO", entonces el generador de impulsos no puede suministrar la corriente de salida programada y existe la posibilidad de:
	- Falta de continuidad de la derivación
	- Desconexión de la derivación del generador de impulsos
	- Fibrosis entre el nervio y el electrodo
	- Desconexión del electrodo del nervio
	- Defectos en el generador de impulsos
- La lectura del indicador "N EOS" es "SÍ", entonces
	- Falta de continuidad de la derivación
	- Desconexión de la derivación del generador de impulsos
	- Fibrosis entre el nervio y el electrodo
	- Desconexión del electrodo del nervio
	- Defectos en el generador de impulsos
	- Fin de servicio inminente; sustituya el generador de impulsos lo antes posible
- Si el diagnóstico del sistema indica una impedancia de la derivación correcta (OK), un estado de salida correcto (OK), un valor DC-DC "0-3", y el diagnóstico del modo normal indica una impedancia de la derivación alta (HIGH), un estado de salida límite (LIMIT) y un valor DC-DC "7", y a su vez
	- La lectura del indicador "N EOS" es "NO", entonces
		- El generador no puede suministrar la corriente de salida programada. Considere reducir la corriente de salida y aumentar la duración de impulso.
	- La lectura del indicador "N EOS" es "SÍ", entonces
		- Fin de servicio inminente. Sustituya el generador de impulsos lo antes posible.
- Si el diagnóstico del sistema indica una impedancia de la derivación correcta (OK), un estado de salida correcto (OK), un valor DC-DC "0-3", y el diagnóstico del modo normal indica una impedancia de la derivación correcta (OK), un estado de salida correcto (OK) y un valor DC-DC "0-6", y a su vez
	- La lectura del indicador "N EOS" es "NO", entonces
		- El generador de impulsos suministra la corriente de salida de la manera prevista.
	- La lectura del indicador "N EOS" es "SÍ", entonces
		- Fin de servicio inminente. Sustituya el generador de impulsos lo antes posible.

4. Póngase en contacto con LivaNova a través de los números +1 (866) 882-8804 (EE. UU. y Canadá) o +1 (281) 228-7330 (resto del mundo), o con LivaNova Europe mediante el número +32 2 790 27 73 para informar de cualquier situación de alta impedancia de la derivación.

#### <span id="page-91-0"></span>**Figure 48. Alta impedancia de la derivación durante una prueba de diagnóstico en una visita de seguimiento para los generadores de impulsos modelos 101 y 102**

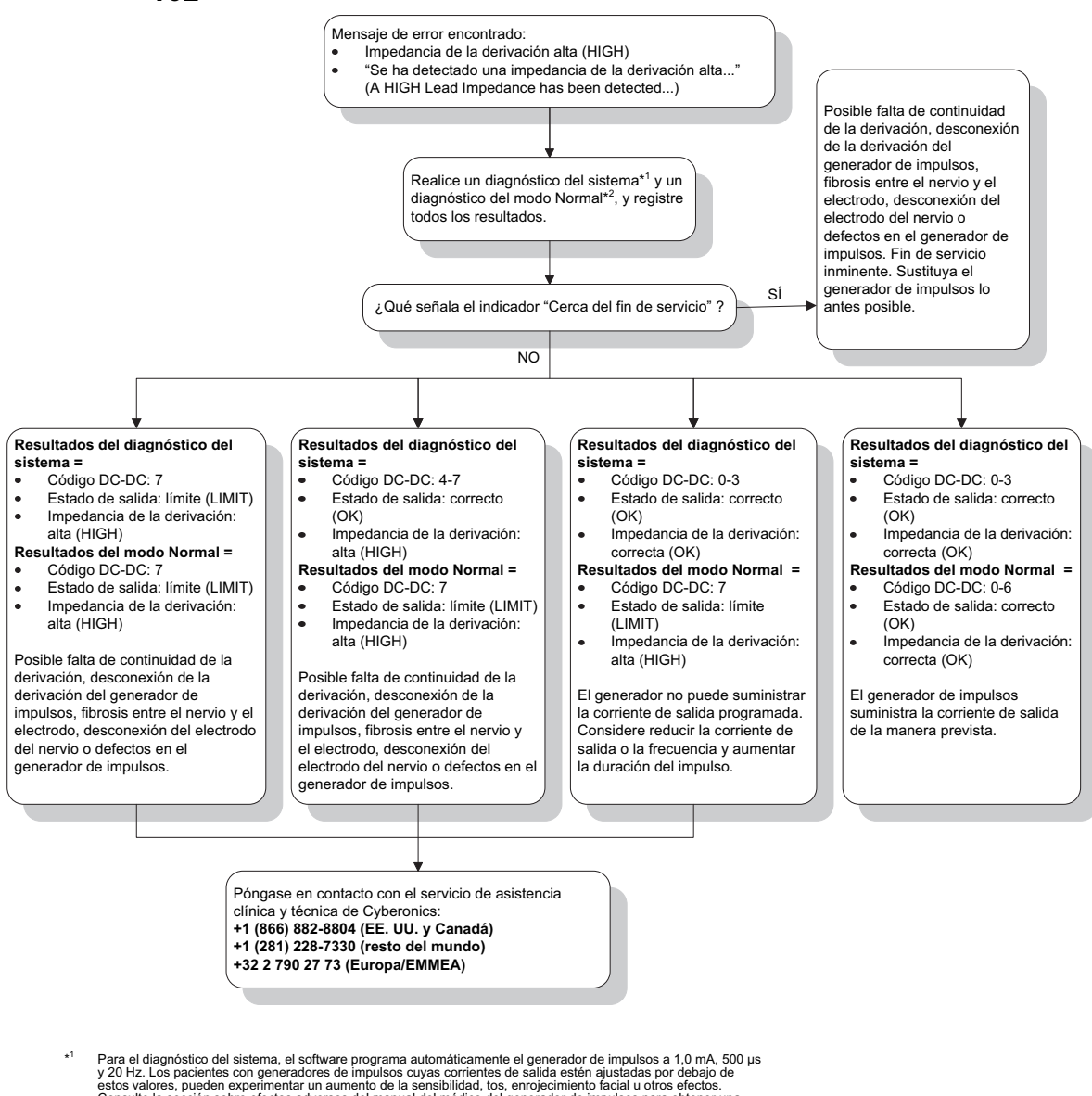

Consulte la sección sobre efectos adversos del manual del médico del generador de impulsos para obtener una lista completa de los posibles efectos adversos.

\* <sup>2</sup> Para obtener datos precisos en el diagnóstico del modo Normal, el generador de impulsos debe estar programado como **mínimo** a 0,75 mA, 15 Hz y **al menos** un tiempo "ON" de la señal de 30 segundos.

## **16.4.3 Alta o baja impedancia de la derivación, o baja corriente de salida, durante una prueba de diagnóstico en una visita de seguimiento para los generadores de impulsos modelos 103-106**

Las situaciones de alta impedancia de la derivación ( $\geq$  5.300 Ω), baja impedancia de la derivación ( $\leq$ 600 Ω) o baja corriente de salida en una visita de seguimiento se pueden atribuir a cualquiera de estas causas:

- Falta de continuidad de la derivación
- Desconexión de la derivación del generador de impulsos
- Fibrosis entre el nervio y el electrodo
- Desconexión del electrodo del nervio
- Generador de impulsos incapaz de suministrar la estimulación programada
- Defectos en el generador de impulsos
- Cortocircuito en la derivación

Para mejorar la situación, realice los siguientes pasos (consulte la [Figure 49\)](#page-93-0):

- 1. Interrogue el dispositivo.
- 2. Realice un diagnóstico del sistema y anote los resultados.
	- Si la corriente de salida es baja (LOW) y la impedancia de la derivación alta (HIGH) (> 5.300 Ω), es posible que suceda lo siguiente:
		- Falta de continuidad de la derivación
		- Desconexión de la derivación del generador de impulsos
		- Fibrosis entre el nervio y el electrodo
		- Desconexión del electrodo del nervio
		- Defectos en el generador de impulsos
	- Si la lectura de corriente de salida es correcta (OK) y la impedancia de la derivación baja (LOW) (< 600 Ω), es posible que exista un cortocircuito dentro de la derivación o que el generador de impulsos presente defectos.
	- Si la corriente de salida es correcta (OK) y la impedancia de la derivación es alta (HIGH) ( $\geq$  5.300 Ω), podría deberse a discontinuidad de la derivación, desconexión de la derivación del generador de impulsos, fibrosis entre el nervio y el electrodo, desconexión del electrodo del nervio o generador de impulsos defectuoso.
	- Si la corriente de salida es baja (LOW) y la impedancia de la derivación es correcta (OK), el generador de impulsos no puede suministrar la salida programada debido a una mayor impedancia. Pruebe reduciendo la corriente de salida mientras aumenta la duración del impulso.
- 3. Póngase en contacto con LivaNova a través de los números +1 (866) 882-8804 (EE. UU. y Canadá) o +1 (281) 228-7330 (resto del mundo), o con LivaNova Europe mediante el número +32 2 790 27 73 para informar de cualquier situación de alta o baja impedancia de la derivación, o de baja corriente de salida.

## <span id="page-93-0"></span>**Figure 49. Alta o baja impedancia de la derivación, o baja corriente de salida, durante una interrogación o prueba de diagnóstico en una visita de seguimiento para los generadores modelos 103-106**

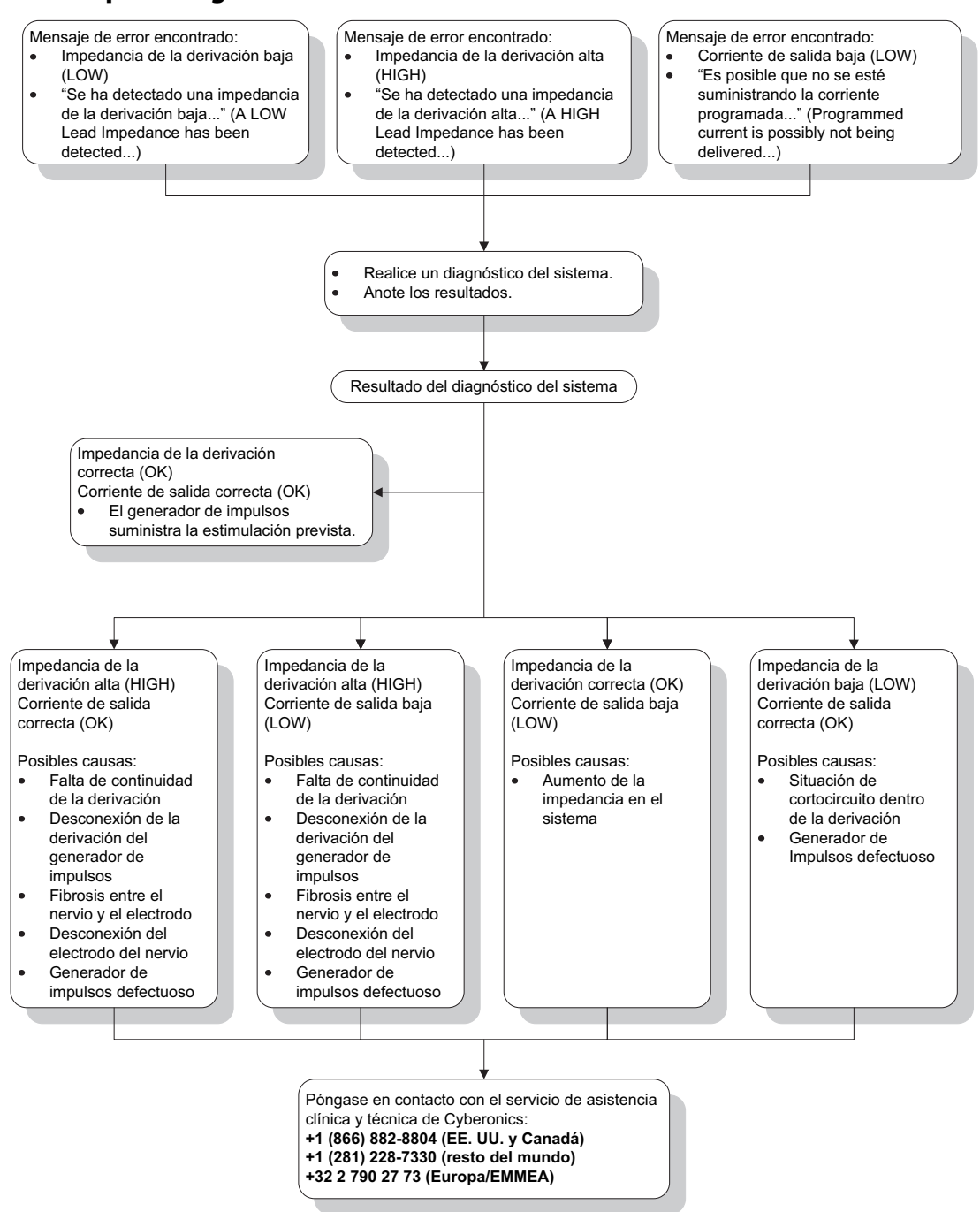

**94 — 26-0008-6007/5 (***Spanish***)**

# **16.4.4 Generador de impulsos desactivado debido a Vbat < EOS detectado en la primera interrogación tras el implante u otra intervención quirúrgica**

La exposición de los generadores modelos 103, 104, 105 y 106 a condiciones específicas puede agotar temporalmente la batería y reducir su vida útil en aproximadamente un 50 %. Entre esas posibles condiciones, se encuentran las siguientes:

- Utilización de equipos electroquirúrgicos (por ejemplo, el electrocauterio) cerca del generador de impulsos durante la implantación u otra intervención quirúrgica
- Transmisión de electricidad estática (es decir, descargas electrostáticas) al dispositivo durante una intervención quirúrgica

Este hecho puede detectarse durante el procedimiento de implantación realizando una prueba de diagnóstico del sistema una vez que el dispositivo se ha fijado dentro de la cavidad, según se indica en el etiquetado del producto. Sin embargo, si esta situación se ha producido y no se ha detectado, es posible que la vida útil del generador de impulsos implantado se vea deteriorada.

La aparición del siguiente mensaje durante la primera interrogación tras la implantación puede ser indicativa de que el dispositivo ha sufrido daños durante la intervención:

"El generador de impulsos se encuentra desactivado debido a un umbral Vbat<EOS. Tenga en cuenta que el generador NO está proporcionando la estimulación. Le aconsejamos que contacte con Cyberonics o consulte el manual del médico" (The Pulse Generator is currently disabled due to a Vbat < EOS threshold. Note that the generator is NOT supplying stimulation. It is recommended that you contact Cyberonics or refer to the Physician's Manual).

Si el dispositivo ha sufrido daños durante la implantación, puede que el mismo funcione con normalidad pero que la vida útil de la batería se reduzca. Si se muestra el mensaje "Vbat < EOS" durante la primera interrogación tras la implantación del dispositivo u otra intervención quirúrgica, los médicos deben:

- 1. Seleccionar el botón **Continuar** ubicado en la parte inferior del mensaje de error. Aparecerá la pantalla PARÁMETROS.
- 2. Introducir los ajustes de dispositivo deseados y seleccionar el botón **Programar** de la parte inferior de la pantalla.
- 3. Realizar una prueba de diagnóstico del sistema. Si se obtienen los resultados aceptables siguientes, significa que el dispositivo funciona con normalidad aunque la vida de la batería se verá reducirá.
	- Corriente de salida: OK
	- **Impedancia de la conexión: OK**
	- $I = No$
- 4. Si aparece el indicador Cerca de servicio (N EOS)/Fin de servicio (EOS) = Sí, se recomienda sustituir el generador de impulsos lo antes posible.
- 5. Si aparece cualquier otro mensaje de error, consulte las secciones de solución de problemas pertinentes de este manual del médico o póngase en contacto con LivaNova a través de los números +1 (866) 882-8804 (EE. UU. y Canadá) o +1 (281) 228- 7330 (resto del mundo), o con LivaNova Europe mediante el número +32 2 790 27 73.

Los pacientes deben seguir realizando las visitas regulares programadas y las pruebas de diagnóstico del sistema para garantizar el correcto funcionamiento del dispositivo. Asegúrese de que los pacientes (solamente en caso de epilepsia) continúan usando sus imanes con regularidad para comprobar que la estimulación se percibe según lo descrito en el etiquetado. Todos los pacientes deben informar al médico en caso de que la estimulación se perciba de forma diferente o desaparezca, a fin de realizar una prueba de diagnóstico del sistema. En algunos pacientes, la estimulación se puede volver menos perceptible con el tiempo. Un cambio en la percepción de la estimulación, sin síntomas clínicos como aumento de crisis/ síntomas de depresión o estimulación dolorosa/irregular, puede no ser indicativo de un problema real en el dispositivo. La realización de una prueba de diagnóstico del sistema es el único método válido para garantizar el buen funcionamiento del dispositivo.

# **16.4.5 Disminución repentina de la vida útil estimada del dispositivo (% de energía restante de la batería)**

La exposición de los generadores modelos 103, 104, 105 y 106 a condiciones específicas puede agotar temporalmente la batería y reducir su vida útil en aproximadamente un 50 %. Entre esas posibles condiciones, se encuentran las siguientes:

- Utilización de equipos electroquirúrgicos (por ejemplo, el electrocauterio) cerca del generador de impulsos durante la implantación u otra intervención quirúrgica
- Transmisión de electricidad estática (es decir, descargas electrostáticas) al dispositivo durante una intervención quirúrgica

Este hecho puede detectarse durante el procedimiento de implantación realizando una prueba de diagnóstico del sistema una vez que el dispositivo se ha fijado dentro de la cavidad, según se indica en el etiquetado del producto. Sin embargo, si esta situación se ha producido y no se ha detectado, es posible que la vida útil del generador de impulsos implantado se vea deteriorada. Una disminución repentina e inesperada del % de energía restante de la batería del dispositivo puede indicar que la vida útil de la batería se ha reducido.

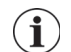

 **Nota:** Para obtener más información acerca de la vida útil de la batería, consulte la sección sobre información técnica del manual del médico específico del dispositivo.

Un cambio considerable en la impedancia de la derivación o un aumento de los parámetros de estimulación programados también pueden alterar el % estimado de energía restante de la batería. Se debe evaluar el cambio en el % de energía restante de la batería entre visitas consecutivas del paciente antes de ajustar cualquier parámetro de estimulación. Se debe revisar la impedancia de la derivación en busca de cambios relevantes si se observa una disminución repentina del % estimado de energía restante de la batería. Para obtener más ayuda, póngase en contacto con LivaNova a través de los números +1 (866) 882-8804 (EE. UU. y Canadá) o +1 (281) 228-7330 (resto del mundo), o con LivaNova Europe mediante el número +32 2 790 27 73.

Si el dispositivo ha sufrido daños durante la implantación, el mismo funcionará con normalidad, pero la vida útil de la batería se reducirá. Vigile atentamente al paciente para verificar posibles estados IFI, N EOS o EOS del generador de impulsos.

# **16.4.6 Detección de crisis (umbral de estimulación automática) imprecisa en un visita de seguimiento (solo modelo 106)**

La función de detección de crisis (umbral de estimulación automática) del modelo 106 está diseñada para configurarse específicamente para cada paciente. Algunos médicos y pacientes pueden desear programar el dispositivo de tal manera que realice una sobredetección de las crisis, a fin de reducir al mínimo la posibilidad de omitir una crisis y garantizar la estimulación automática cuando sea necesario. Otros médicos y pacientes pueden optar por configurar el dispositivo para detectar las crisis de forma muy selectiva, lo que puede evitar que el dispositivo declare por error eventos que no son crisis. Esto puede hacer que se omitan algunas crisis reales en el proceso.

Para configurar el umbral de estimulación automática, realice lo siguiente (consulte la [Figure 50](#page-97-0)):

- 1. Asegúrese de que el ordenador de programación está desenchufado del adaptador de CA.
- 2. Interrogue el generador modelo 106.
- 3. En la ficha **Detección de crisis**, asegúrese de que la detección de crisis está activada (ON).
- 4. Confirme que el ajuste de detección de latidos está correctamente configurado (consulte la Sección 16.3.8).
- 5. Evalúe el ajuste del umbral de estimulación automática:
- 6. Supervise cuidadosamente las declaraciones de crisis por parte del dispositivo durante el tratamiento para realizar ajustes en el futuro (consulte los datos de visitas a la consulta).

Hay varias condiciones que pueden afectar la precisión de la detección del dispositivo:

- 1. Ciclo de trabajo: puesto que el dispositivo solo puede escuchar los latidos y declarar las crisis durante el tiempo "OFF" de la señal, la duración de dicho tiempo afecta a la exactitud de la detección. Cuanto más corto sea el tiempo "OFF", menos probable será que el dispositivo detecte crisis. Cuanto más largo sea el tiempo "OFF", más probable será que el dispositivo detecte crisis.
- 2. El ejercicio y otras actividades físicas pueden aumentar la frecuencia cardiaca y contribuir a que el dispositivo declare una crisis por error.
- 3. Los cambios en la frecuencia cardiaca durante el sueño normal pueden provocar declaraciones erróneas de crisis.

## <span id="page-97-0"></span>**Figure 50. Detección de crisis (umbral de estimulación automática) imprecisa en un visita de seguimiento (solo modelo 106)**

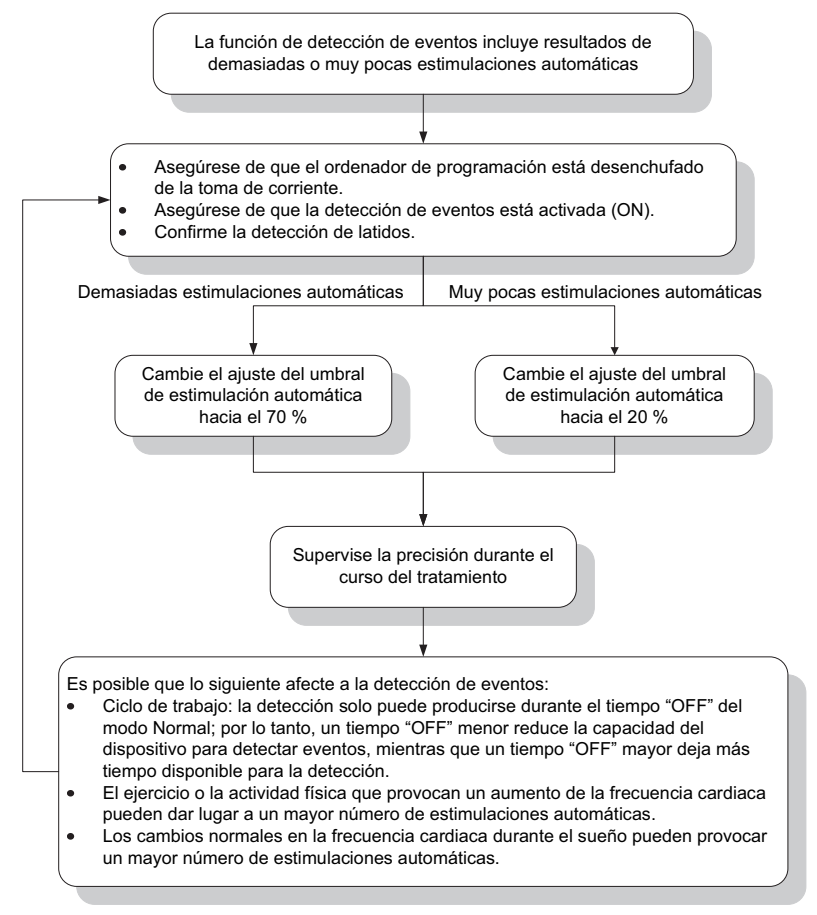

# **16.5 Otra solución de problemas**

Para más preocupaciones de solución de problemas, véase la [Table 6.](#page-98-0)

# **Table 6.** Otra solución de problemas

<span id="page-98-0"></span>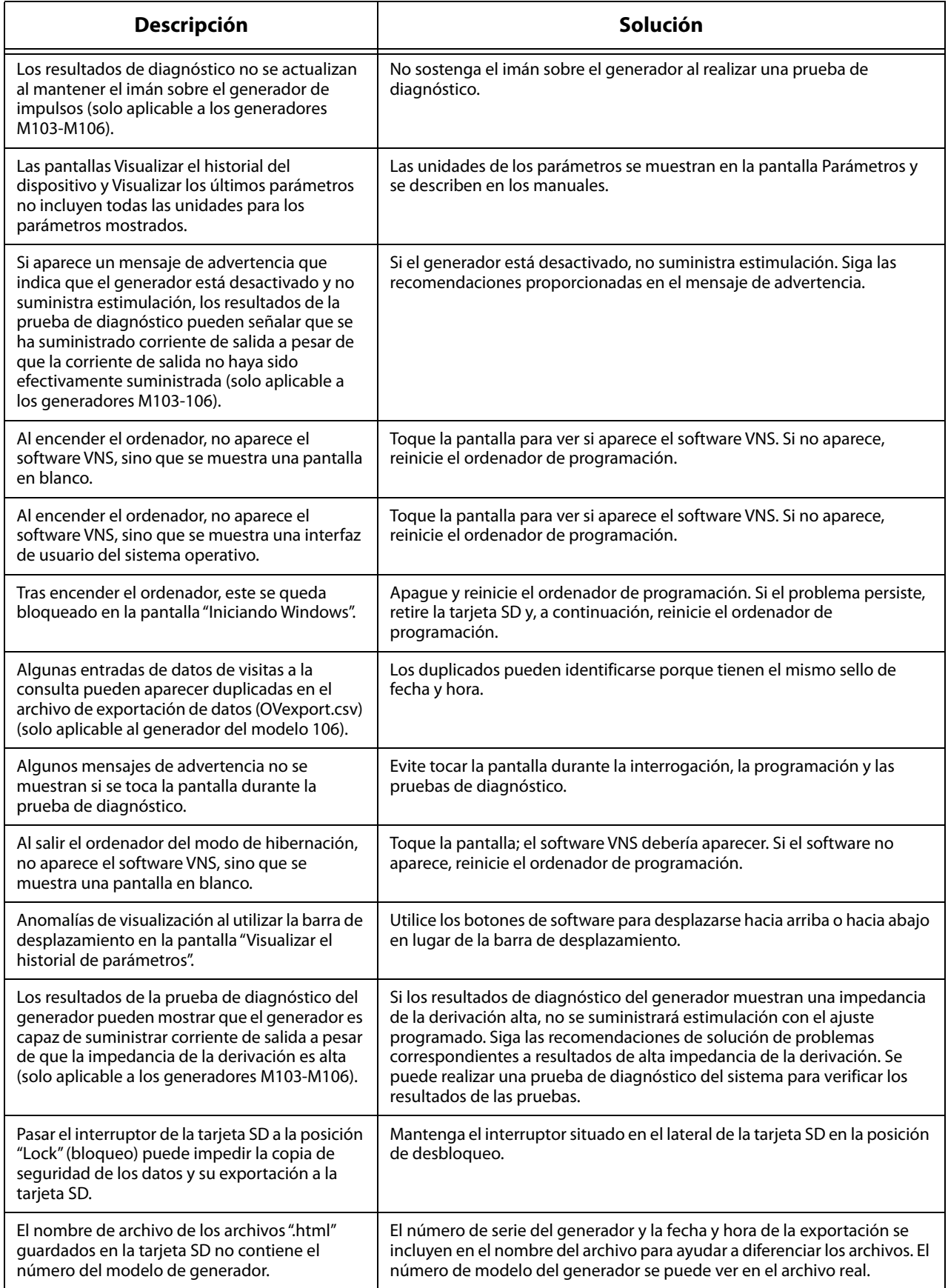

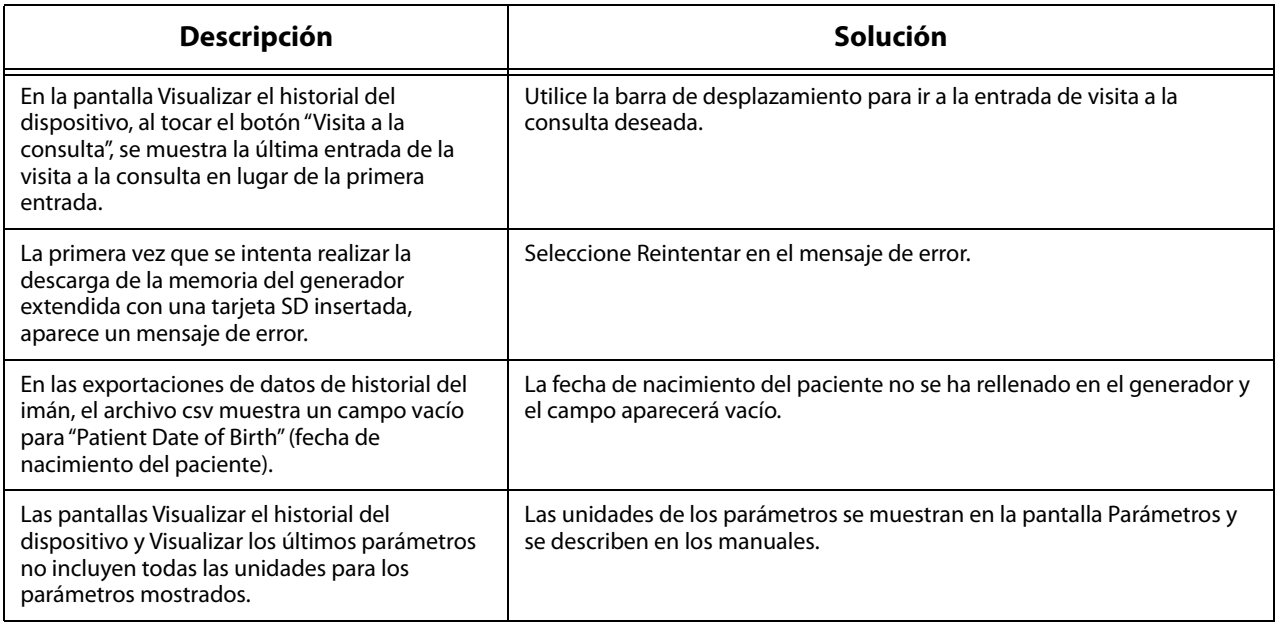

# **17 INFORMACIÓN DE CONTACTO Y ASISTENCIA**

Para cualquier consulta sobre el uso del sistema VNS Therapy o cualquiera de sus accesorios, póngase en contacto con LivaNova:

# <u>mi</u>

LivaNova USA, Inc. 100 Cyberonics Boulevard Houston, Texas 77058 (EE. UU.)

Tel: +1 (281) 228-7200 +1 (800) 332-1375 (EE. UU. y Canadá) Fax: +1 (281) 218-9332

EC REP

LivaNova Belgium NV Ikaroslaan 83 1930 Zaventem, Bélgica

Tel: +32 2 720 95 93 Fax: +32 2 720 60 53

## **Asistencia clínica y técnica las 24 horas del día**

Tel: +1 (866) 882-8804 (EE. UU. y Canadá) +1 (281) 228-7330 (resto del mundo) +32 2 790 27 73 (Europa/EMMEA)

## **Internet:**

www.livanova.com